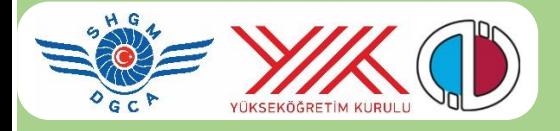

# **HAVACILIK STAJ YAZILIMI EĞİTİM KURUMLARI**

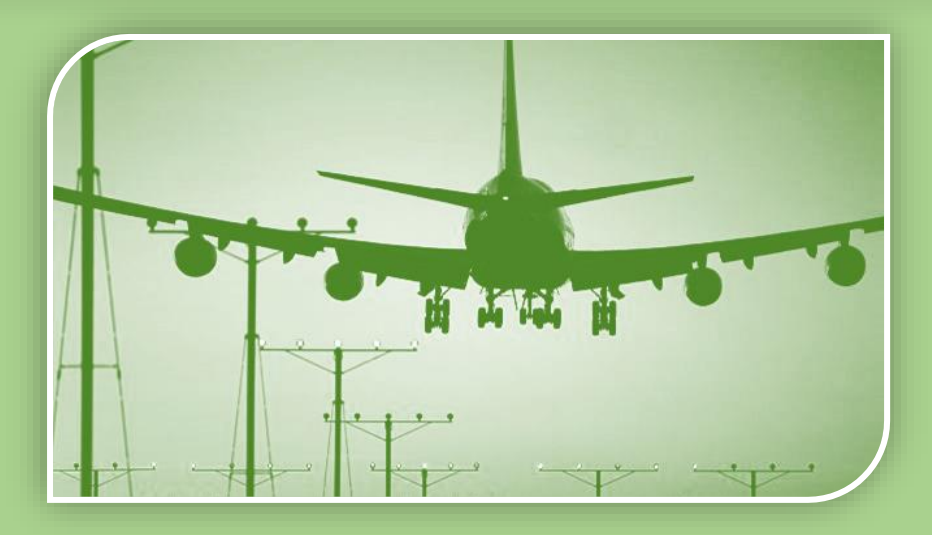

**Sivil Havacılık Eğitiminde Ortak Staj Eşleştirme Yeterliliklerinin Belirlenmesi ve Staj Eşleştirmeye Yönelik Karar Destek Sistemi Geliştirme Projesi** Anadolu Üniversitesi BAP Proje No: 1403E101

Yard.Doç.Dr.Savaş S. ATEŞ ssates@anadolu.edu.tr

Yard.Doç.Dr.Kadriye YAMAN kyaman@anadolu.edu.tr

### **HAVACILIK STAJ YAZILIMI Eğitim Kurumları**

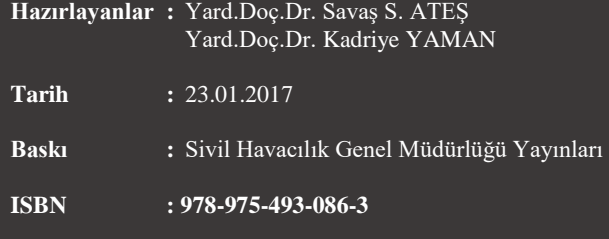

### **İÇİNDEKİLER**

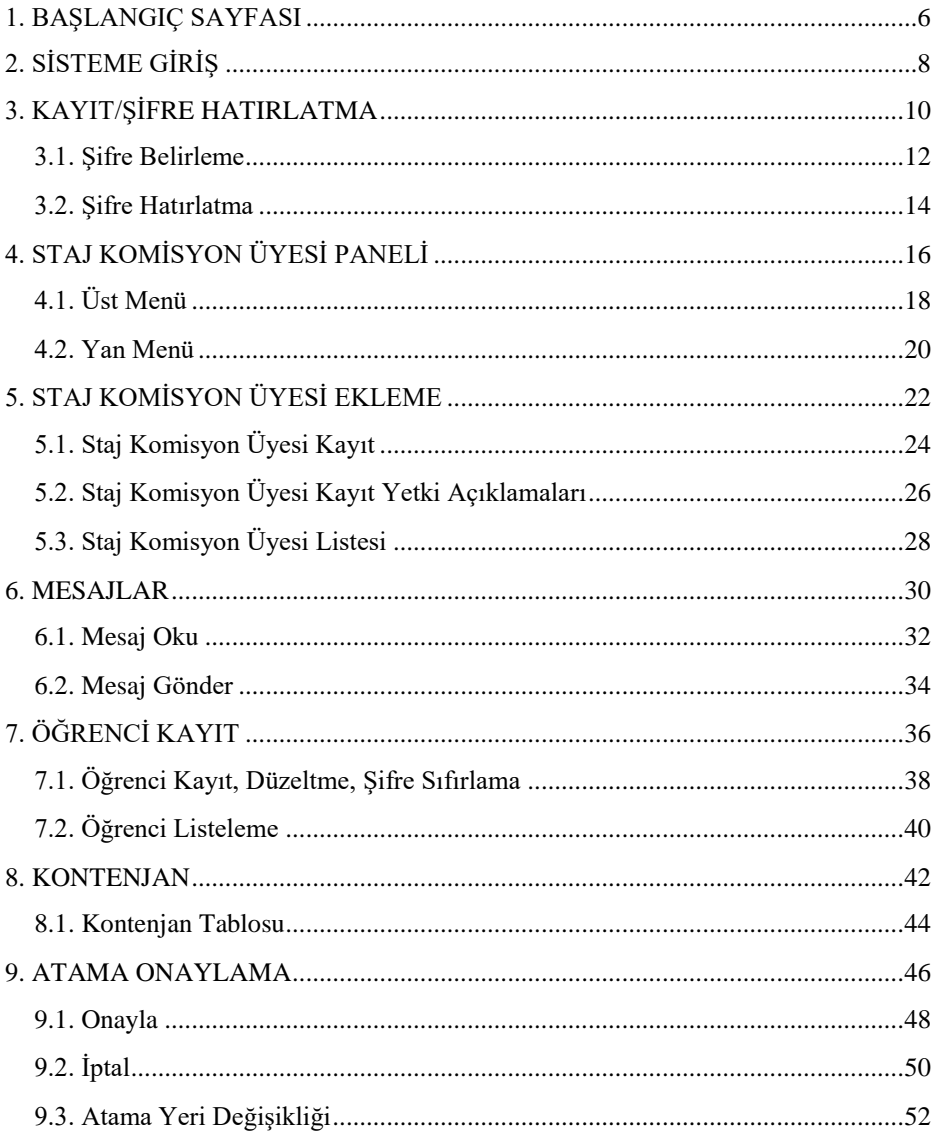

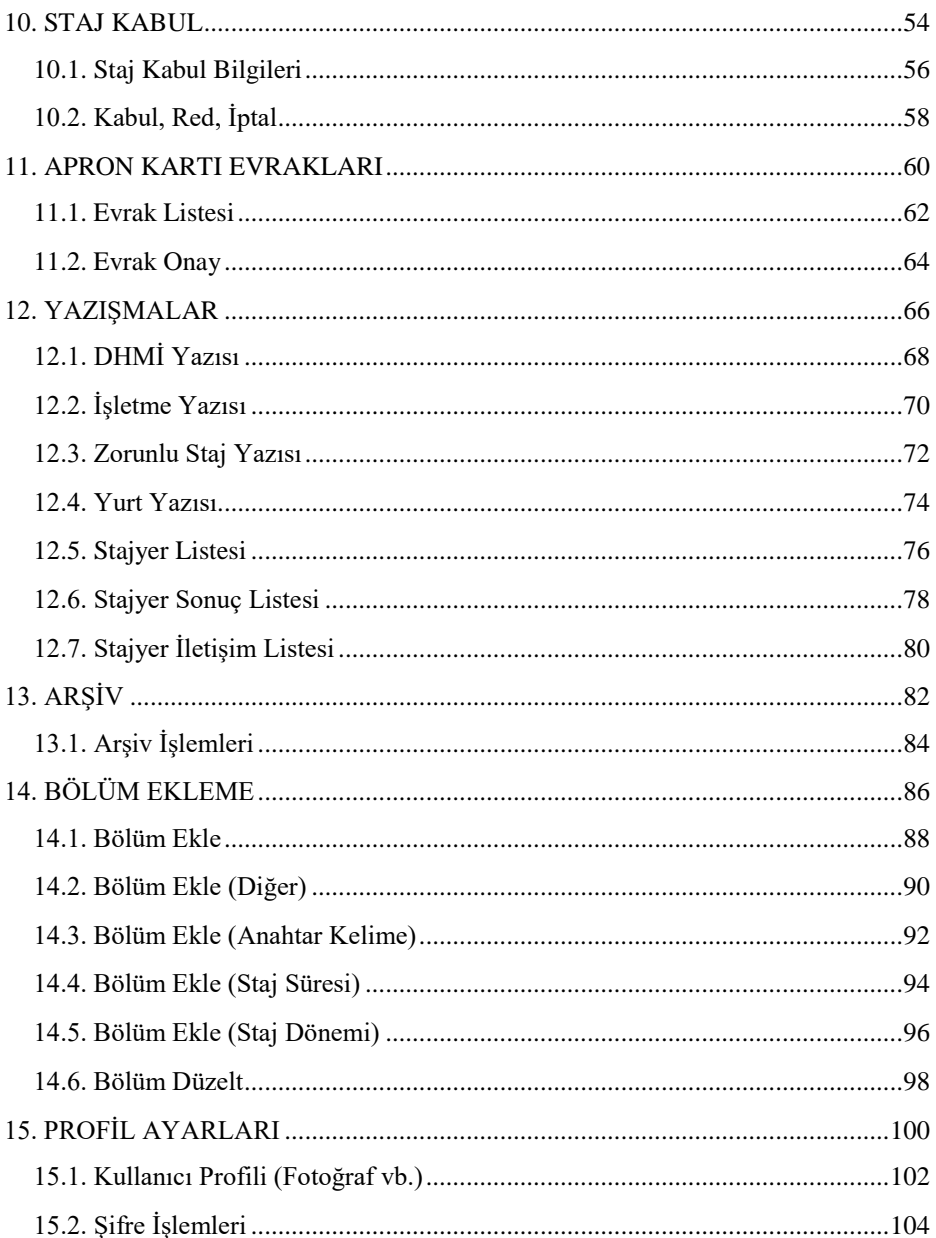

### **1. BAŞLANGIÇ SAYFASI**

<span id="page-5-0"></span>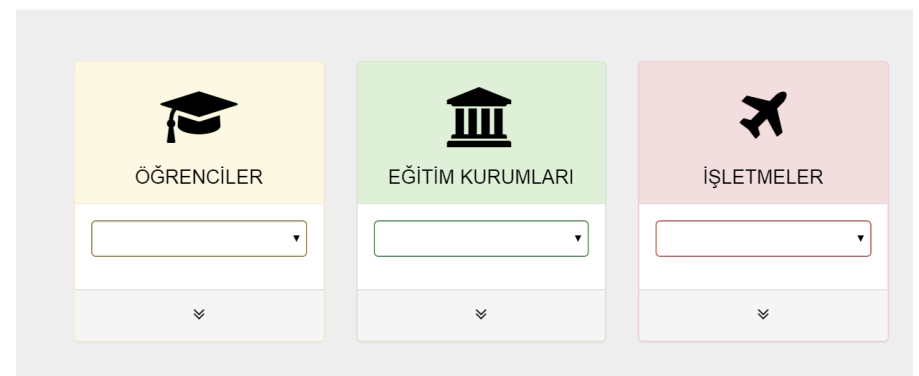

Staj yazılımı **staj.shgm.gov.tr** adresindeki sunucular tarafından internet ortamına yayınlanmaktadır. Öğrenciler, eğitim kurumları ve işletmeler, bu yazılımı kullanarak staj işlemlerini gerçekleştirebilir.

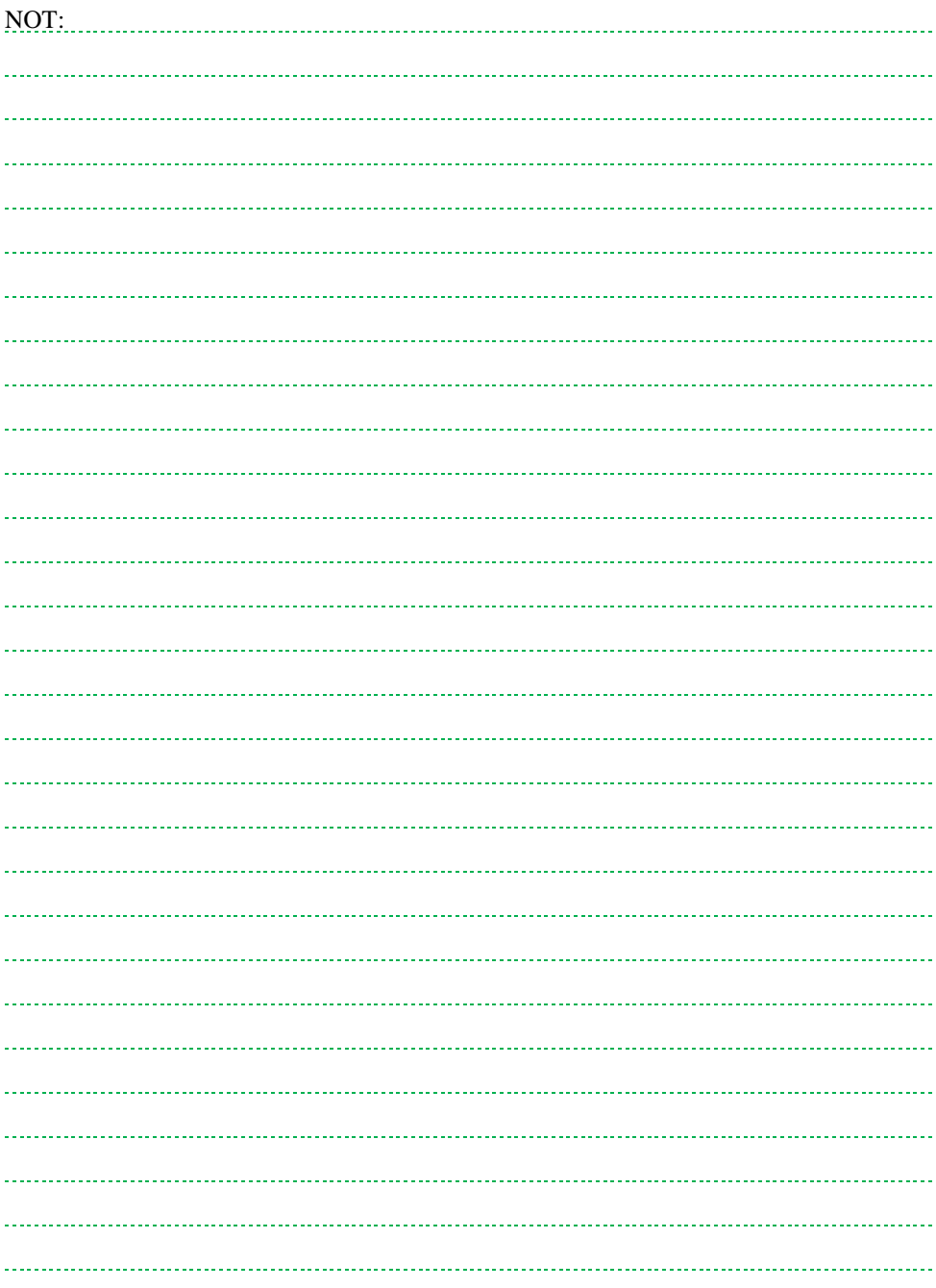

# <span id="page-7-0"></span>**2. SİSTEME GİRİŞ**

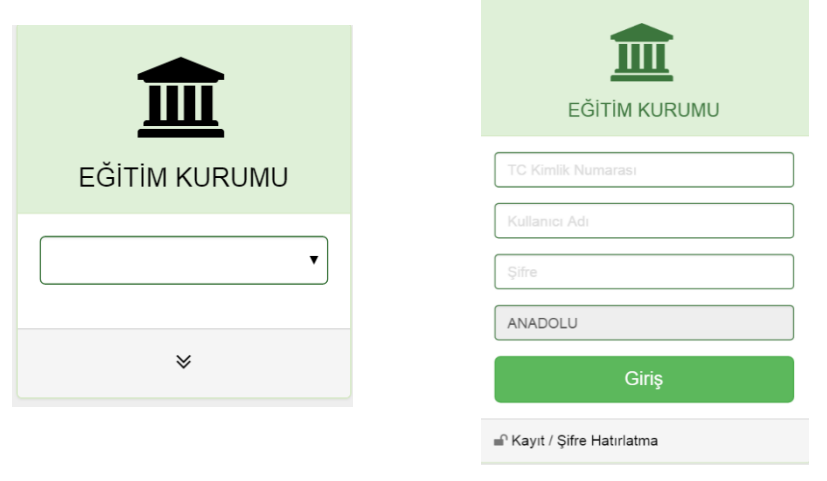

Yükseköğretim kurumlarında staj düzenlemelerini yapan komisyonlar, **Eğitim Kurumu** menüsünden sisteme giriş yaparlar.

Kullanıcılar giriş için açılan menüden Eğitim Kurumlarını seçerler.

Staj komisyonunda yer alan kullanıcı;

- TC kimlik numarası,
- Kullanıcı adı,
- Şifre ile sisteme giriş yapabilir.

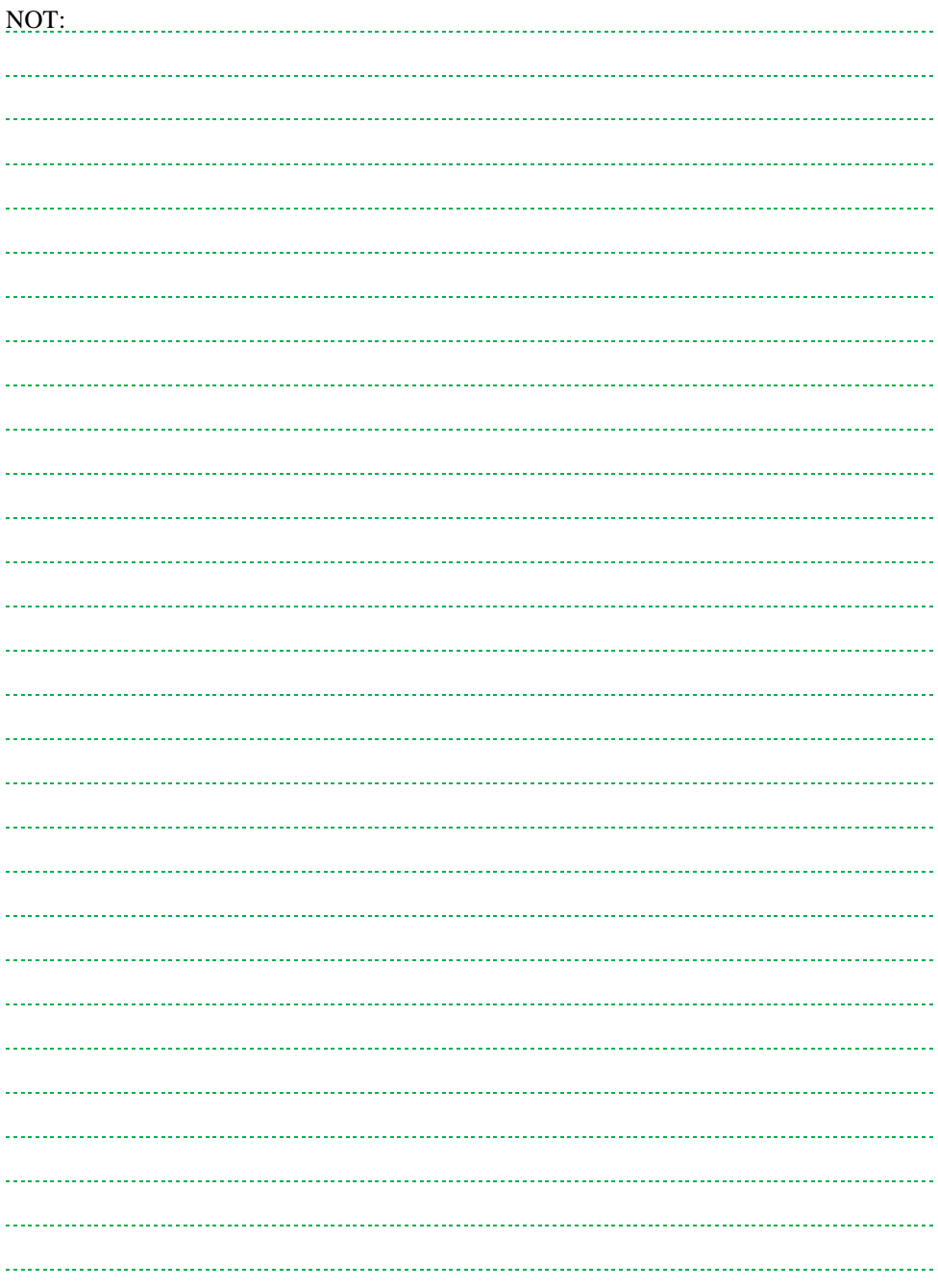

### <span id="page-9-0"></span>**3. KAYIT/ŞİFRE HATIRLATMA**

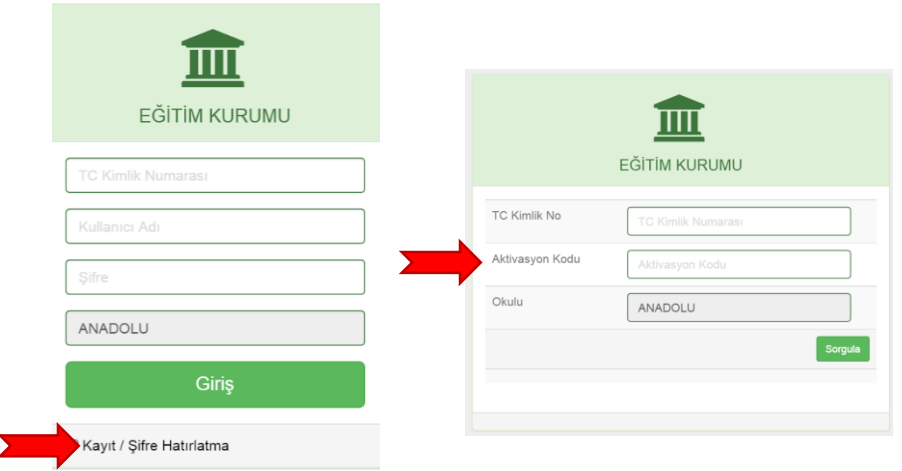

Kullanıcı adı ve şifre belirlenebilmesi için **Kayıt / Şifre Hatırlatma** bağlantısı kullanılır.

**Kayıt/Şifre Hatırlatma** menüsü sadece **eğitim kurumu staj sorumlusu** tarafından sisteme kaydedilen staj komisyon üyelerince kullanılabilir (bkz. **Staj komisyon üyesi ekle).** 

**Aktivasyon kodu,** staj komisyonu üyelerine **staj komisyon üyesi ekle**me esnasında **e-posta** ile duyurulacaktır.

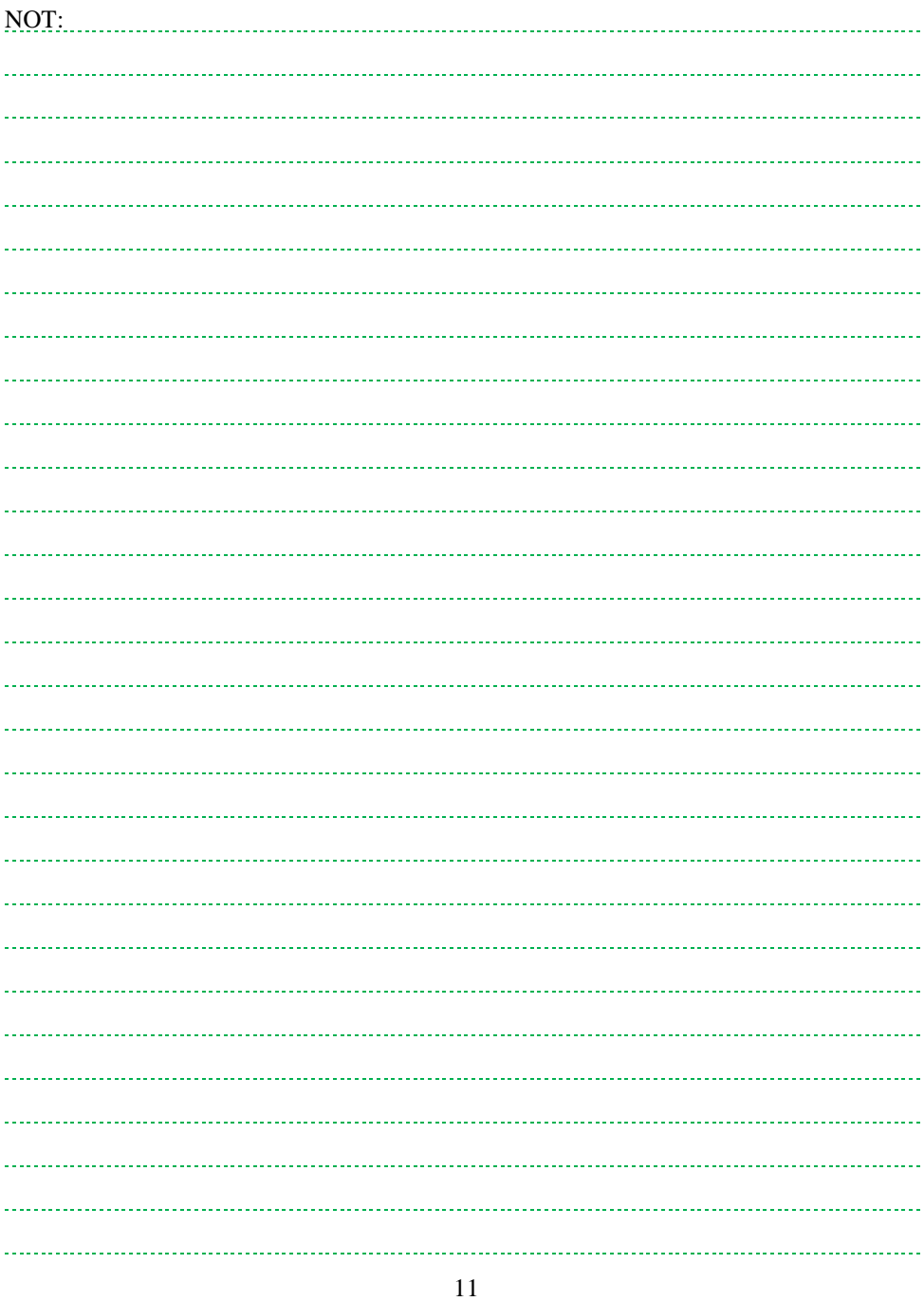

### <span id="page-11-0"></span>**3.1. Şifre Belirleme**

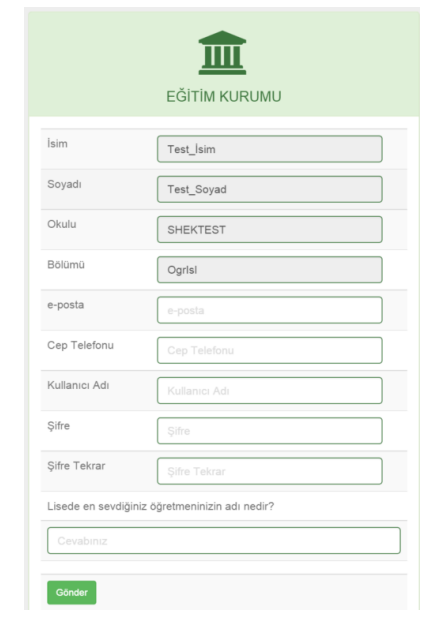

Staj komisyon üyeleri kullanıcı adı ve şifrelerini belirlerler.

Form açıklamaları:

- İsim, soyadı, okul ve bölüm staj sorumlusu tarafından belirlenir. Kullanıcı değişiklik yapamaz.
- **Uyarı!** e-posta adresi **staj komisyon üyesi ekle**me esnasında girilmiş olan ile aynı olmalıdır. Farklı e-posta adresi yazılması durumunda kayıt işlemi gerçekleşmez.
- Kullanıcı adı, şifre ve şifre hatırlatma sürecinde sadece kullanıcı tarafından bilinebilecek bir sorunun cevabı güvenlik amacıyla sorulmuştur.
- **Uyarı!** Cep telefonu 05XX1234567 formatında olmalıdır.
- **Bilgilendirme:** Sadece **staj komisyon sorumlusu**nun cep telefonu bilgisi Sivil Havacılık Genel Müdürlüğü (SHGM) ve işletmeler ile paylaşılır.

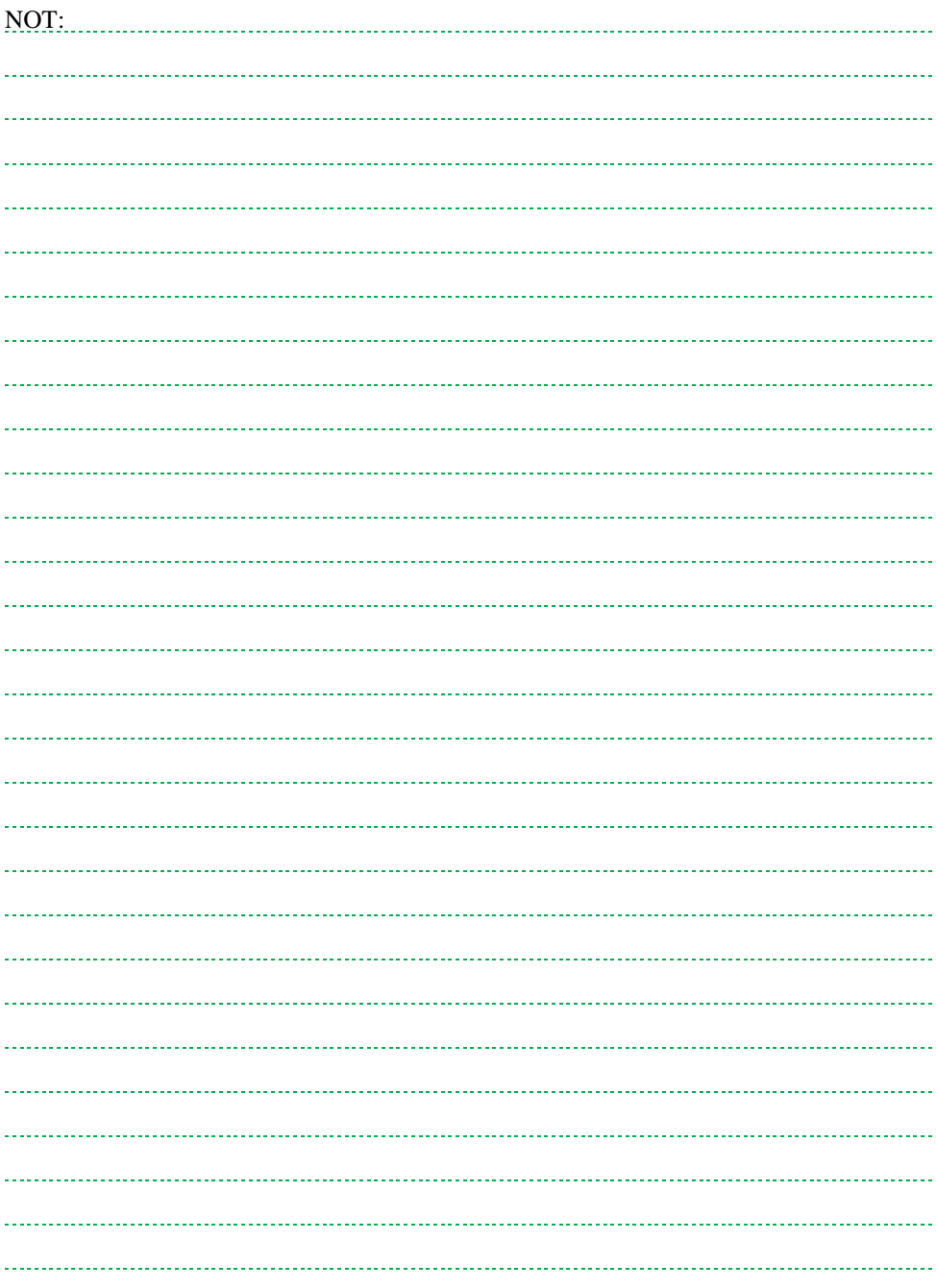

### <span id="page-13-0"></span>**3.2. Şifre Hatırlatma**

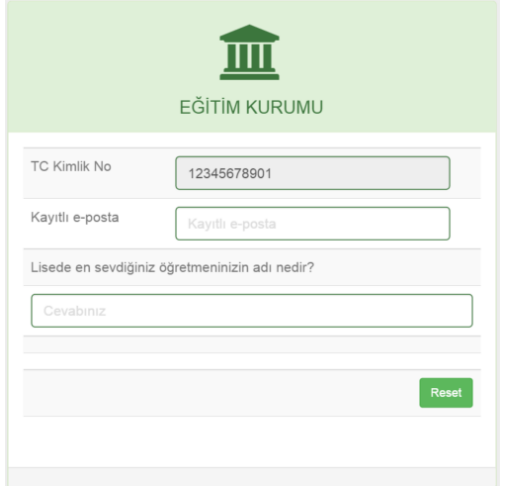

Staj komisyon üyeleri şifrelerini sisteme kayıtlı olan e-posta ve kişisel sorunun cevabını kullanarak değiştirebilirler.

**Bilgilendirme:** Kişisel sorunun cevabının unutulması durumunda şifre, **staj komisyon sorumlusu** tarafından sıfırlanabilir.

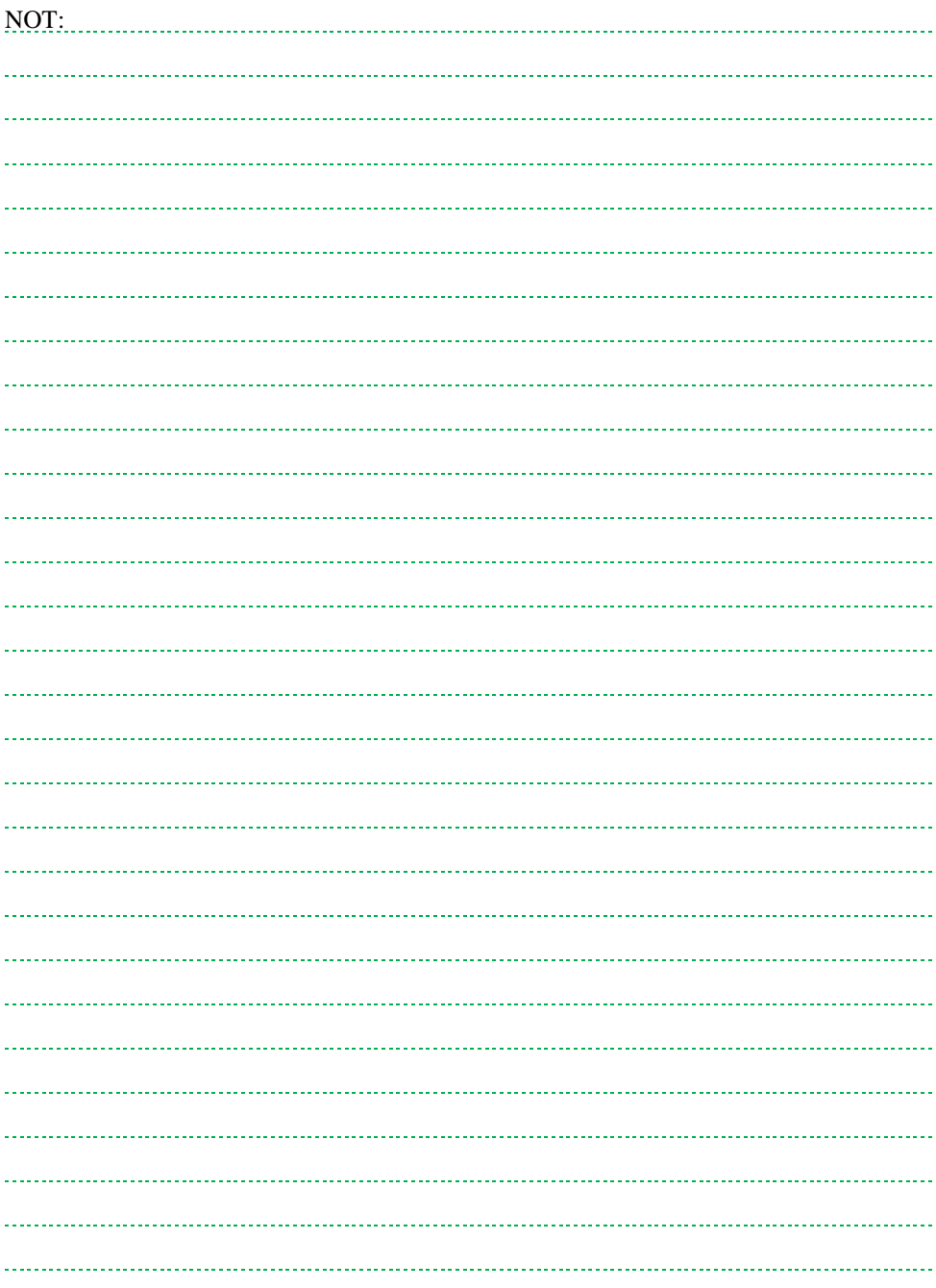

# <span id="page-15-0"></span>**4. STAJ KOMİSYON ÜYESİ PANELİ**

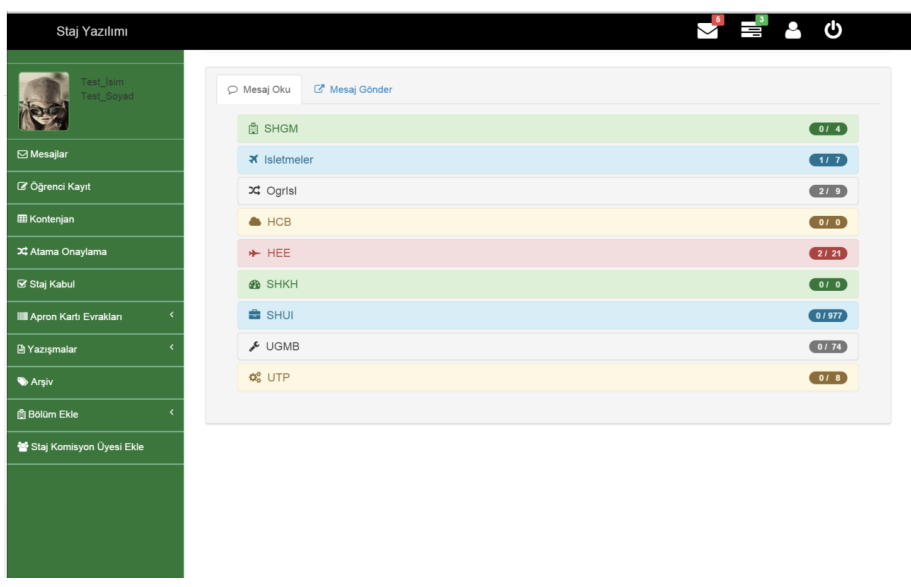

Staj komisyon üyeleri TC kimlik numaraları, kullanıcı adı ve şifreleri ile giriş yaptıktan sonra karşılarına **Komisyon Üyesi Paneli** gelir**.** Komisyon üyesi paneli üç bölümden oluşmaktadır:

- Üst menü (Siyah),
- Yan menü (Yeşil),
- Ana çerçeve (Gri) renktedir.

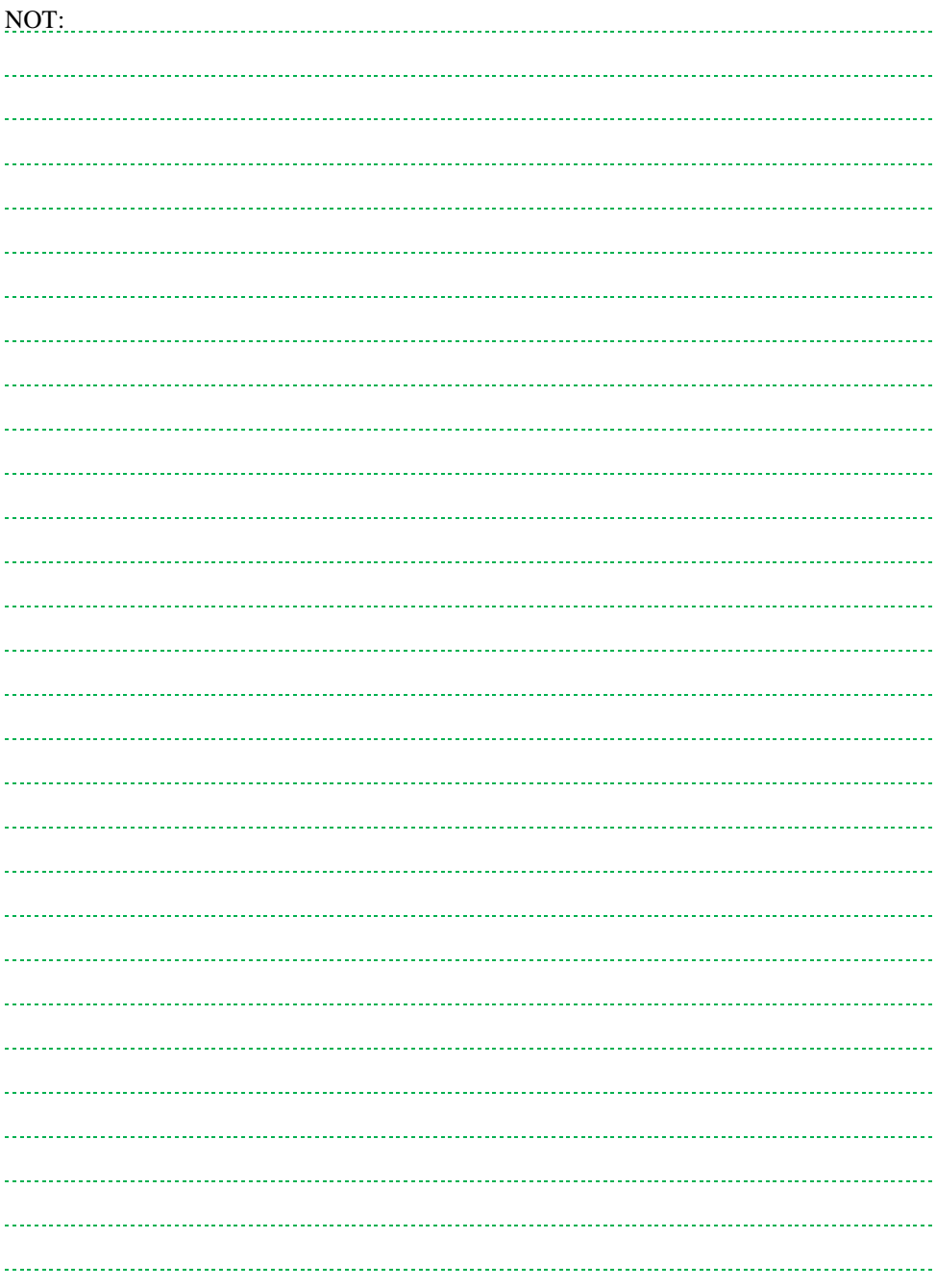

## <span id="page-17-0"></span>**4.1. Üst Menü**

言らむ

 $\sum_{i=1}^{n}$ 

#### Staj Yazılımı

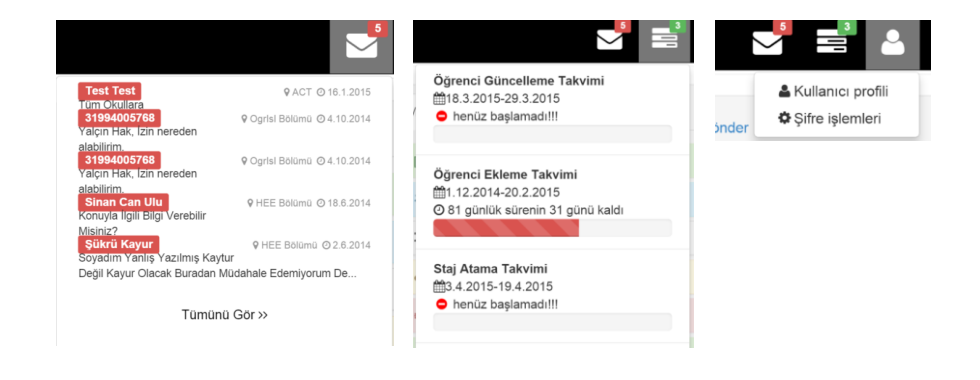

Üst menüde sırasıyla;

- yeni gelen mesajlar ve özetleri,
- staj takvimi bilgisi,
- kullanıcı işlemleri ve
- çıkış butonları bulunur.

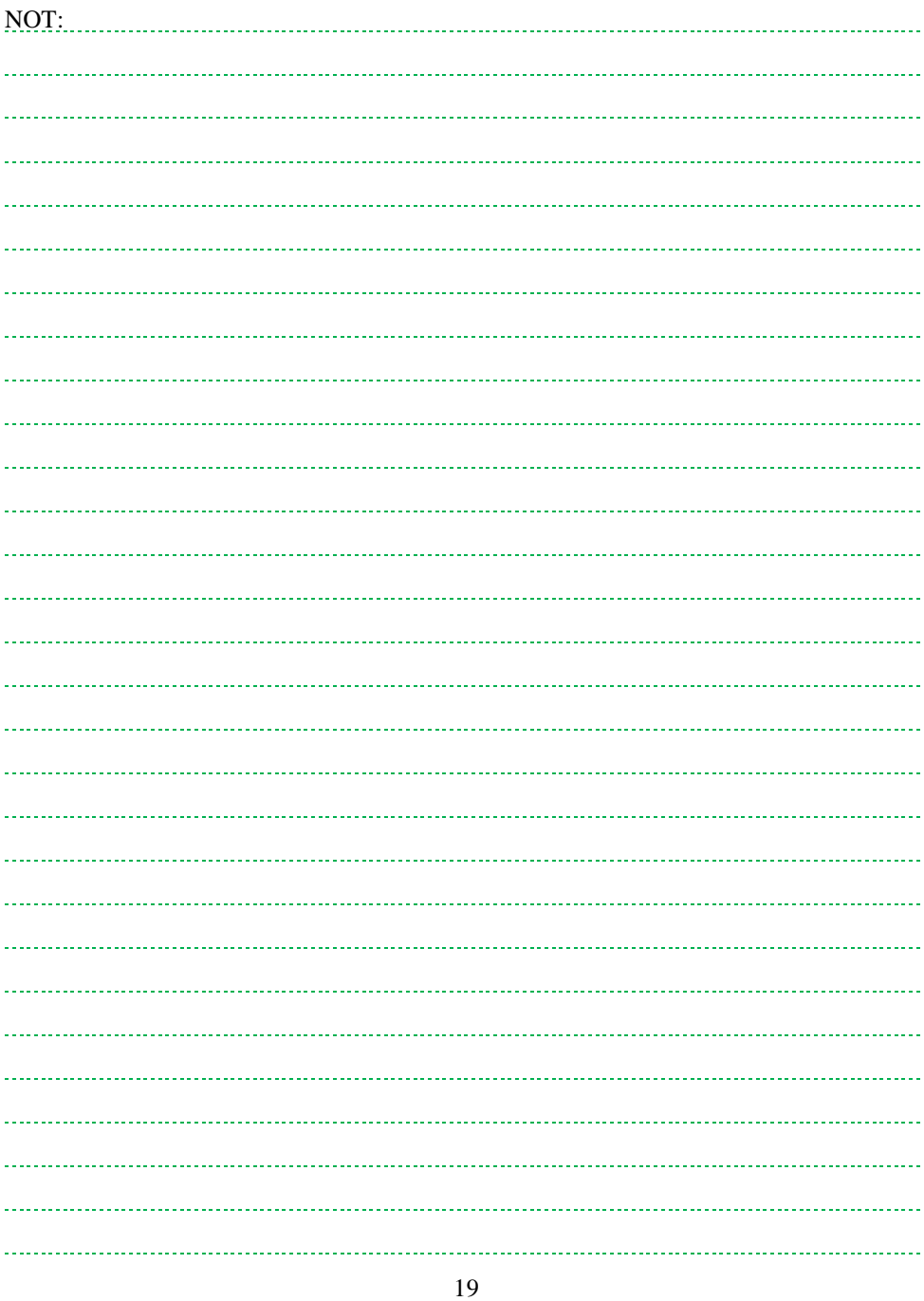

### <span id="page-19-0"></span>**4.2. Yan Menü**

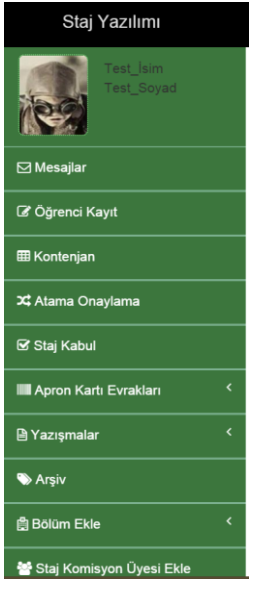

**Uyarı!** Yan menü yetkilere göre değişiklik göstermektedir. Burada yer alan menülerin bir bölümü staj komisyon üyesi panelinde olmayabilir.

Yan menü, staj yazılımı fonksiyonlarına erişimi sağlar. Bu menüde sırasıyla:

- Mesajlar,
- Öğrenci kayıt,
- Kontenjan,
- Atama onaylama,
- Staj kabul,
- Apron kartı evrakları,
- Yazışmalar,
- Arşiv,
- Bölüm ekle,
- Staj komisyonu üyesi ekle fonksiyonları bulunmaktadır.

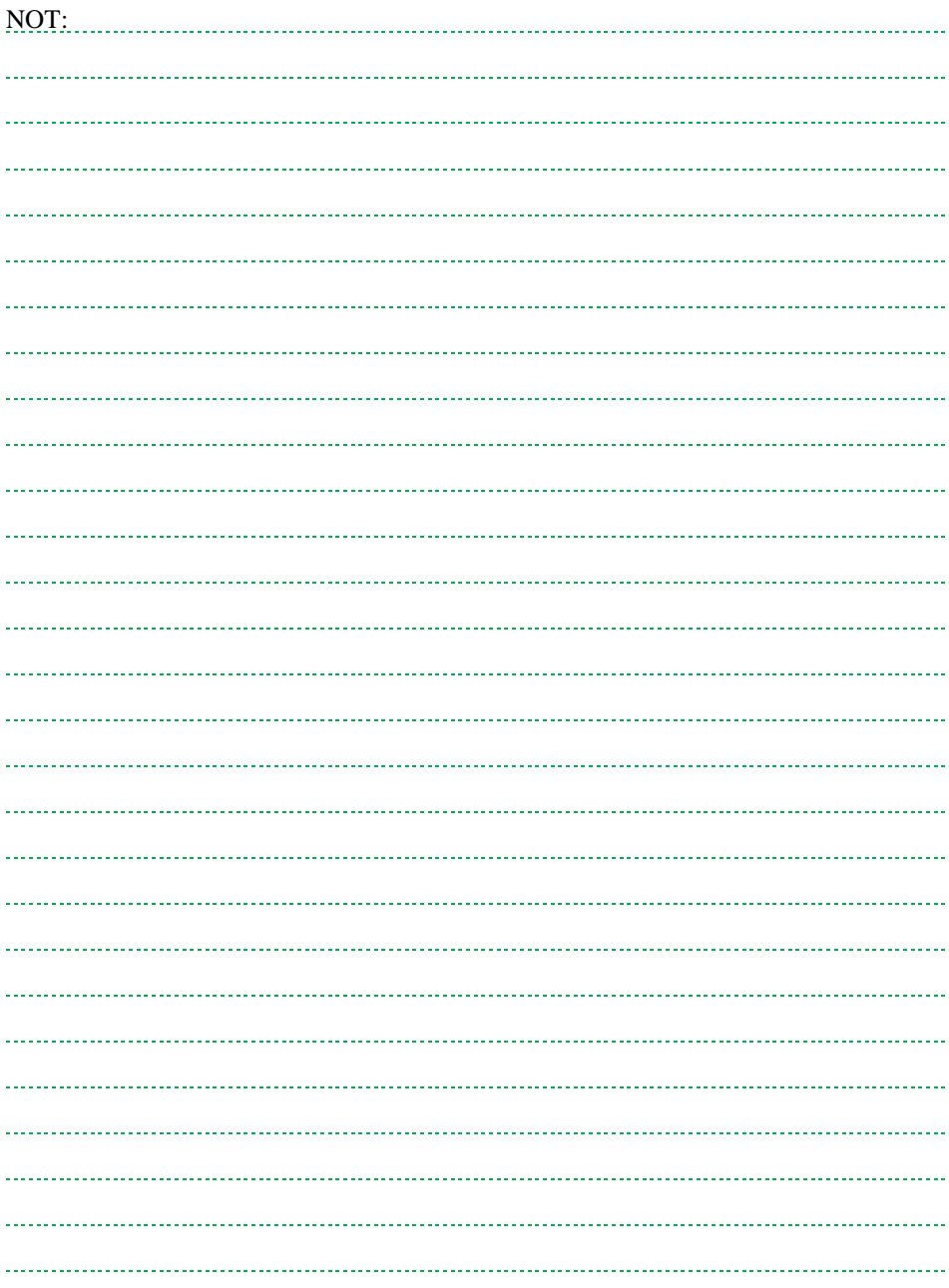

# <span id="page-21-0"></span>**5. STAJ KOMİSYON ÜYESİ EKLEME**

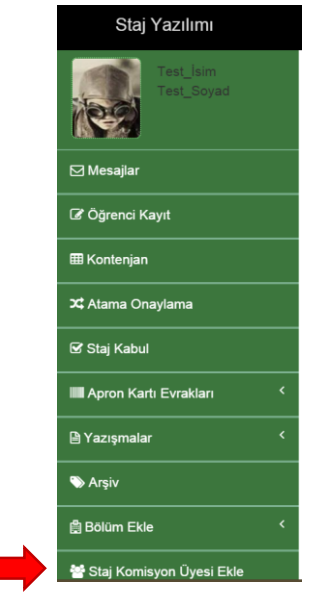

Staj yazılımı aynı eğitim kurumunda birden fazla kişi tarafından kullanılabilir. Yeni üye staj komisyon sorumlusu tarafından yetkilendirilmiş üyelerce eklenebilir.

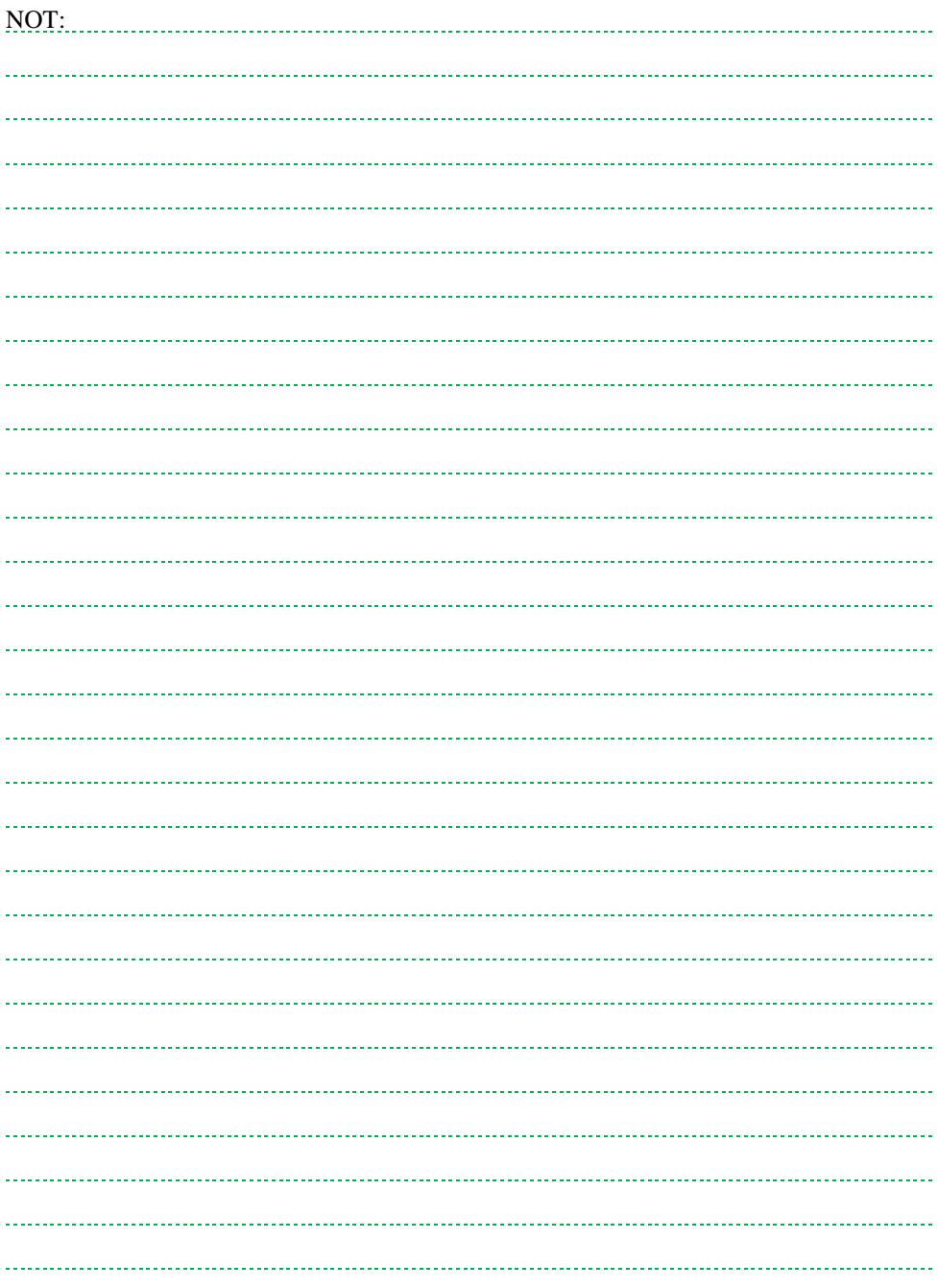

### <span id="page-23-0"></span>**5.1. Staj Komisyon Üyesi Kayıt**

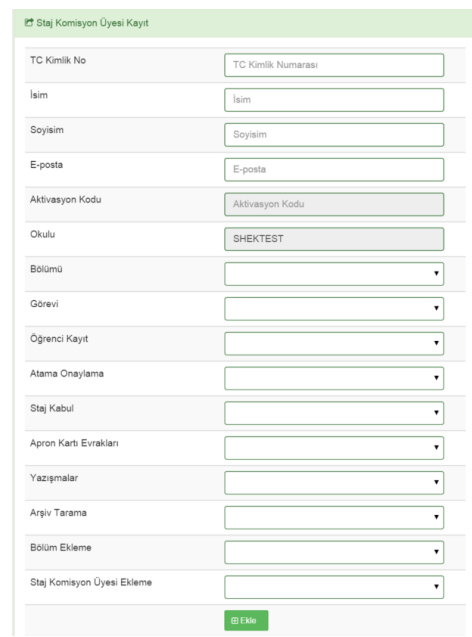

Staj komisyon üyesine ait bilgiler kayıt paneline girilir. Girilmesi gereken bilgiler ve özellikleri:

- TC kimlik numarası, isim, soyisim.
- E-posta: Uyarı! şifre belirleme ve hatırlatma işlemlerinde kullanılır.
- Aktivasyon Kodu: Sistem tarafından otomatik olarak üretilir. Uyarı! Aktivasyon kodu staj sorumlusu tarafından e-posta yoluyla duyurulmalıdır.
- Bölümü: Bilgilendirme: OgrIsl tüm bölümlerin işlemlerini takip edebilir.
- Görevi: **Staj komisyon sorumlusu** SHGM-Eğitim Kurumu-İşletmeler arasında koordinasyonu sağlar. Bilgilendirme: staj komisyon sorumlusunun cep telefonu bilgileri işletmeler ve SHGM yetkilileri ile paylaşılır. Aynı okulda birden fazla kişi **staj komisyon sorumlusu** olabilir.

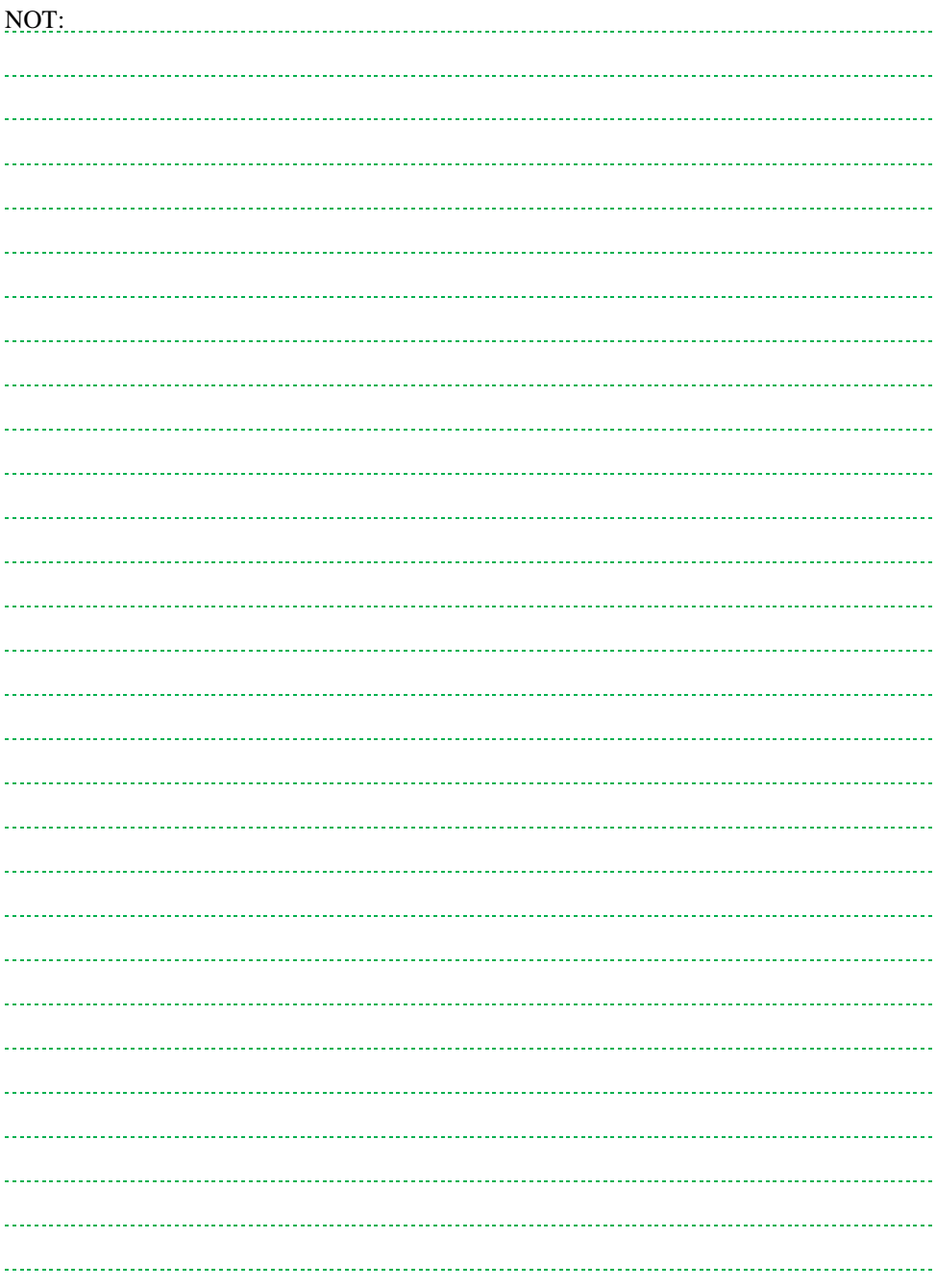

### <span id="page-25-0"></span>**5.2. Staj Komisyon Üyesi Kayıt Yetki Açıklamaları**

Staj yazılımında kullanıcılara farklı yetkiler verilebilir. Temel amaç iş bölümü yapabilmek ve staj işlemlerinin sorunsuz yürütülmesini sağlamaktır. Yetkilendirmeler ve açıklamaları aşağıdaki gibidir:

- Öğrenci kayıt: Evet seçeneği işaretlendiğinde kullanıcıya öğrenci kayıt etme ve arama yetkisi verilir. Bilgilendirme: OgrIsl haricindeki bölümler sadece kendi bölüm öğrencilerini ekleyebilir ve arama yapabilir.
- Atama onaylama: Staj yazılımı tarafından öğrencilere staj yerleri atanmış olarak gelir. Evet seçeneği işaretlendiğinde kullanıcı öğrenci staj yerlerini onaylar veya öğrenciler arasında değişim (becayiş) yapabilir.
- Staj kabul: Evet seçeneği işaretlendiğinde kullanıcı öğrenci stajlarını değerlendirme yetkisine sahip olur.
- Apron kartı evrakları: Evet seçeneği işaretlendiğinde kullanıcı, öğrencilerin sisteme yüklemiş oldukları apron kartı evraklarını görebilir, yeni evrak yükleyebilir ve bu evrakları onaylayabilir.
- Yazışmalar: Evet seçildiğinde kullanıcı staj için gerekli olan DHMİ yazısı, YurtKur yazısı vb. yazışmaları sistem üzerinden üretebilir.
- Arşiv tarama: Evet seçildiğinde kullanıcı öğrencilerin geçmişe dönük staj bilgilerine erişebilir. Bilgilendirme: OgrIsl haricindeki bölümler sadece kendi bölüm öğrencilerinin arşiv bilgilerine erişebilir.
- Bölüm ekleme: Uyarı! Bölüm ekleme seçeneği staj komisyon sorumlularından sadece birisine verilmelidir. SHGM havacılık bölümleri dışında staj sistemine kayıt edilmiş bölümleri silme yetkisine sahiptir.
- Staj Komisyon Üyesi Ekleme: Evet seçildiğinde kullanıcı staj sistemine yeni kullanıcılar ekleyebilir, mevcut kullanıcıların yetkilerini değiştirebilir.

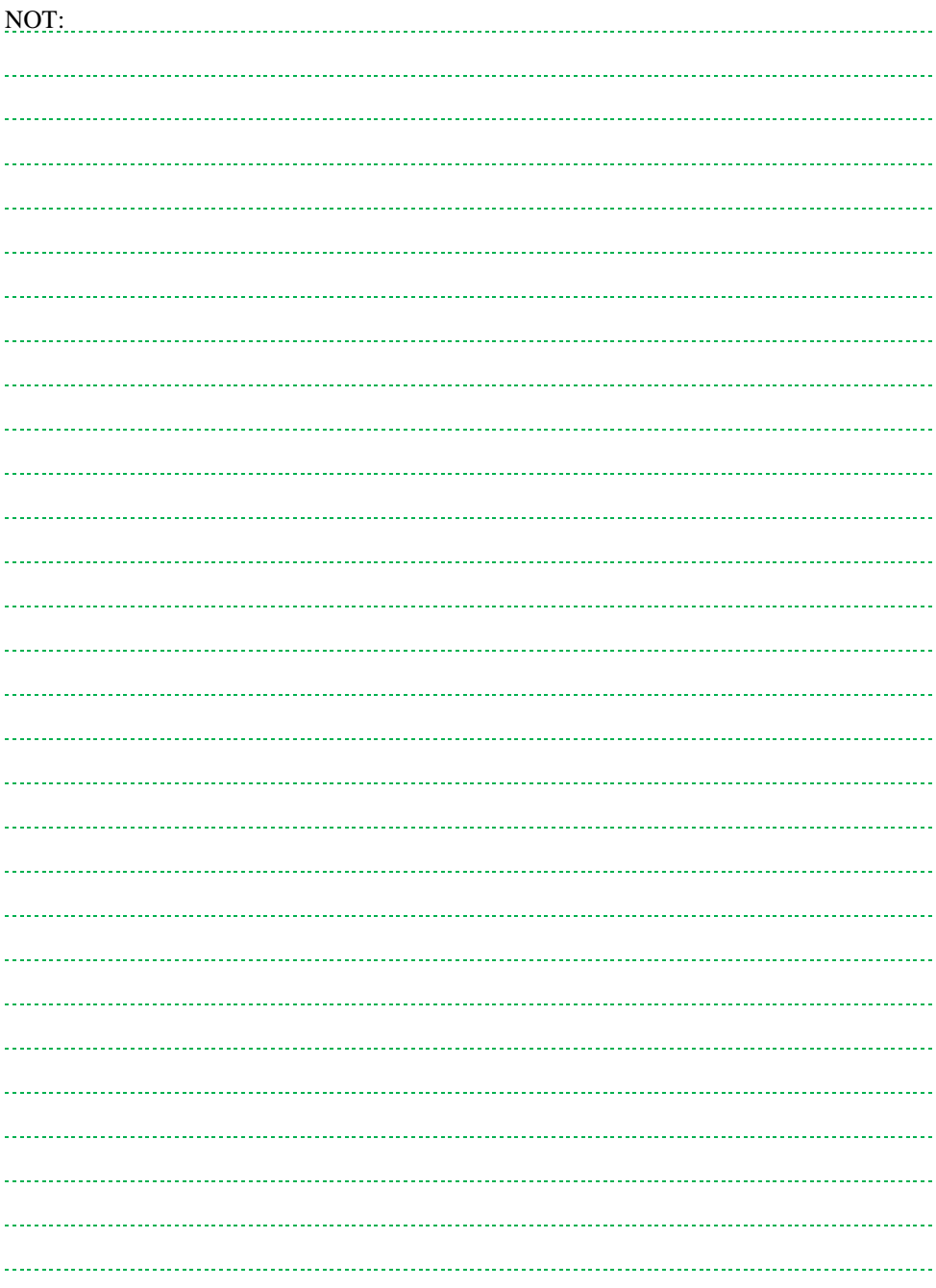

<span id="page-27-0"></span>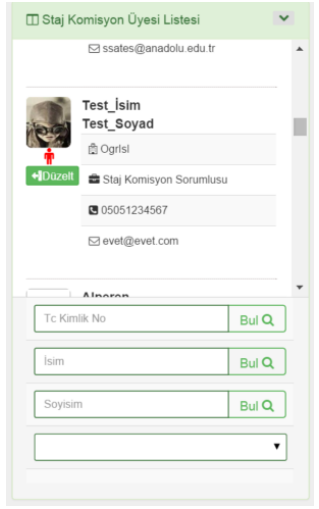

Staj komisyon üyesine ait önceden kayıt edilmiş özet bilgiler **Staj Komisyon Üyesi Listesi**nden görülebilir.

Düzenle butonuna basarak kullanıcı bilgileri ve yetkileri değiştirilebilir.

Bilgilendirme: Hatırlatma sorusunu unutmuş kullanıcılar olması durumunda düzenle butonuna basılarak gelen menüden şifre sıfırlanabilir ve aktivasyon kodu öğrenilebilir.

**Staj komisyon sorumluları** listede **inali il** imajı ile gösterilmiştir.

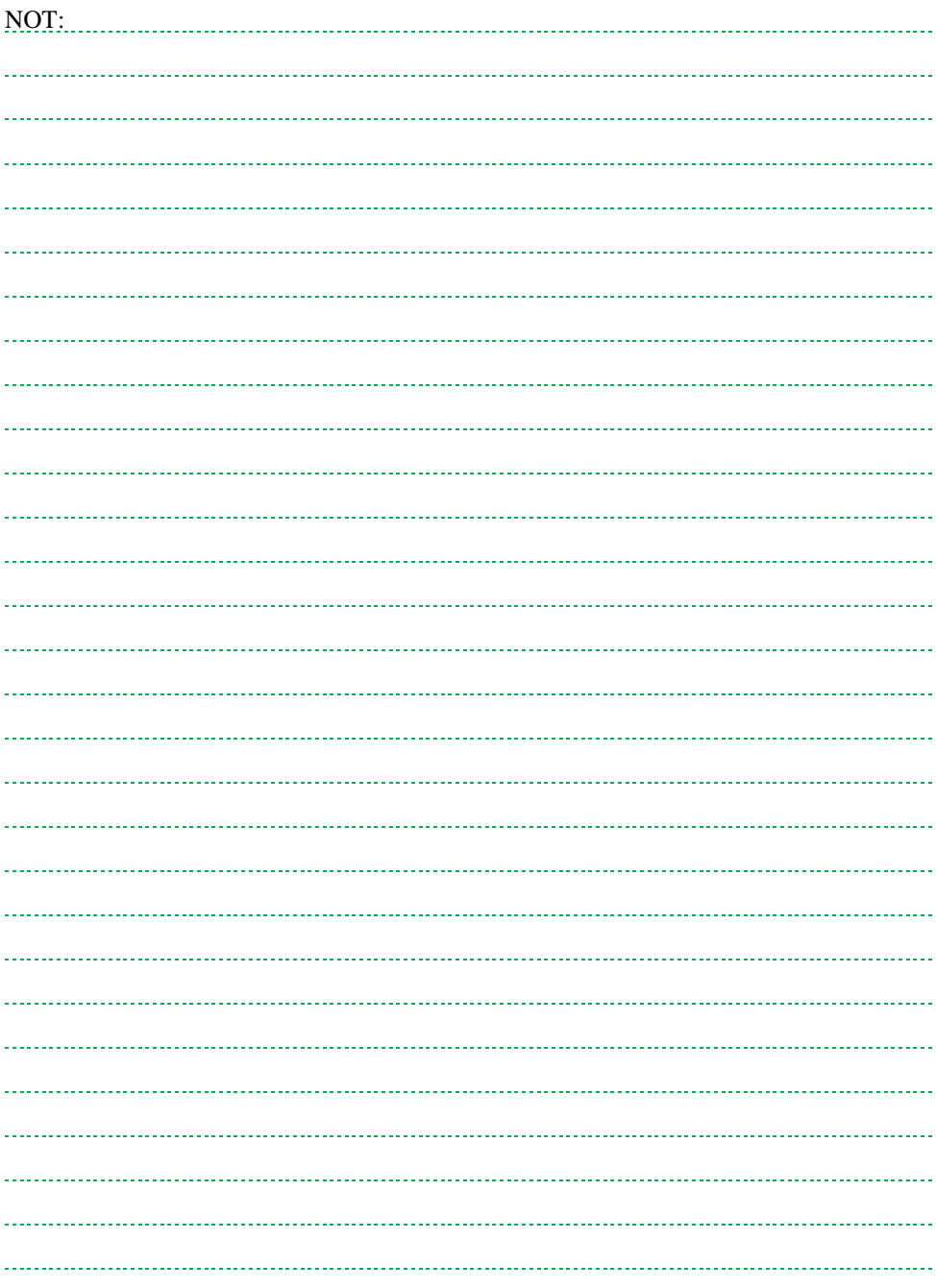

### <span id="page-29-0"></span>**6. MESAJLAR**

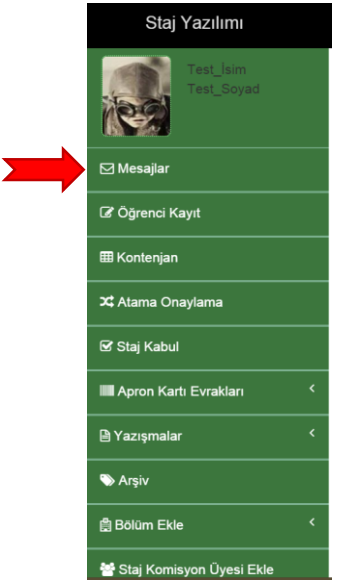

Staj yazılımının mesajlar bölümü aracılığı ile SHGM, işletme ve öğrenciler arasında iletişim kurulabilir.

Bilgilendirme: SHGM ve işletmelerle mesajlaşma yetkisi sadece staj sorumlularına verilmiştir.

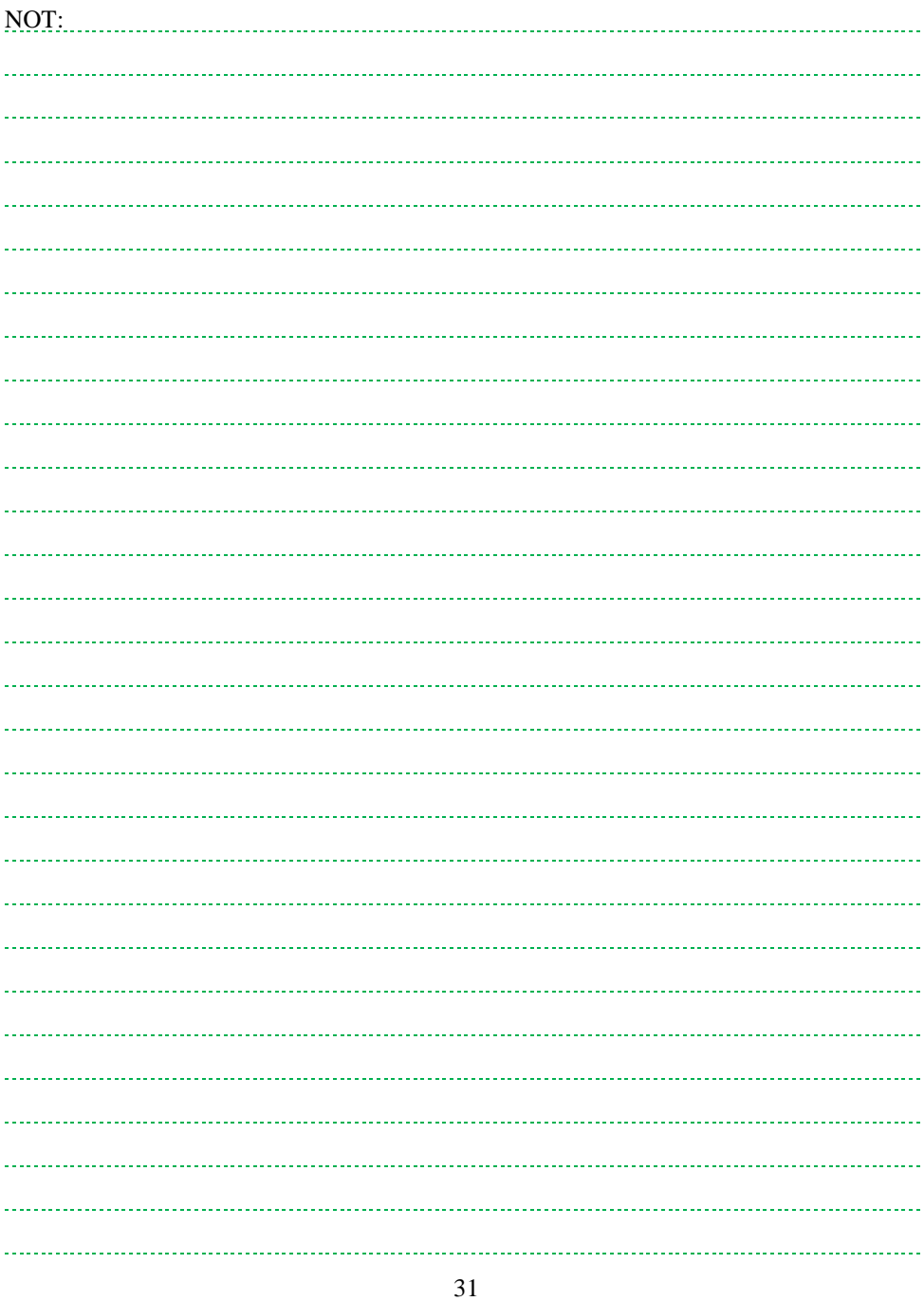

### <span id="page-31-0"></span>**6.1. Mesaj Oku**

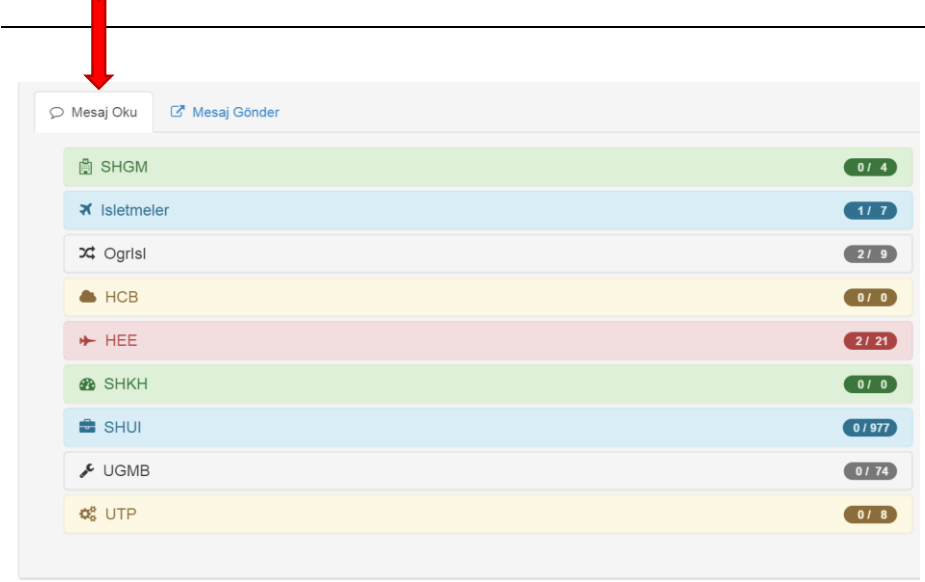

Staj komisyonu üyesi kontrol paneline ilk girişte, mesajlar menüsü otomatik olarak açılır. Burada mesaj okuma ve mesaj gönderme bölümleri vardır.

Mesajlar SHGM, işletmeler ve komisyon üyesinin yetkili olduğu bölümlere göre ayrılmıştır.

Bilgilendirme: Taşınabilir cihazlar ile girişlerde uzun yer isimlerinin yer almaması için bölüm isimlerinde kısaltma kullanılmıştır.

Örnek:

OgrIsl  $\rightarrow$ (Öğrenci İşleri)

 $HEE\rightarrow$ (Havacılık Elektrik ve Elektronik)

 $PLT \rightarrow (Pilotai)$  vb.

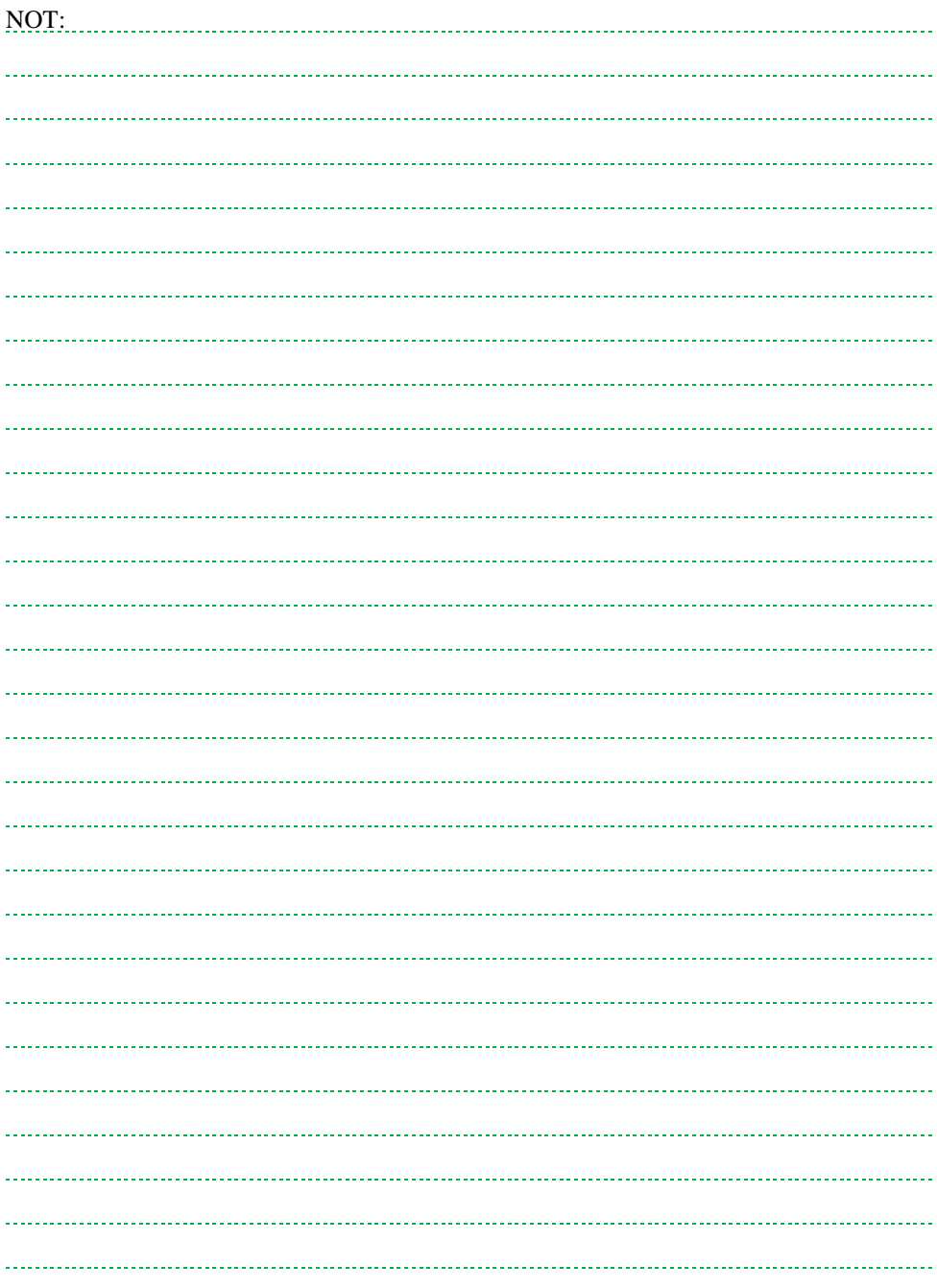

### <span id="page-33-0"></span>**6.2. Mesaj Gönder**

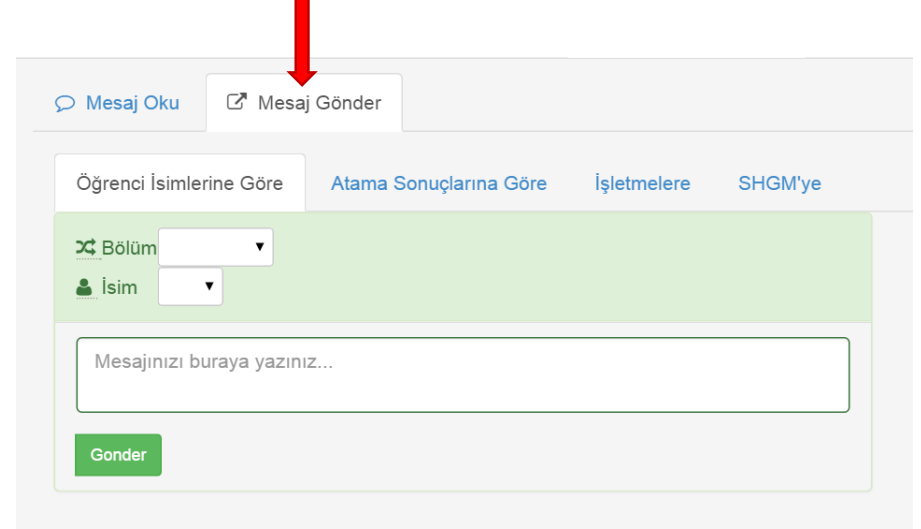

Bu menü kullanılarak SHGM'ye, öğrencilere ve işletmelere mesaj yollanabilir. Mesajlar staj yazılımı ve yazılıma kayıtlı e-posta adresleri üzerinden okunabilir. Mesaj gönderme işlemi;

- Öğrenci isimlerine,
- Staj atama sonuçlarına,
- İşletmelere ve
- SHGM'ye göre yapılabilir.

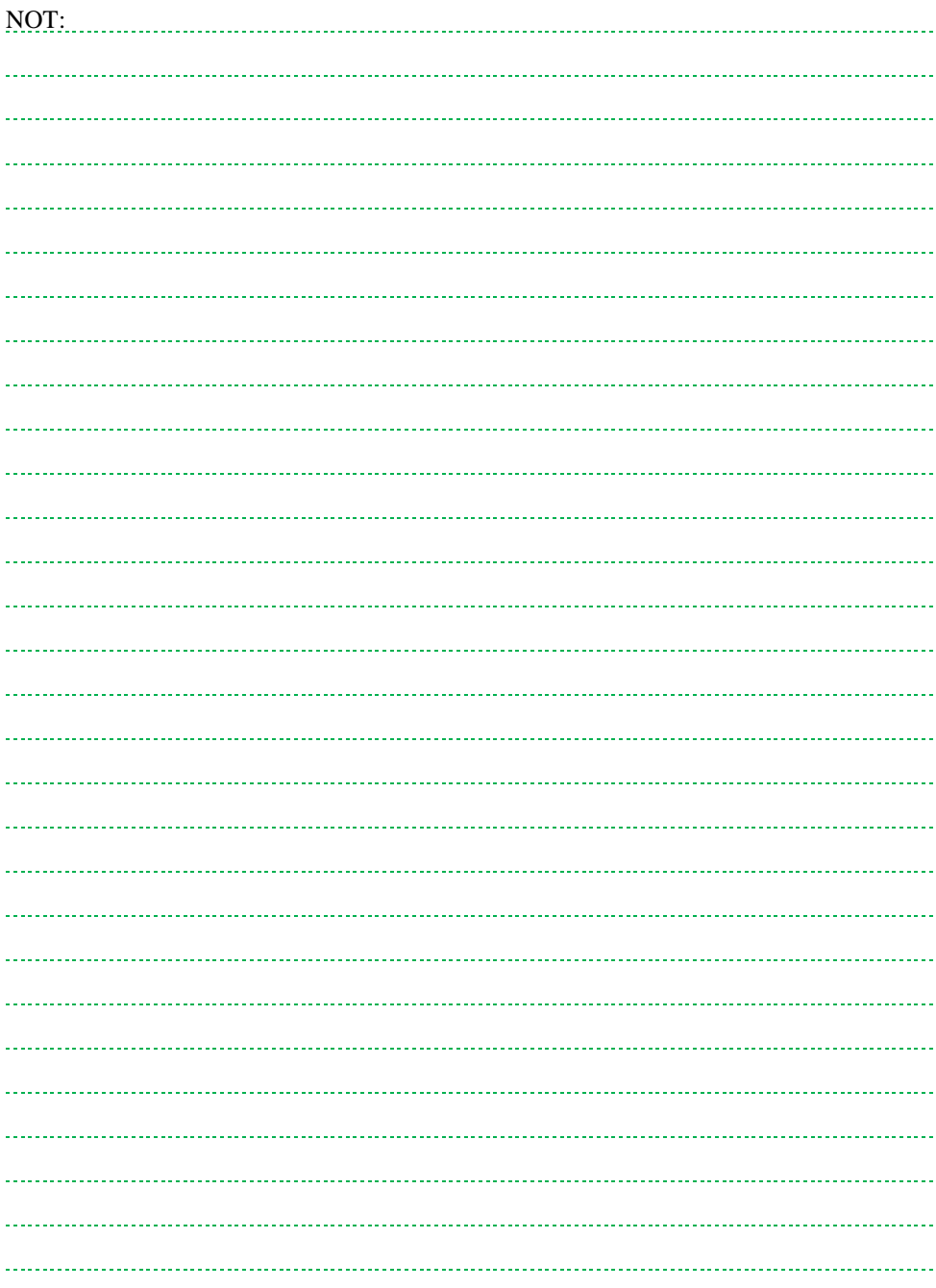

# <span id="page-35-0"></span>**7. ÖĞRENCİ KAYIT**

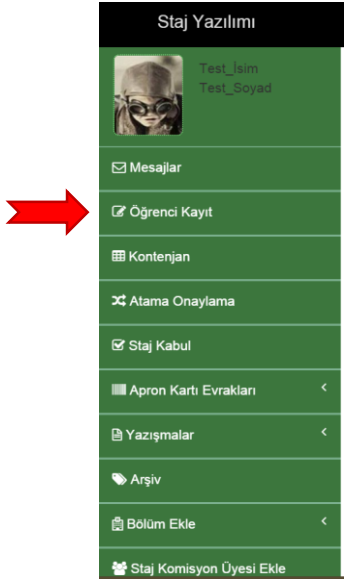

Öğrenci kayıt menüsünün temel işlevleri:

- Staj yapması planlanan öğrencilerin staj yazılımına kayıt edilmesi ve düzenlenmesi ve
- Kayıtlı öğrencilerin listelenmesidir.
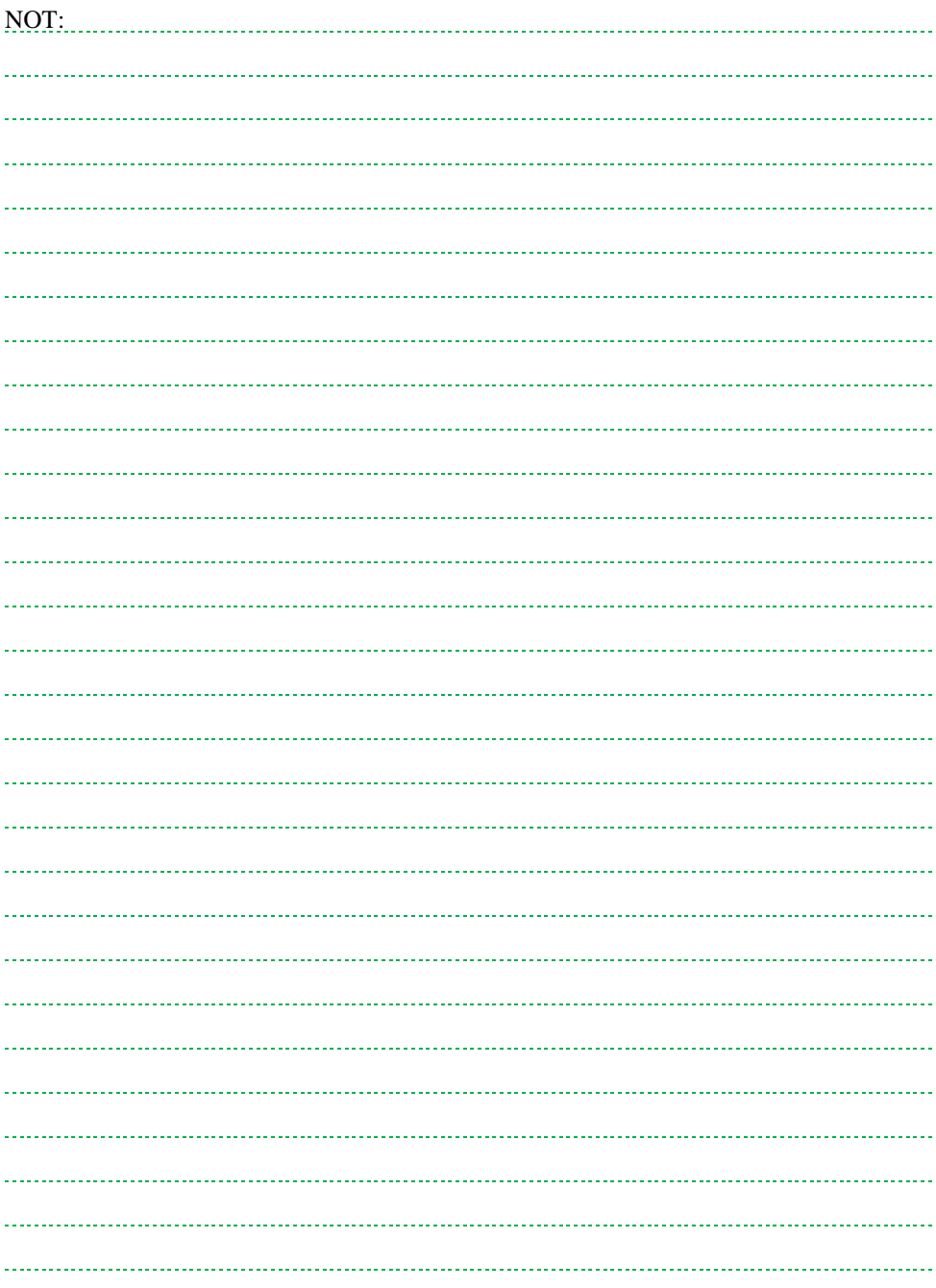

# **7.1. Öğrenci Kayıt, Düzeltme, Şifre Sıfırlama**

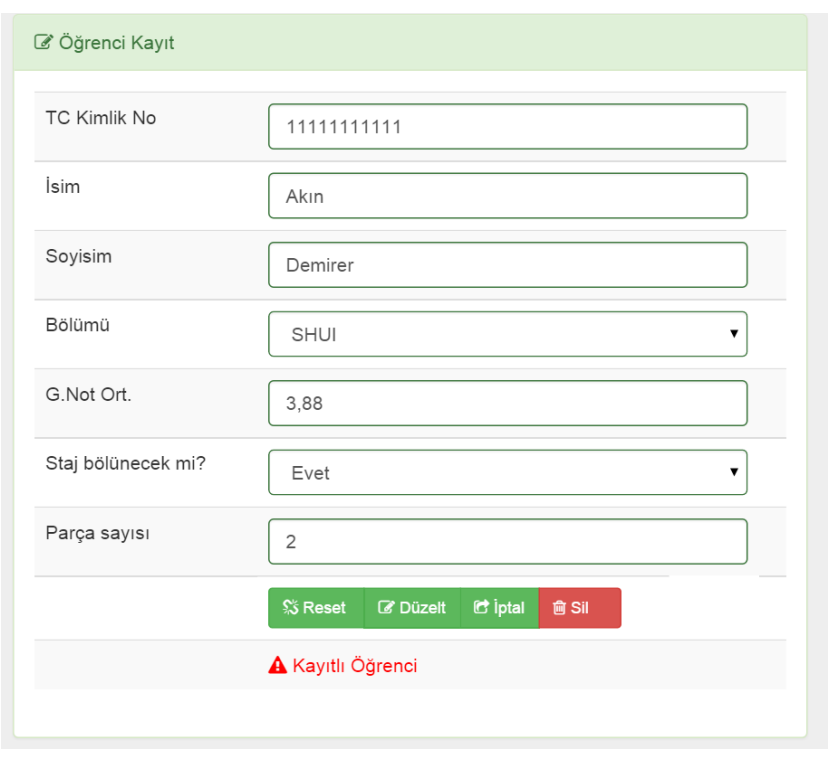

Öğrenciler staj yazılımına öğrenci kayıt menüsünden kayıt edilir. Bunun yanında

- Reset: Şifrelerin sıfırlanmasında kullanılır,
- Düzelt: Öğrenci bilgilerinin değiştirilmesini sağlar,
- İptal: İşlemleri iptal eder,
- Sil: Öğrenci veri tabanından bilgileri kalıcı olarak siler

**Uyarı!** Silme işlemi kalıcıdır. Silinen öğrenci bilgileri geri yüklenemez.

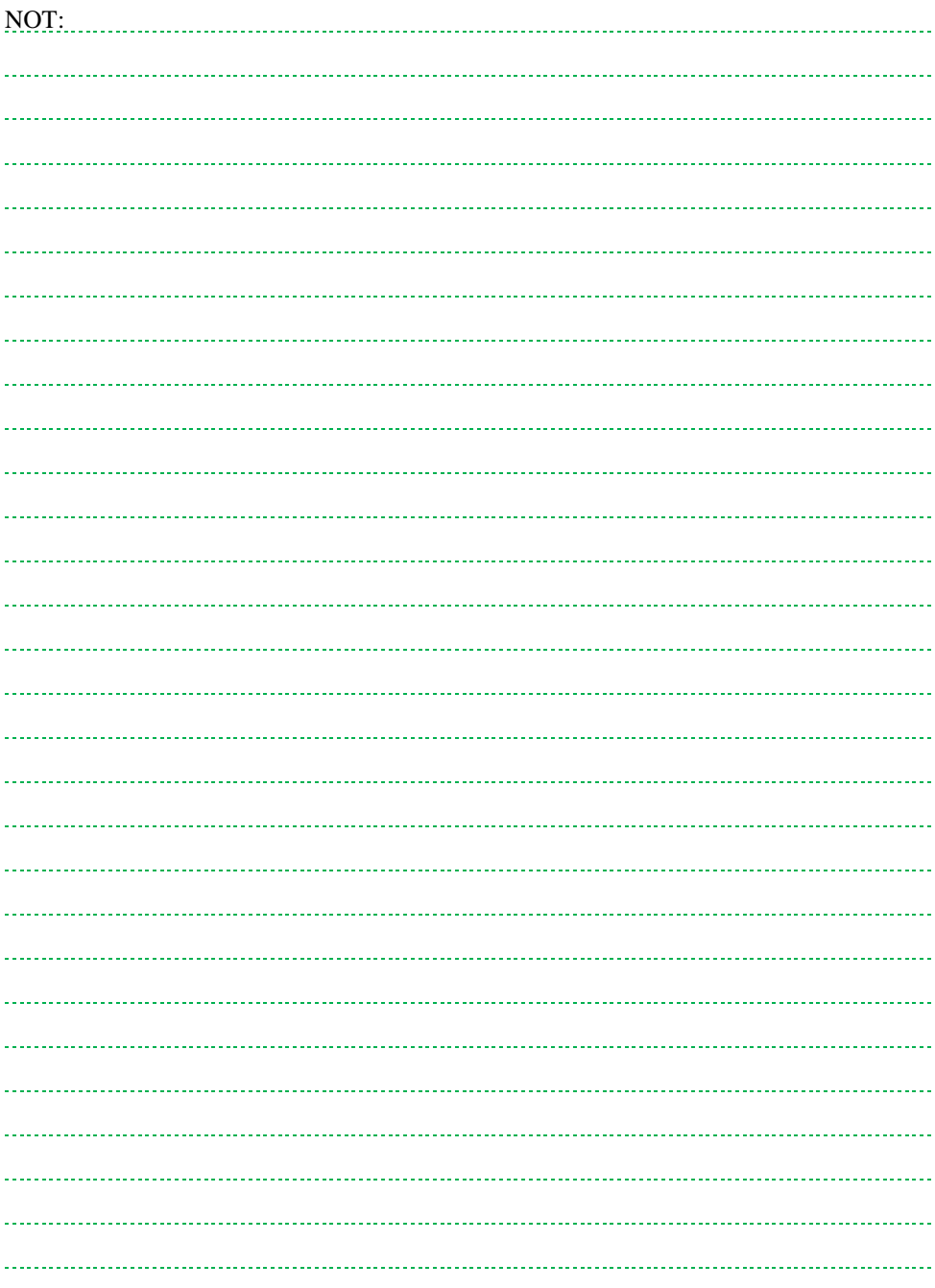

# **7.2. Öğrenci Listeleme**

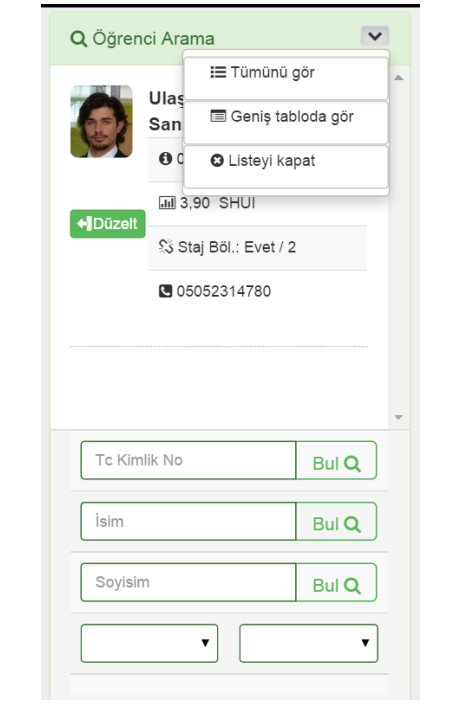

Staj yazılımına kayıt edilmiş öğrenciler, öğrenci arama bölümünden listelenebilir. Öğrenci bilgileri **Düzelt**me butonu ile öğrenci bilgileri kayıt paneline aktarılır. Burada şifre resetleme, düzeltme ve silme işlemleri yapılabilir.

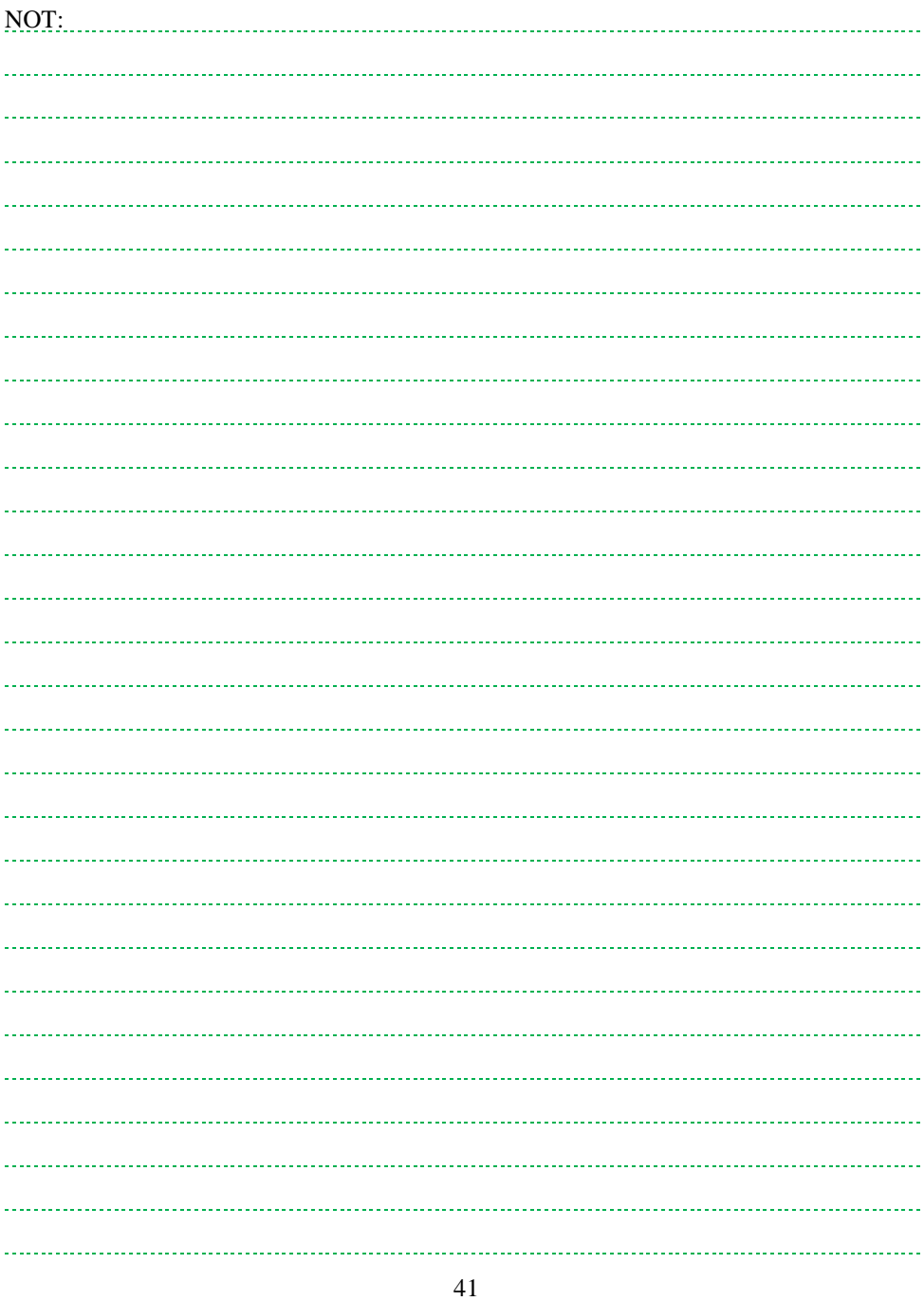

## **8. KONTENJAN**

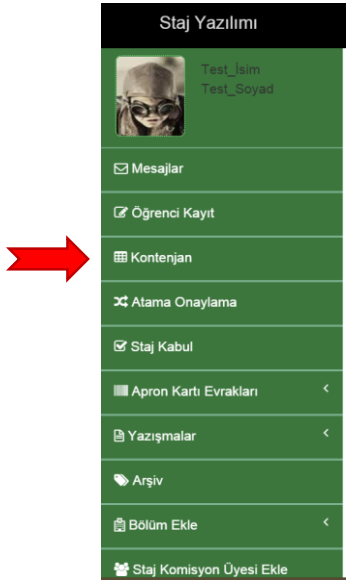

SHGM tarafından belirlenen kontenjanlar, bölümlere göre gruplandırılmış olarak görüntülenebilir.

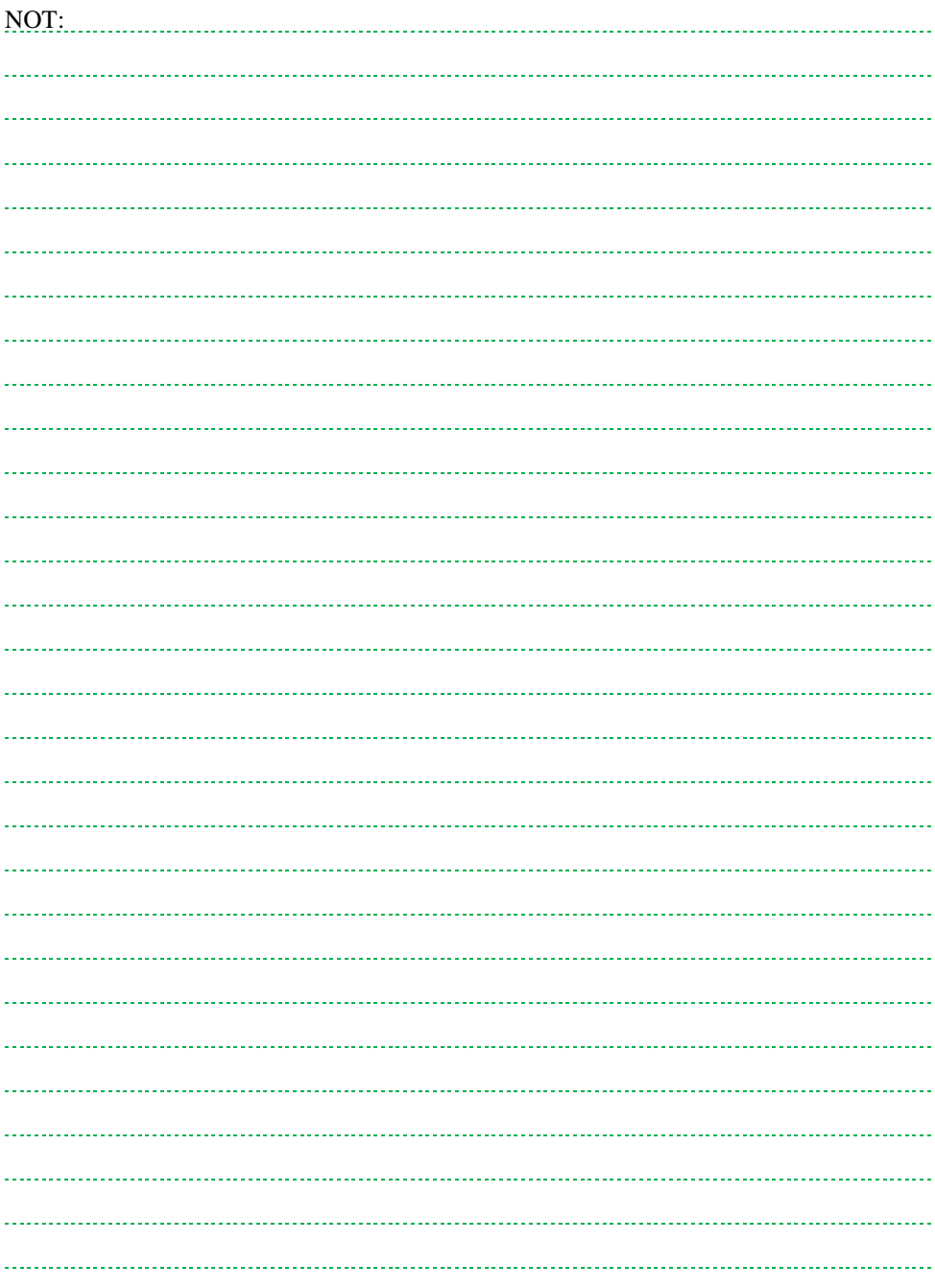

#### **8.1. Kontenjan Tablosu**

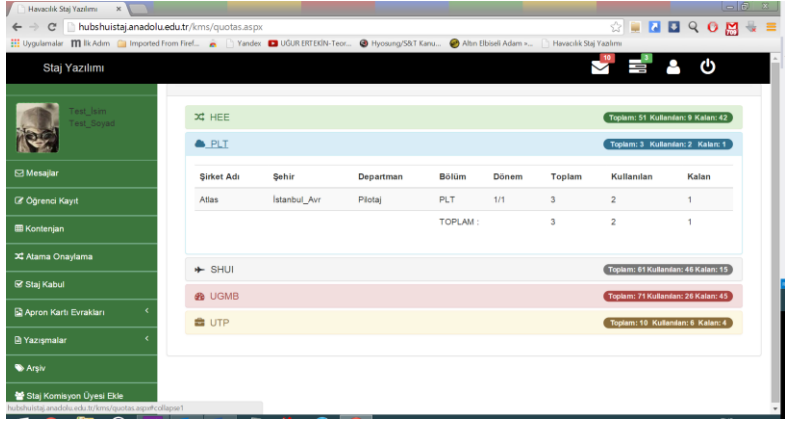

SHGM tarafından eğitim kurumları için ayrılmış olan kontenjanlar bu menüden görülebilir. Kontenjanlar bölümlere göre özetlenmiş listeler ile gelir.

Toplam, kullanılan, kalan kontenjanlar yukarıdaki gibi bu listeden görülebilir. Öğrencilerin staj yerleri staj komisyonu tarafından onaylandığında listedeki kullanılan ve kalan haneleri otomatik olarak yazılım tarafından güncellenmektedir.

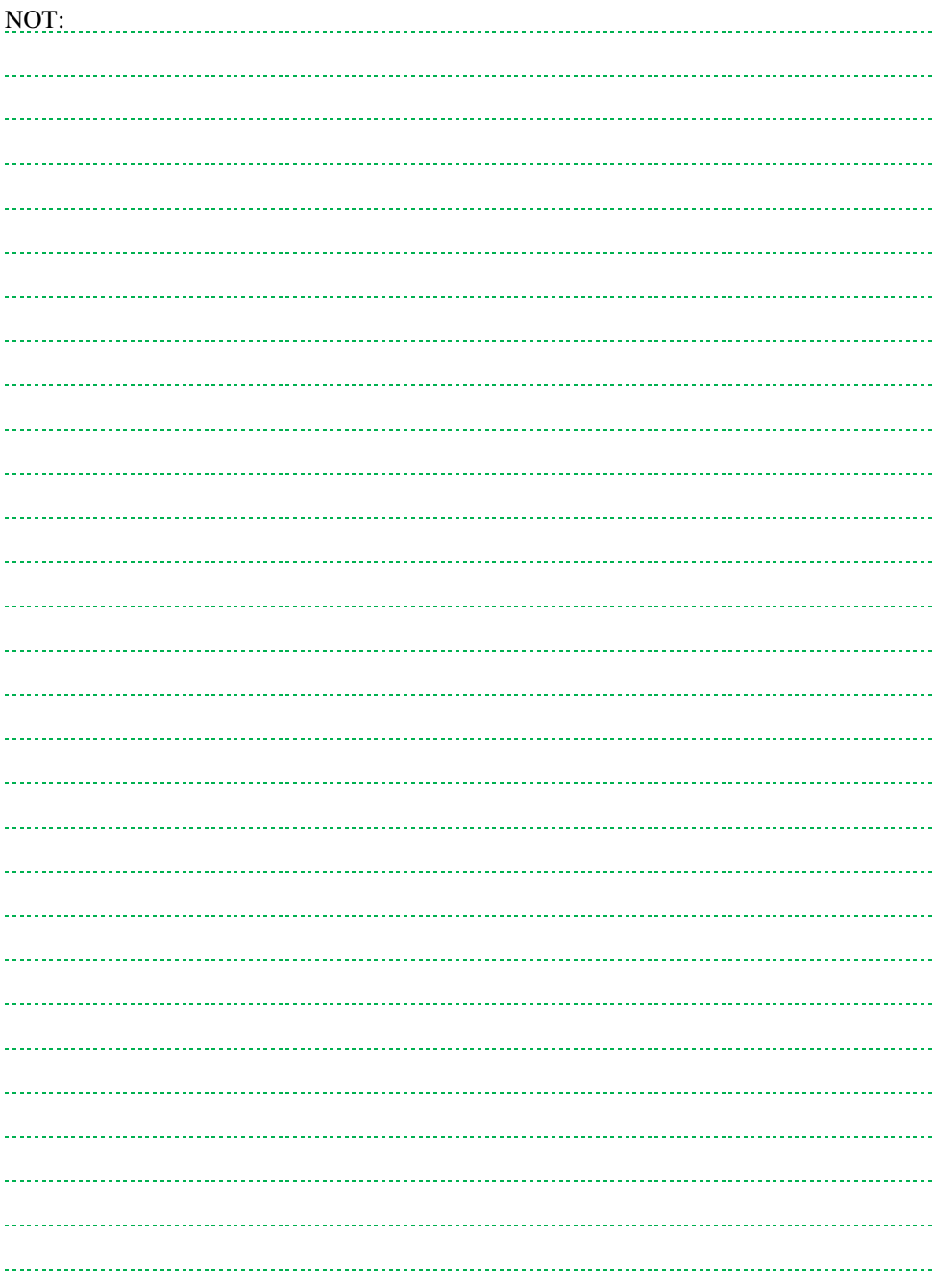

## **9. ATAMA ONAYLAMA**

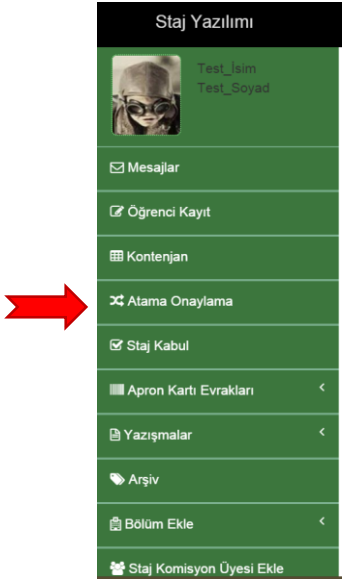

Her öğrenciye yazılım tarafından bir staj yeri atanır. Staj yeri atamasında, öğrencinin işletme tercihleri, il tercihleri, staj başlangıç tarihi tercihleri ve not ortalaması dikkate alınır.

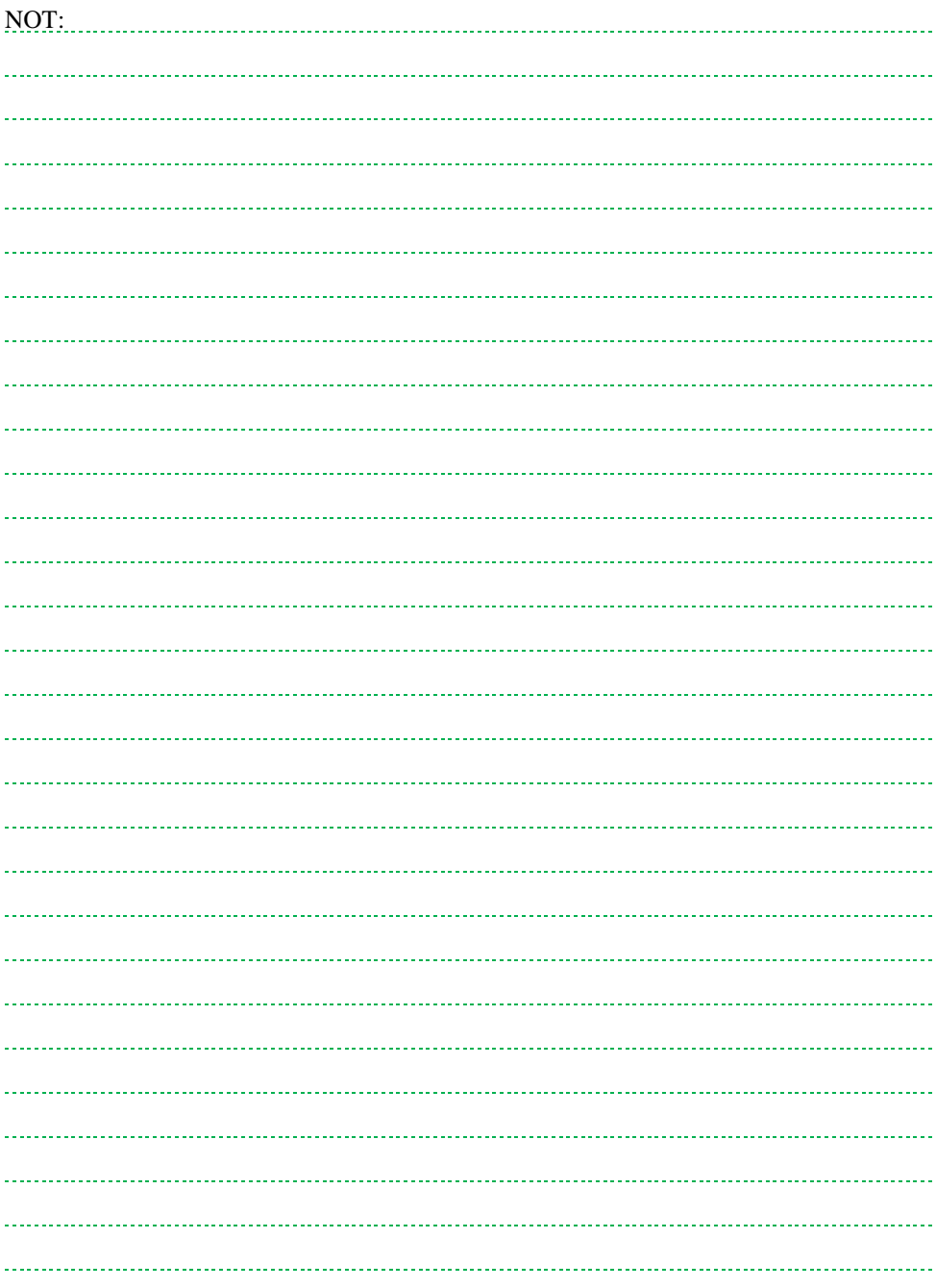

#### **9.1. Onayla**

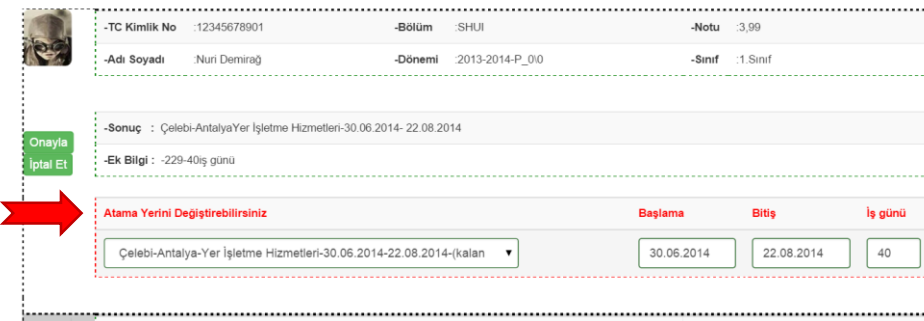

Staj yazılımı, sadece atama önerisinde bulunur. Yetkilendirilmiş staj komisyonu üyeleri ve staj sorumluları öğrencilerin durumunu değerlendirerek atamalarda değişiklik yapabilir.

**Uyarı!** İşletmeler staj başlangıç tarihlerini dikkate alarak eğitim planlaması vb. işlemlerini yapmaktadır. Bu nedenle zorunlu olmadıkça **staj başlama tarihi** değiştirilmemelidir.

Tarih ve iş günü değişiklikleri kırmızı harfler ile görülen yerden yapılır. Bitiş tarihi ve iş günü ile ilgili kısım, otomatik olarak kayıt yapar. Herhangi bir butona basmaya gerek yoktur. Boşluğa tıklanması yeterlidir. Gerekiyorsa bitiş tarihi ve iş günü değişikliklerinden sonra atama yeri onaylaması için **Onayla** butonuna basılması yeterlidir. **Onayla** butonuna basıldıktan sonra öğrenci bilgileri bu ekrandan kaybolur ve bilgiler otomatik olarak Atama **Onay** bölümüne aktarılır.

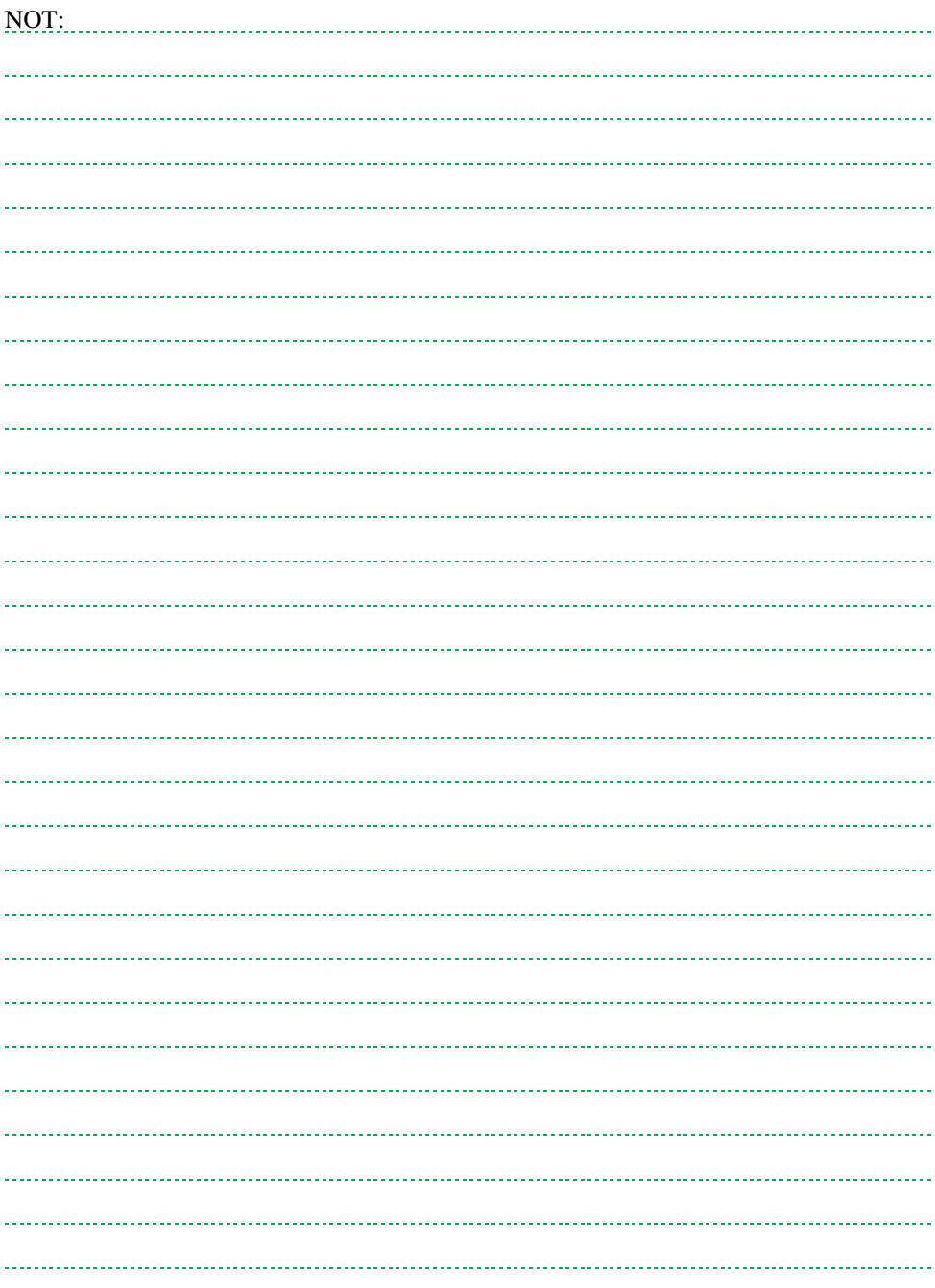

# **9.2. İptal**

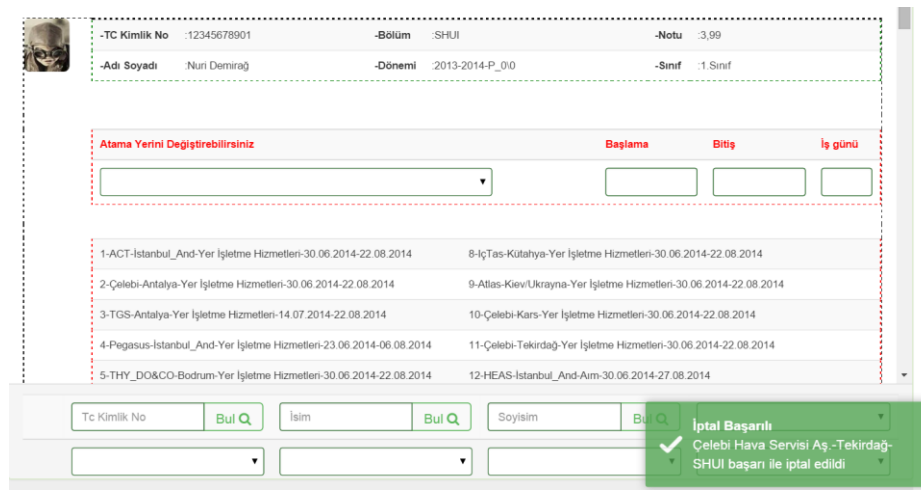

Atam işleminin iptal edilmesi için **İptal Et** butonuna basmak yeterlidir. Bu işlemden sonra **Sonuç** ve **Ek bilgi** bölümleri silinir.

İptal işleminden sonra yeşil pencere içerisinde İptal Başarılı uyarı mesajı gelir.

**Onay** ve **İptal Et** butonları görülmez. Öğrencinin İşletme, il ve dönem tercihleri ise sıralı şekilde görülür.

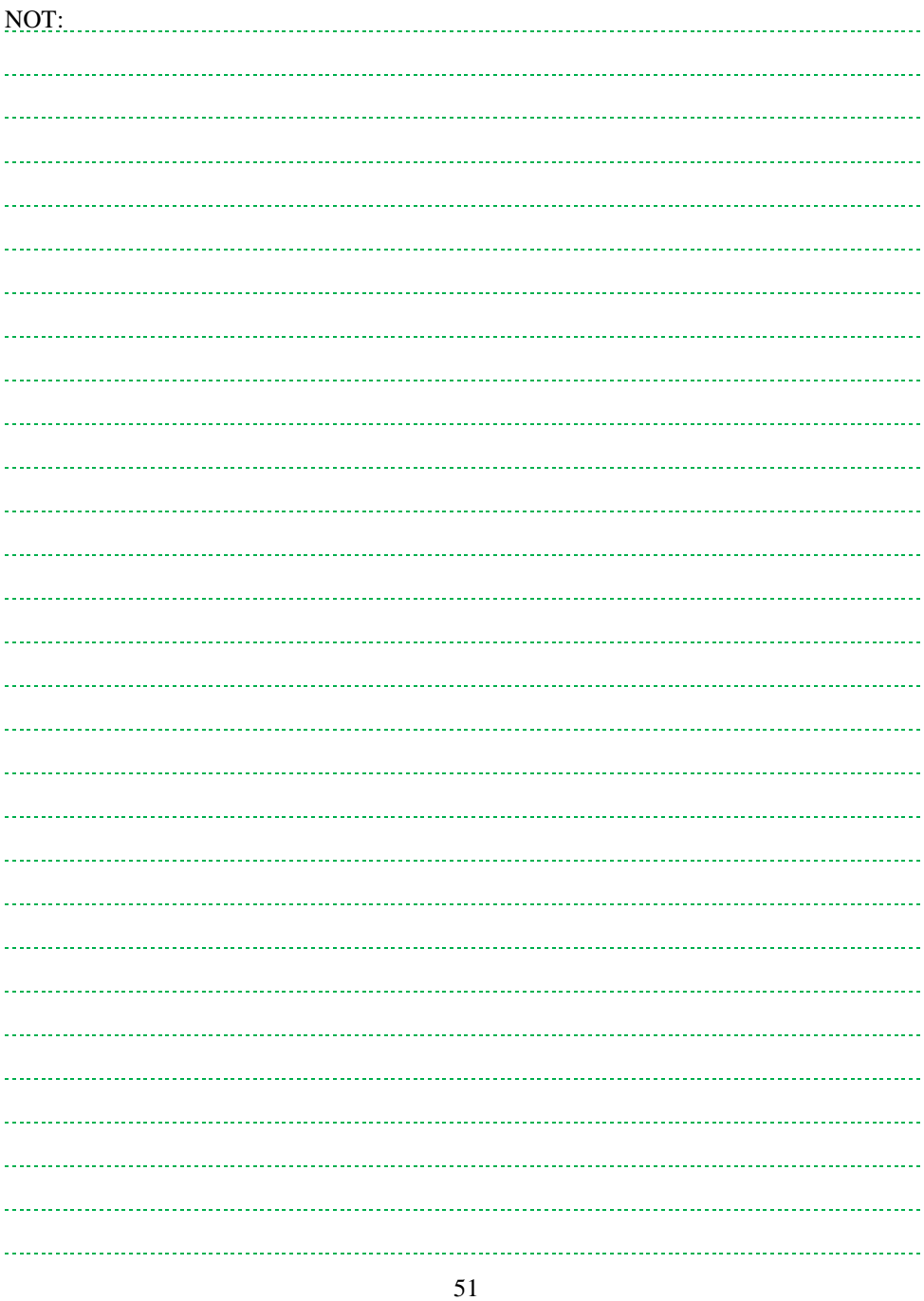

#### **9.3. Atama Yeri Değişikliği**

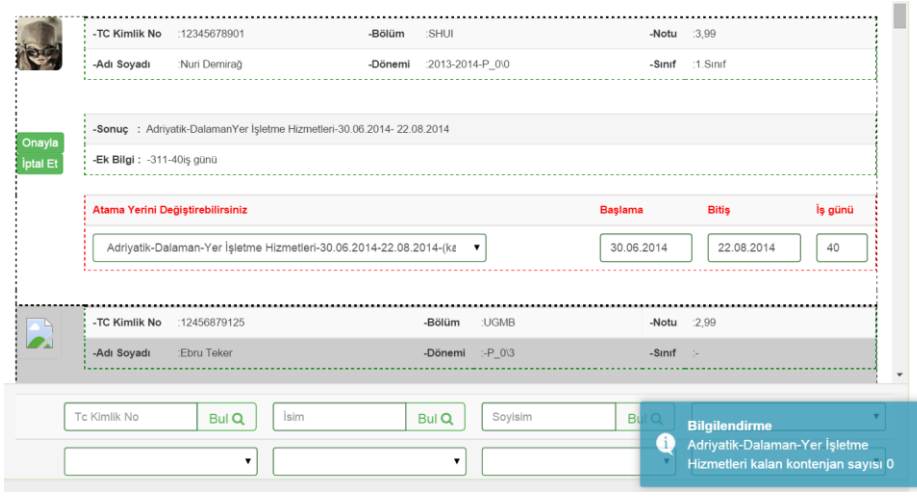

Atama işleminin iptal edilmesi için **İptal Et** butonuna basılması tavsiye edilir.

Kırmızı harf ile görülen Atama Yerini Değiştirebilirsiniz bölümünde yer alan pencereden değişiklik yapılır. Değişiklik sonunda mavi pencerede bilgilendirme mesajı çıkmalıdır.

Atama yeri değişikliğinden sonra **Onay** butonuna basılmalıdır.

**Uyarı**! Kalan kontenjan sayıları sayfada **Atama Onaylama** kısmına ilk basıldığında güncellenmektedir. Daha sonra mavi renkli bilgilendirme pencerelerinden gelen sayılara göre işlem yapılmalıdır.

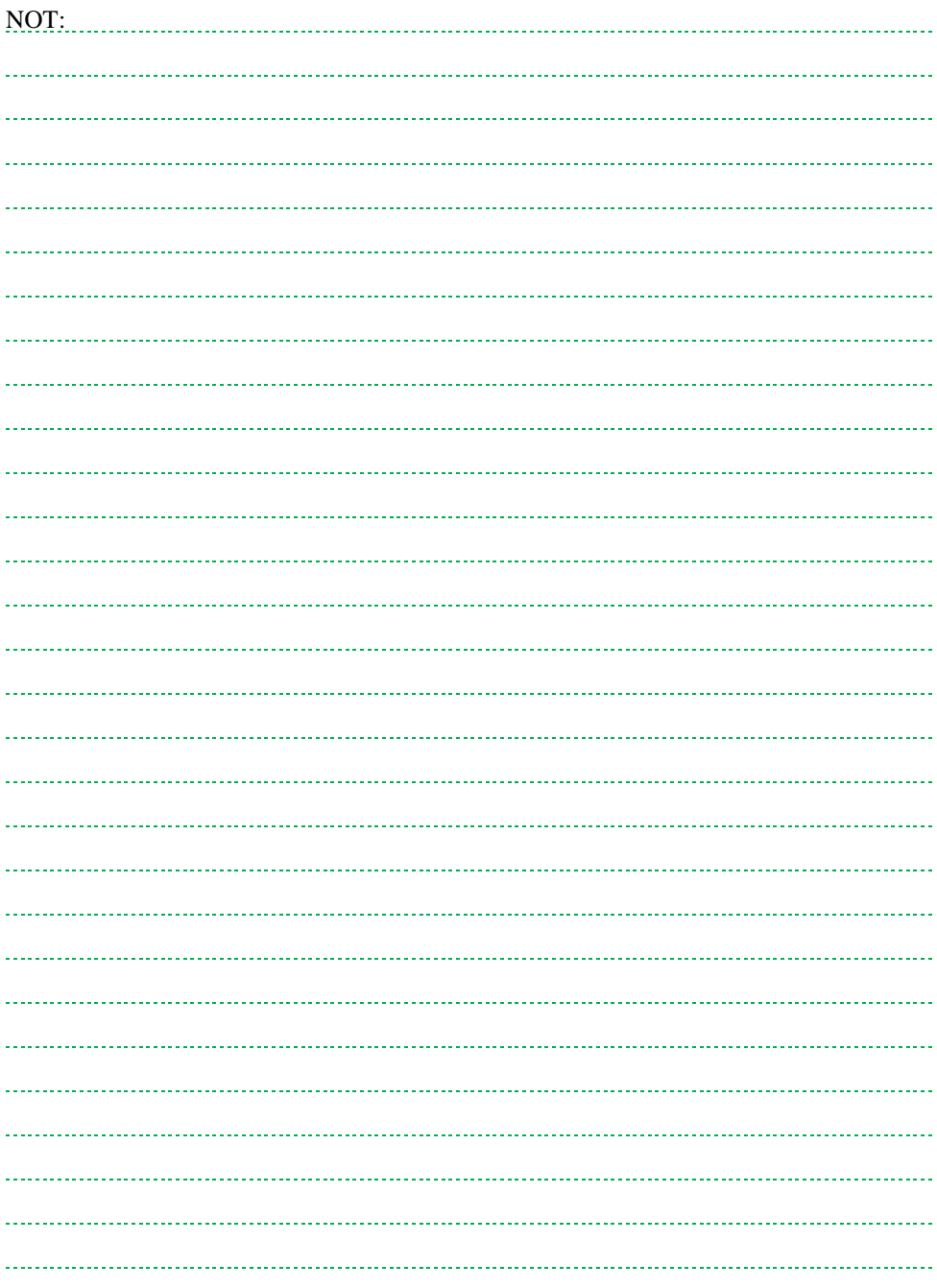

## **10. STAJ KABUL**

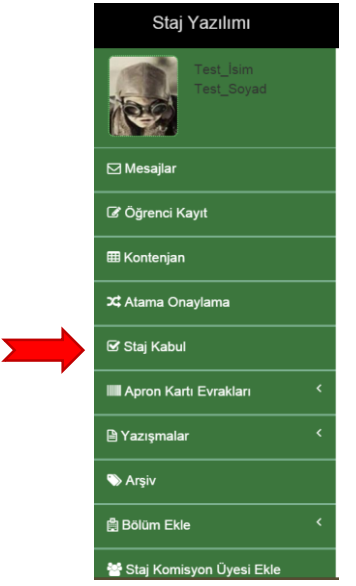

Öğrencinin staj yeri onaylandıktan sonra öğrenci bilgileri staj kabul bölümüne aktarılır.

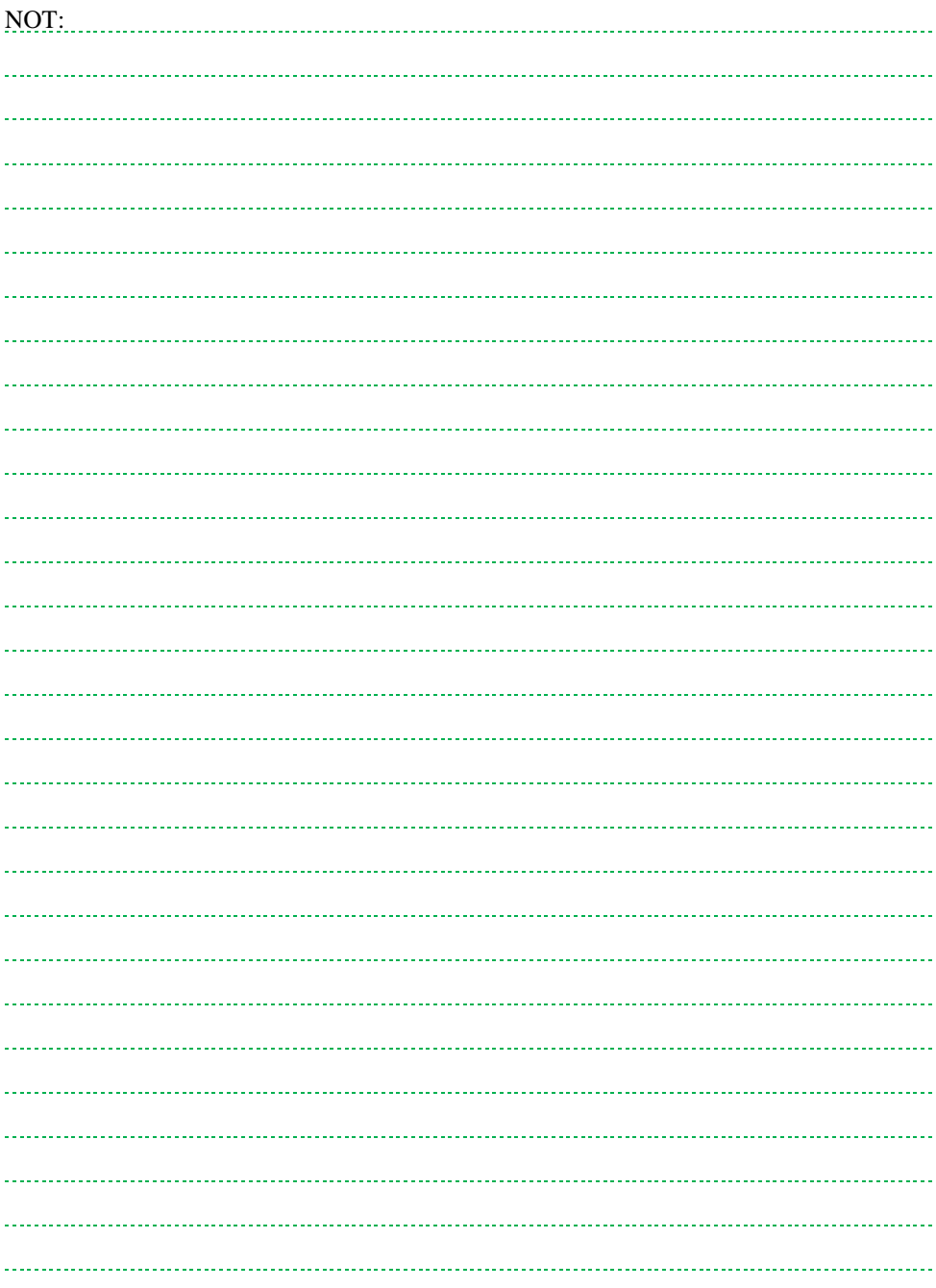

## **10.1. Staj Kabul Bilgileri**

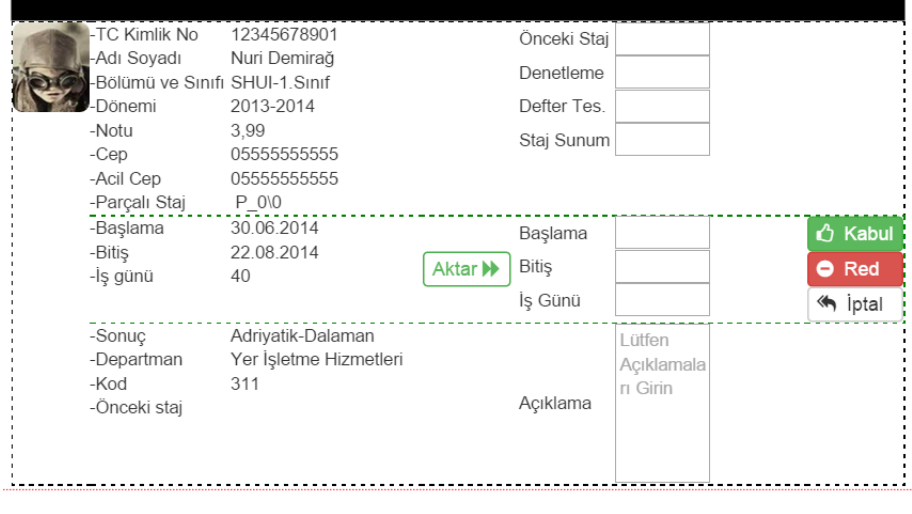

Öğrencinin staj başlangıç-bitiş ve staj iş gününün girilmesi zorunludur. Diğer bilgiler isteğe bağlı olarak yazılıma girilebilir.

Yazılıma girilmesi zorunlu bilgiler:

- Başlama: Öğrencinin staja fiili olarak başladığı tarih,
- Bitiş: Öğrencinin stajını fiili olarak bitirdiği tarih,
- İş günü: Öğrencinin fiili staj gün sayısı.

Yazılıma girilmesi isteğe bağlı bilgiler:

- Önceki staj: Öğrencinin daha önce yapmış olduğu staj gün sayısı,
- Denetleme: Öğrenci staj yaptığı yerde ziyaret edildiyse tarihi,
- Defter teslim: Öğrencinin staj defterini teslim ettiği tarih,
- Öğrenci ile ilgili diğer açıklamalar.

Öğrencinin planlanan başlangıç, bitiş, iş günü bilgilerinde herhangi bir değişiklik yoksa **Aktar>>** bölümü kullanılarak bilgiler kutucuklara kolayca aktarılabilir.

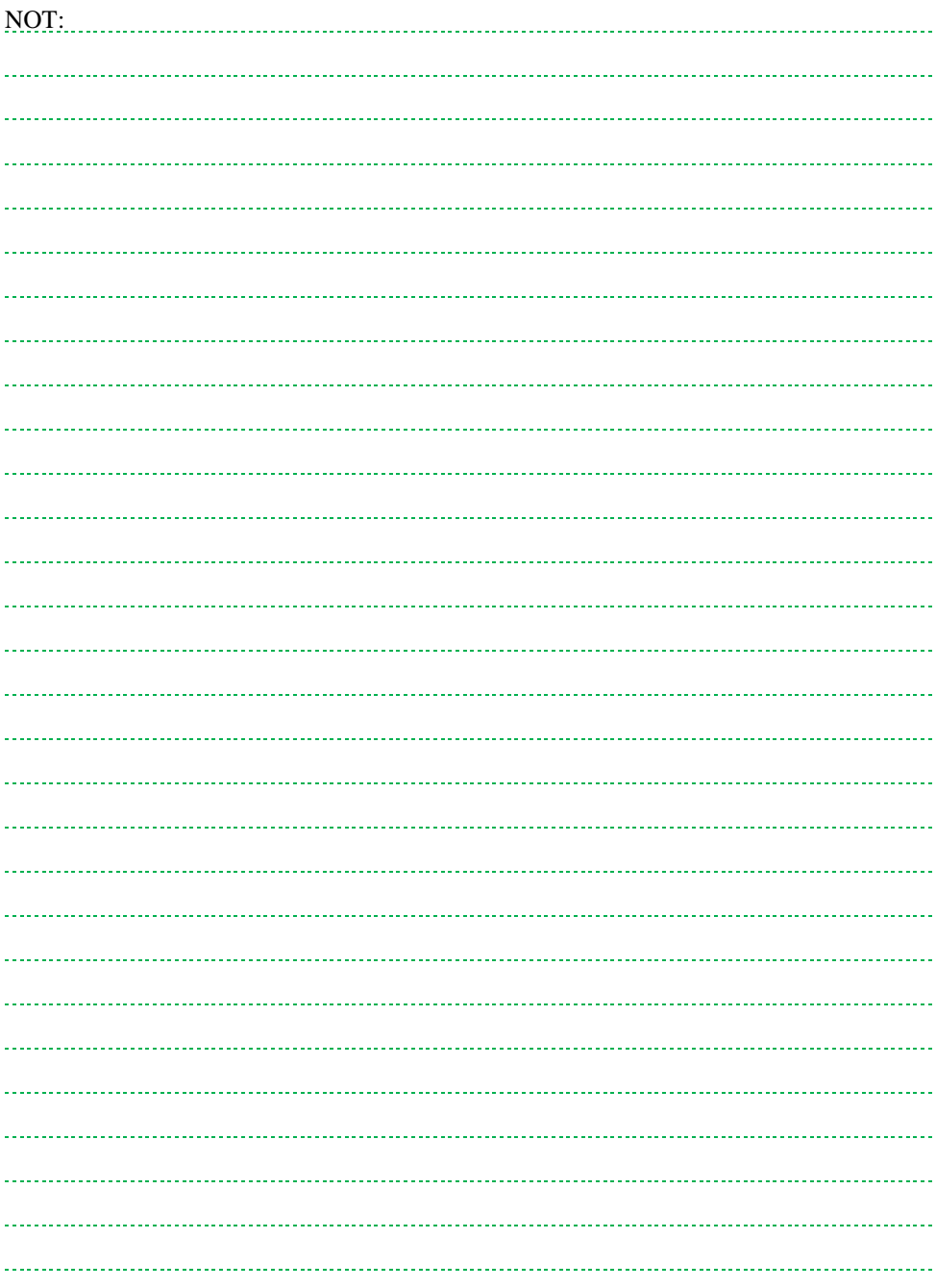

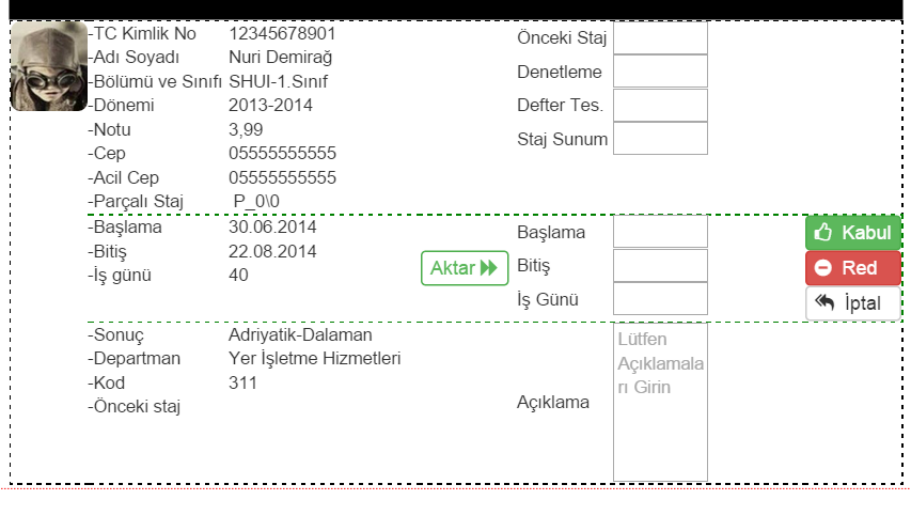

Öğrencinin stajına ait bilgiler girildikten sonra öğrenci stajı, staj komisyonu tarafından değerlendirilir. Öğrenci stajı kabul veya ret edilebilir. **Kabul** veya **Ret**  tuşuna basıldıktan sonra öğrenci bilgileri **Arşiv** bölümüne aktarılır.

Öğrenci staj kabulünde hata varsa **İptal** tuşuna basılır. İptal tuşuna basıldıktan sonra öğrenci bilgileri **Atama Onaylama** kısmına aktarılır.

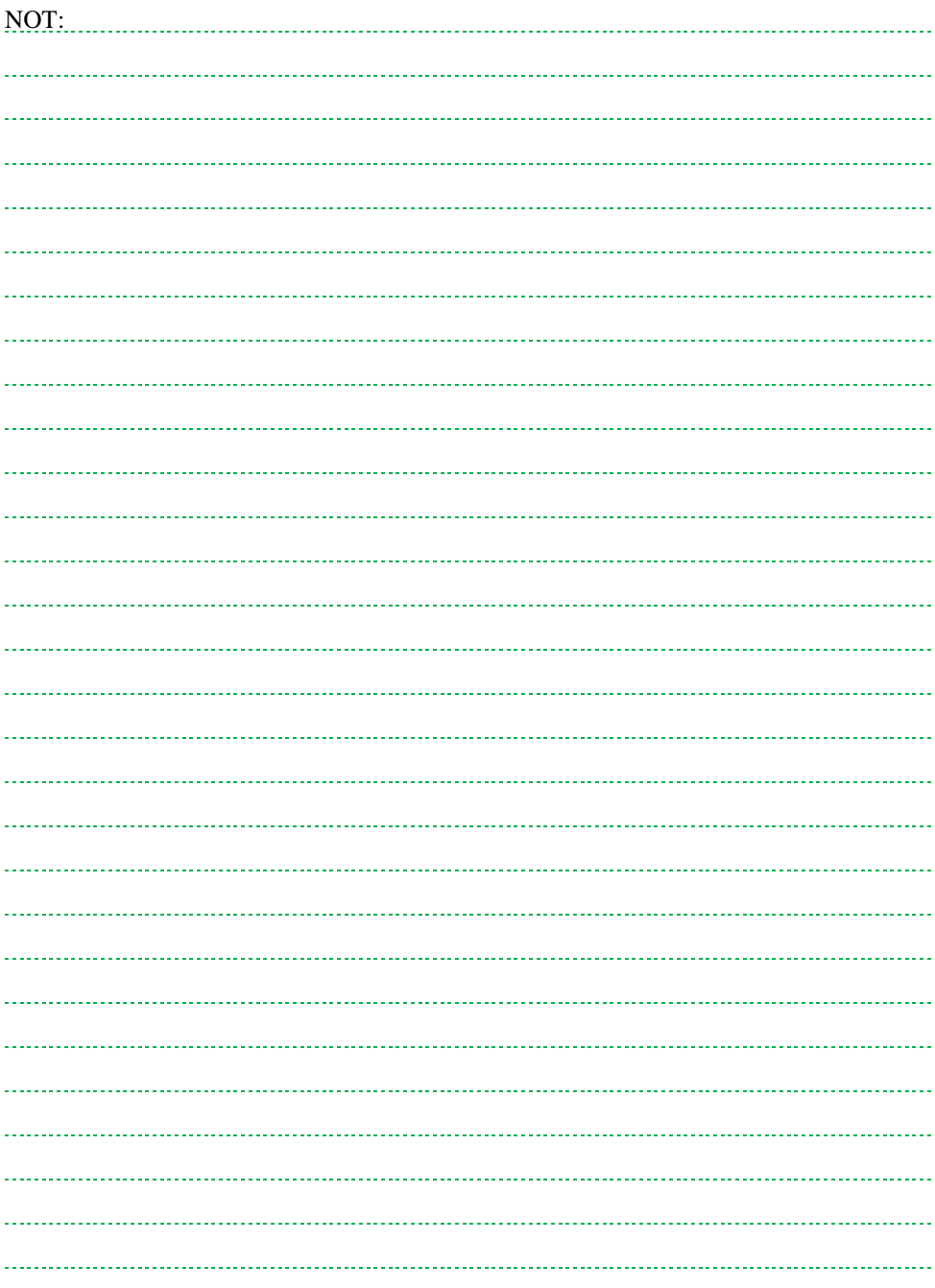

## **11. APRON KARTI EVRAKLARI**

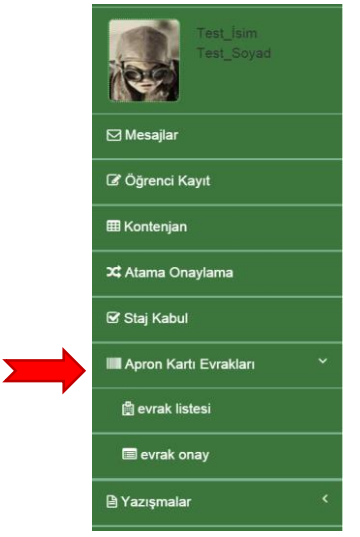

Öğrencilerden apron kartı evraklarını jpg formatında tarayıp sisteme yüklemeleri istenir. Amaç asıl evraklar gelmeden önce işletmelerin evrak fotokopileri ile işlemlerini yapabilmesidir.

Bilgilendirme: Apron kartında sadece **Atama Onaylama**sı yapılmış (staj kabul bölümünde yer alan) öğrencilerin işlemleri yapılabilir.

Uyarı! Orijinal belgeler işletmelere GÖNDERİLMEK ZORUNDADIR.

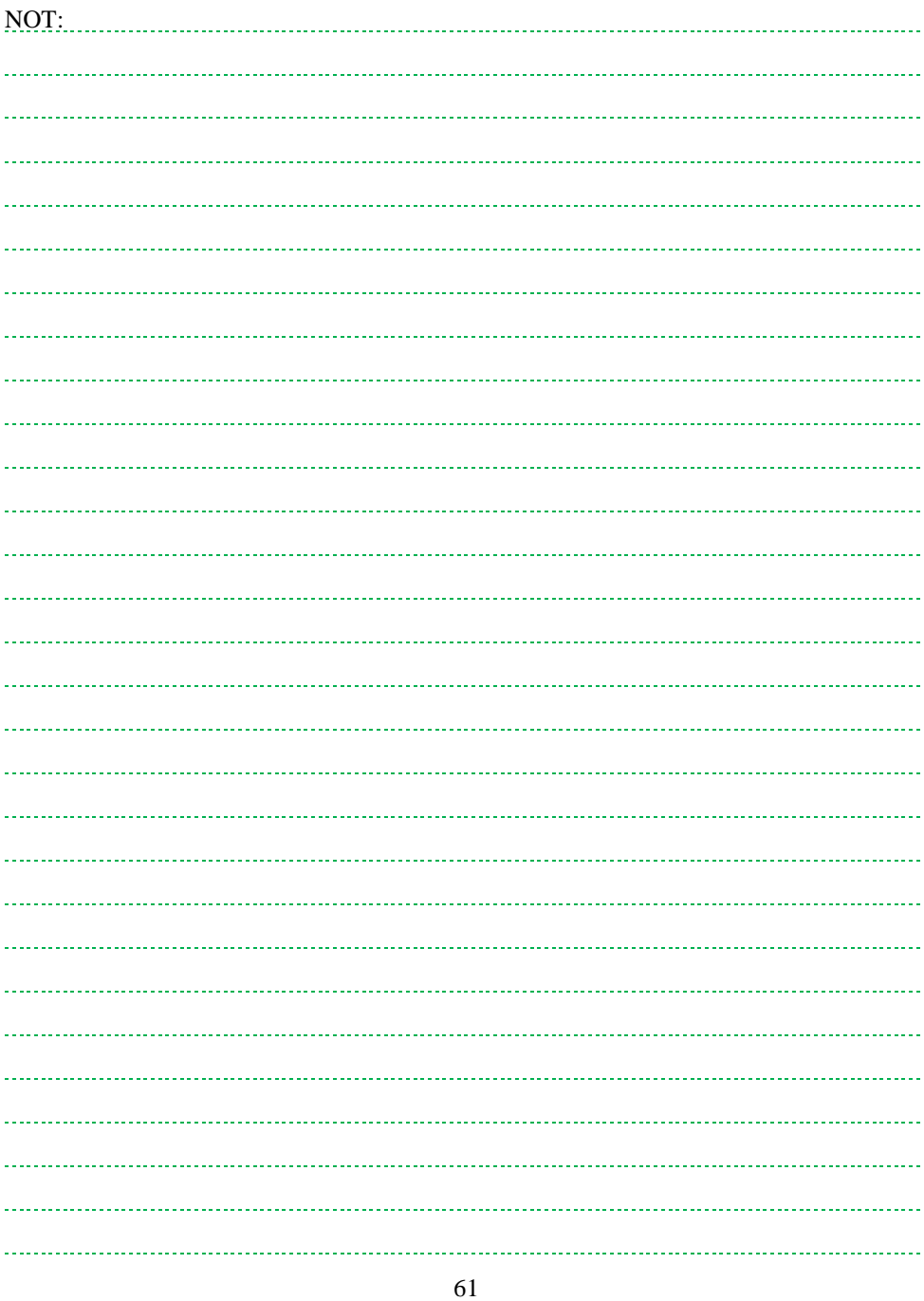

#### **11.1. Evrak Listesi**

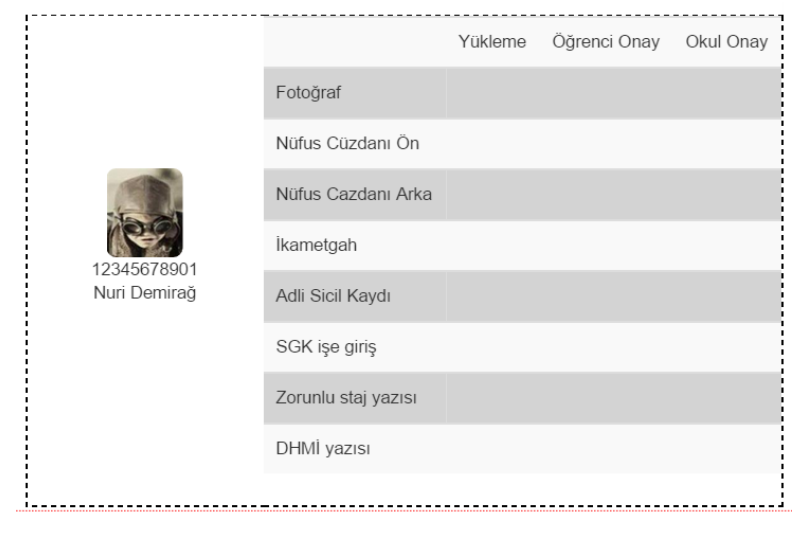

Öğrencilerin evrak yükleme durumları **Evrak Listesi**nden kontrol edilebilir. Bu menüde üç farklı durum söz konusudur. Bunlar;

- Yükleme: Öğrenci evraklarını yüklemiş fakat onaylamamıştır.
- Öğrenci onay: Öğrenci evraklarını yüklemiş ve ardından onaylamıştır.
- Okul onay: Yetki verilmiş staj komisyon üyeleri okul evraklarını onaylamıştır. Öğrenci evrakları sadece komisyon üyeleri ve işletmeler tarafından görülebilir.

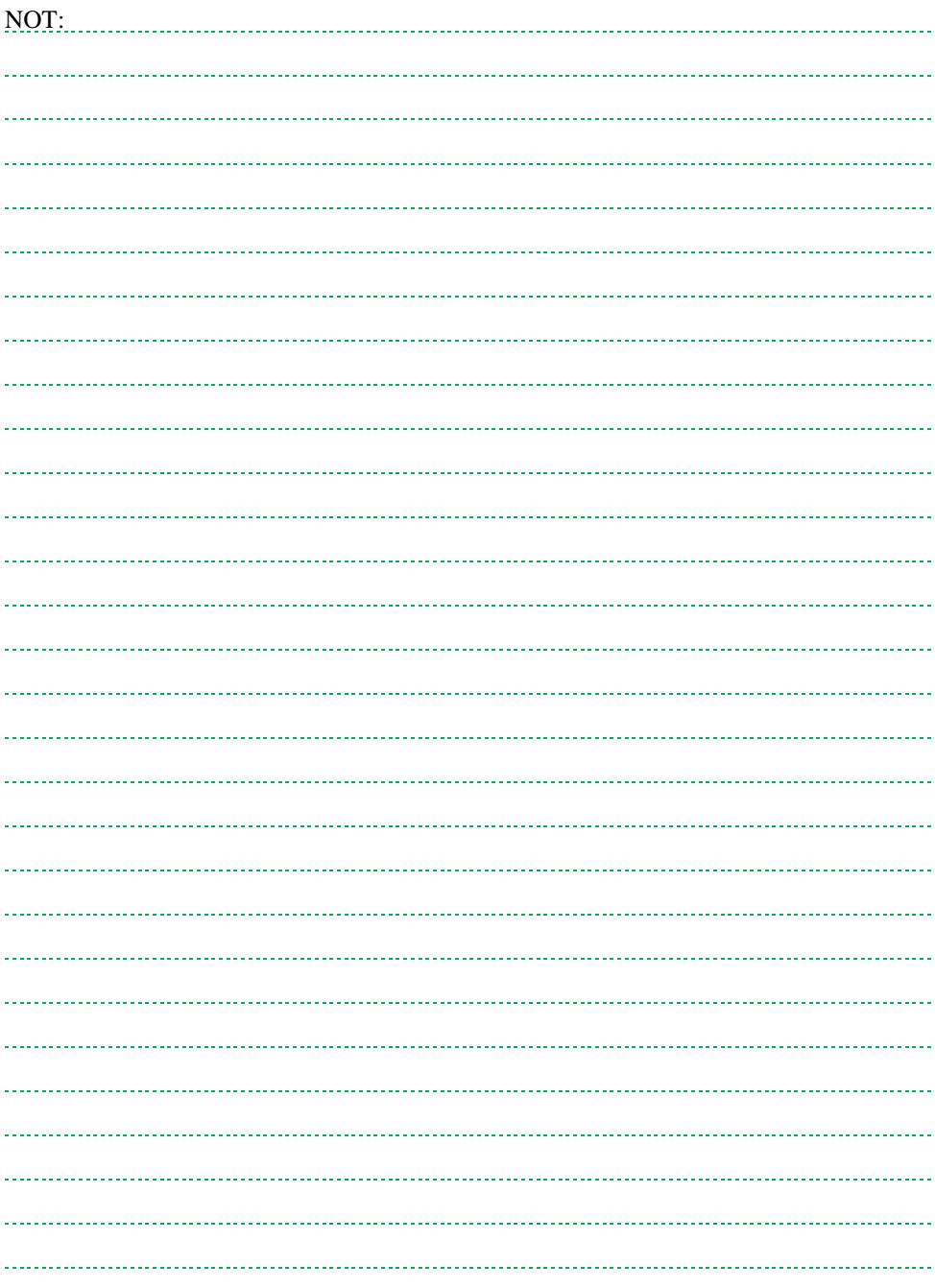

### **11.2. Evrak Onay**

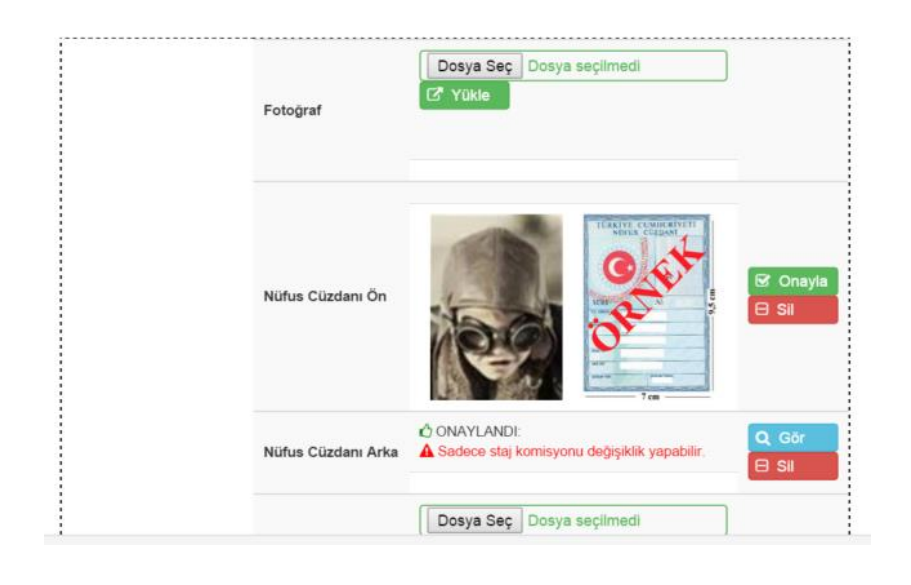

Öğrenciler evraklarını yükleyip onayladıktan sonra yetki verilmiş komisyon üyeleri yazılıma aktarılan evrakları görebilir. Evraklar ile ilgili yapılabilecek işlemler:

- Onayla: Evrak doğru yüklendiyse yetkilendirilmiş komisyon üyesi tarafından onay verilir. Onaylama sonrasında öğrenci evraklarda değişiklik yapamaz. Onaylanmış evraklarda **Gör** butonu çıkar.
- Sil: Öğrenci tarafından evraklar hatalı yüklenmiş olabilir. Örneğin yukarıda "Nüfus cüzdanı ön" yerine şekilde görüldüğü gibi vesikalık fotoğraf yüklenmiştir. Bu durumda öğrenci evrakları silinir ve öğrenciye otomatik olarak hem e-posta, hem de sistem üzerinden mesaj gider.
- Dosya Seç ve Yükle: İstenilirse öğrenci evrakları yetki verilmiş komisyon üyeleri tarafından yazılıma jpg formatında taranmış belge olarak yüklenebilir. Bunun için önce jpg formatında taranmış belge **Dosya Seç**  butonu ile seçilmeli ardından da **Yükle** tuşuna basılarak yüklenmelidir. Yüklenen dosyanın kontrol edilerek onaylanması gerekir.

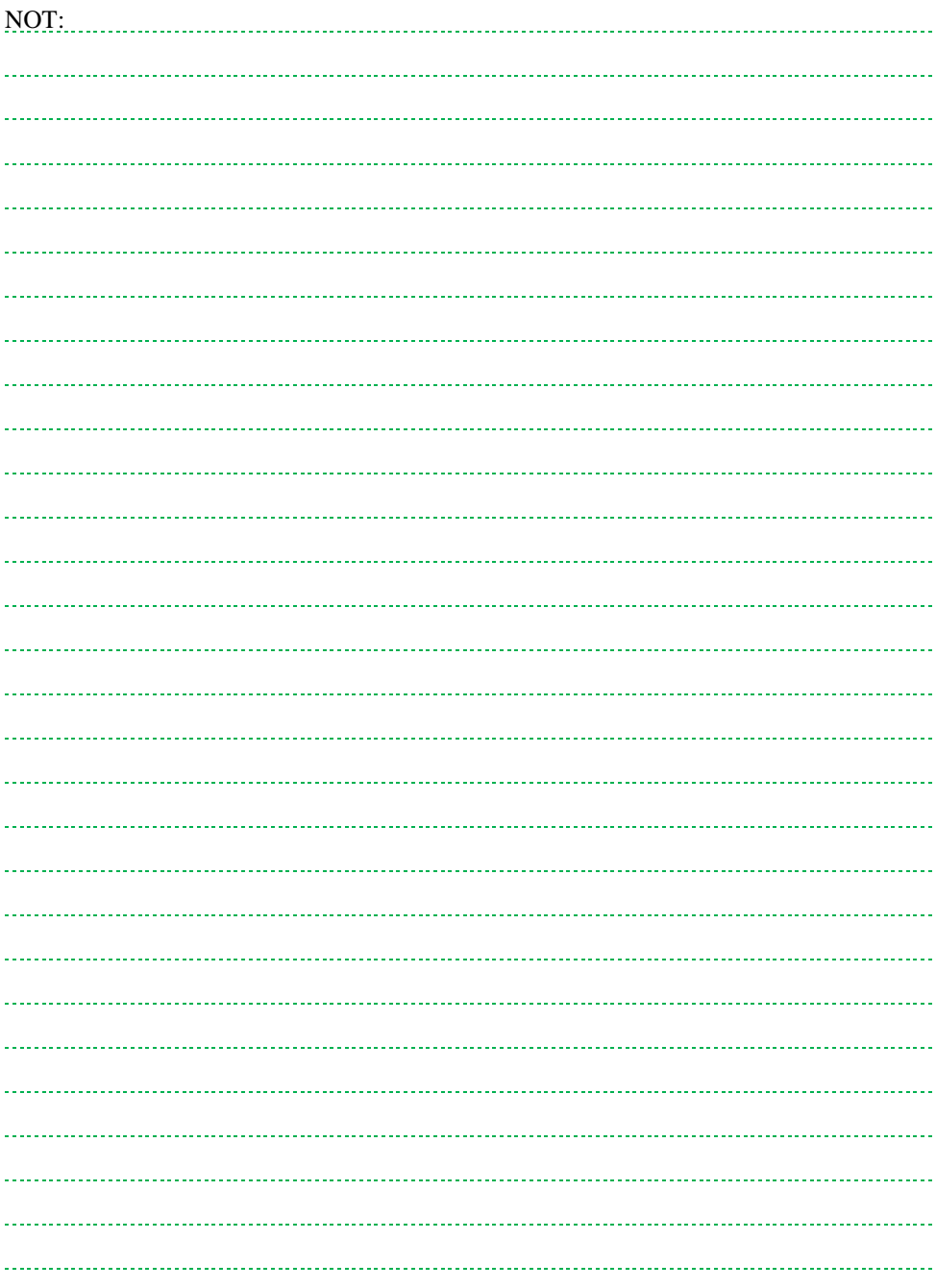

## **12. YAZIŞMALAR**

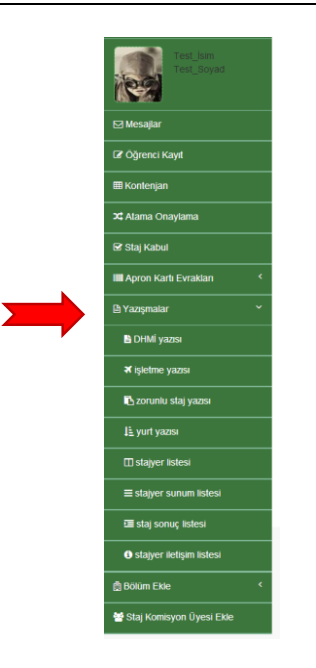

Staj ile ilgili yazışmalar ve listeler yazılım tarafından otomatik olarak üretilir.

İstenilen bilgiler girildiğinde yazışma evrakları otomatik olarak çıkar.

Bilgilendirme: Resmi yazışmalarda şekil farklılıkları olduğu için (kayıt numarası, konu, ilgi, antet vb.) işaretlenmeli, kopyalanmalı ve istenilen formatın içerisine yapıştırılmalıdır.

Uyarı! Bu yazışmalar sadece **Atama Onay**lama kısmında onaylanmış öğrenciler için üretilir.

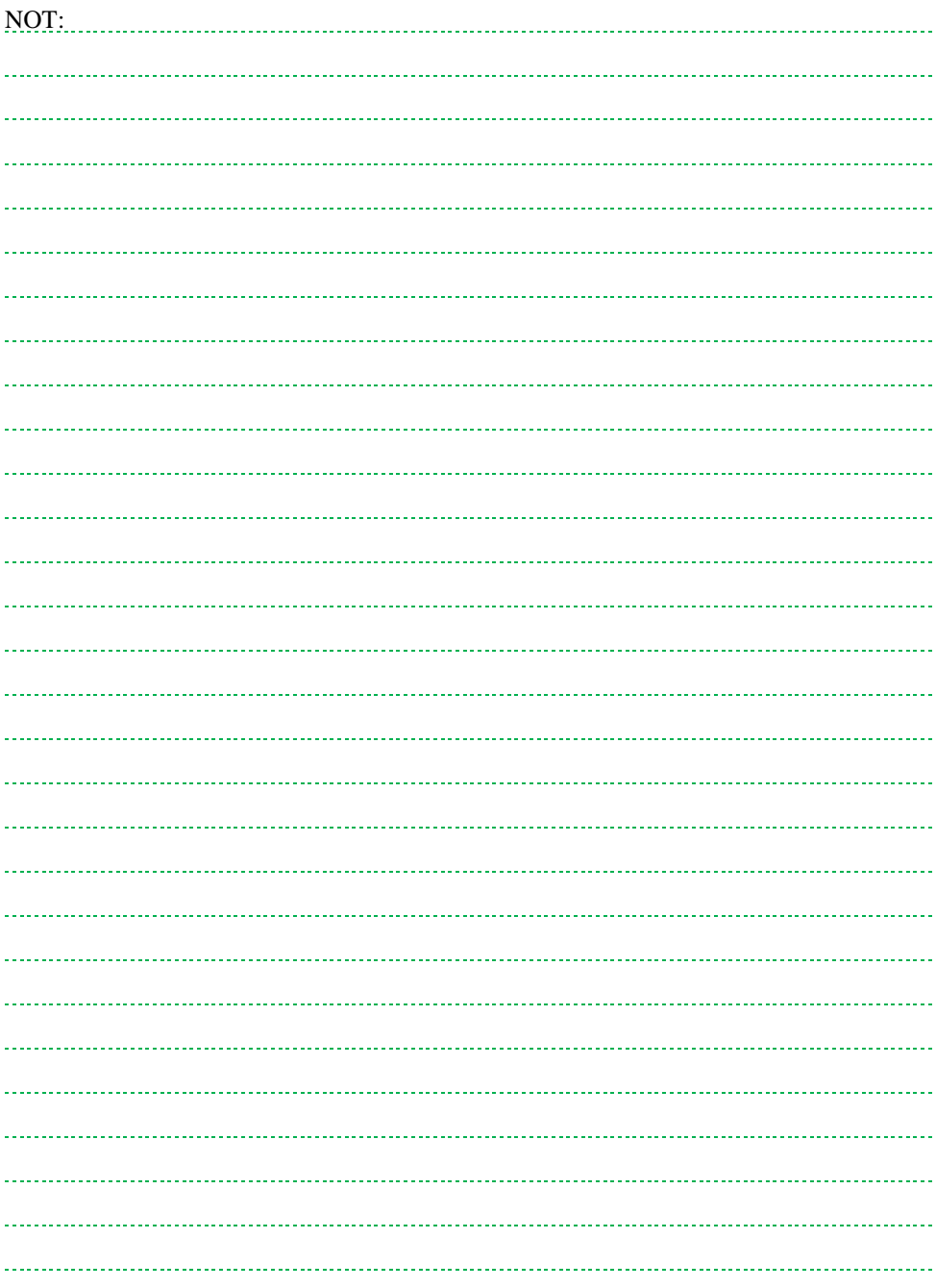

# **12.1. DHMİ Yazısı**

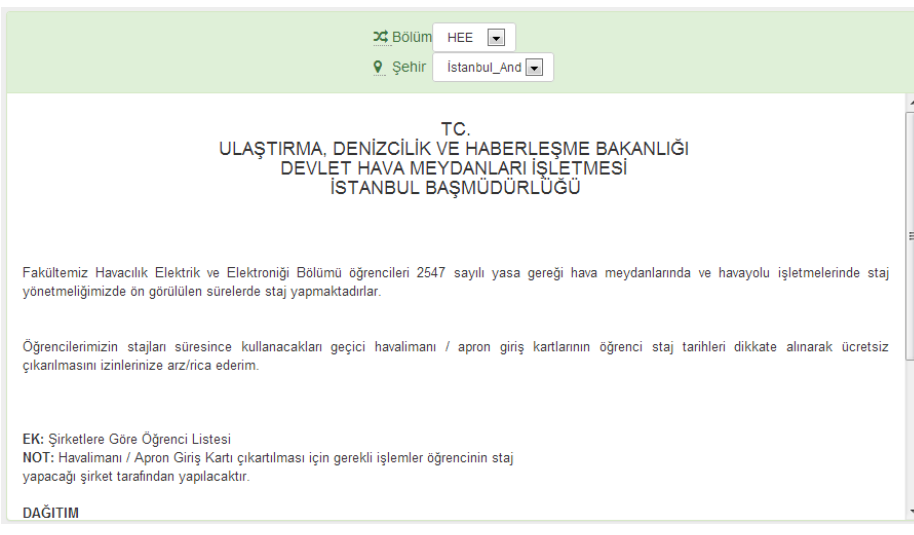

Devlet Hava Meydanları İşletmesi (DHMİ), staj yapacak öğrenciye stajı süresince kullanacağı geçici havalimanı / apron giriş kartını ücretsiz olarak sağlamaktadır. Bu nedenle DHMİ'nin ilgili şehirdeki Başmüdürlüğü'ne yazı yazılmalı ve bir kopyası işletmelere iletilmelidir.

Staj yazılımı DHMİ apron kartı yazısını iki aşamada otomatik olarak üretir.

- Birinci Aşama: **Bölüm** tercih edilmelidir.
- İkinci Aşama: **Şehir** tercih edilmelidir.

Bu iki aşamadan sonra yukarıda görüldüğü şekilde yazı hazır hale getirilir ve Eğitim Kurumları yazıyı kopyalayarak tercih ettikleri yazışma formatına dönüştürebilir.

Uyarı! Bu yazışma sadece **Atama Onay**lama kısmında onaylanmış öğrenciler için üretilir.

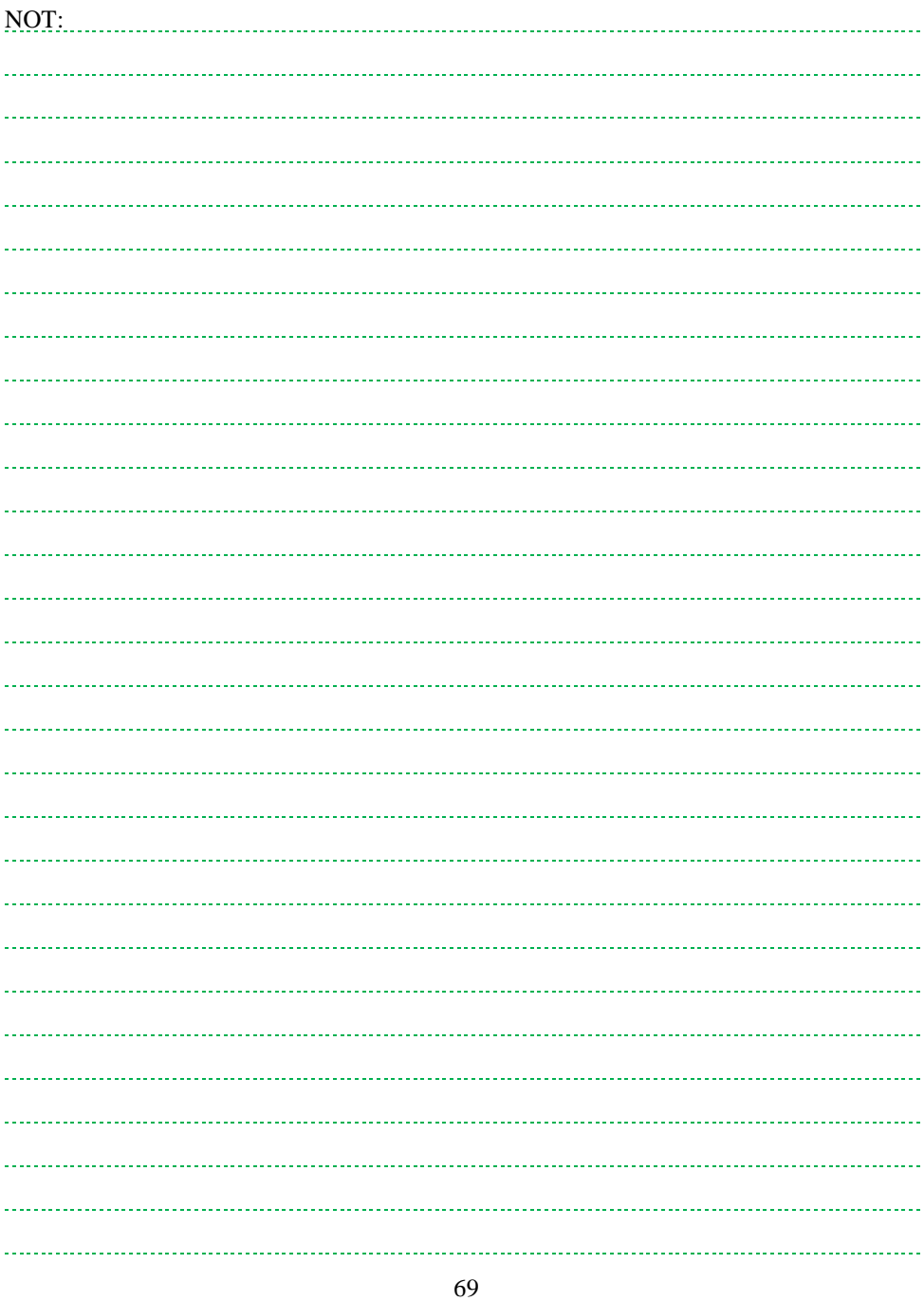

#### **12.2. İşletme Yazısı**

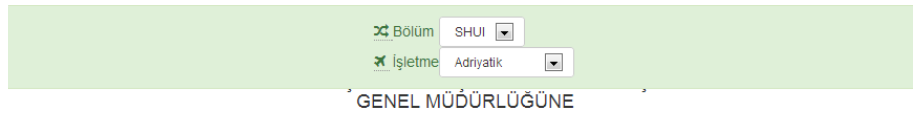

Aşağıda isimleri belirtilen Fakültemiz Sivil Hava Ulaştırma İşletmeciliği Bölümü öğrencilerinin staj yönetmeliğimizde ön görülülen sürelerde zorunlu stajını işletmenizde yapması uygundur.

Adı gecen öğrencilerimize 5510 sayılı Sosyal Sigortalar ve Genel Sağlık Sigortası Yasası kapsamında staj sürelerince İş kazası ve meslek hastalığı sigortaları Fakültemiz tarafından yapılacaktır.

Bilgilerinize arz ederim

#### **EK-1 ÖĞRENCİ LİSTESİ**

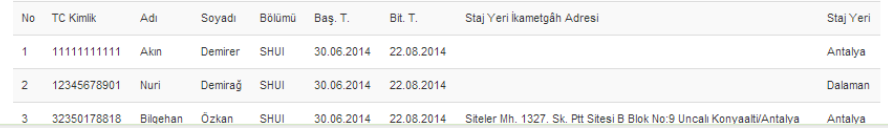

Eğitim kurumları, staj yapacak öğrenciler için stajın yapılacağı işletmenin genel müdürlüğüne sağlık sigortasının yasa gereği Fakülte/Yüksekokul tarafından yapıldığına dair yazı yollamak zorundadır.

Staj yazılımı işletmeye yollanan bu yazıyı iki aşamada otomatik olarak üretir.

- Birinci Aşama: **Bölüm** tercih edilmelidir.
- İkinci Aşama: **İşletme** tercih edilmelidir.

Bu işlemler gerçekleştirildikten sonra yukarıda görüldüğü şekilde yazı hazır hale getirilir. Eğitim Kurumları ilgili yazıyı kopyalayarak tercih ettikleri formata dönüştürebilir.

Uyarı! Bu yazışma sadece **Atama Onay**lama kısmında onaylanmış öğrenciler için üretilir.

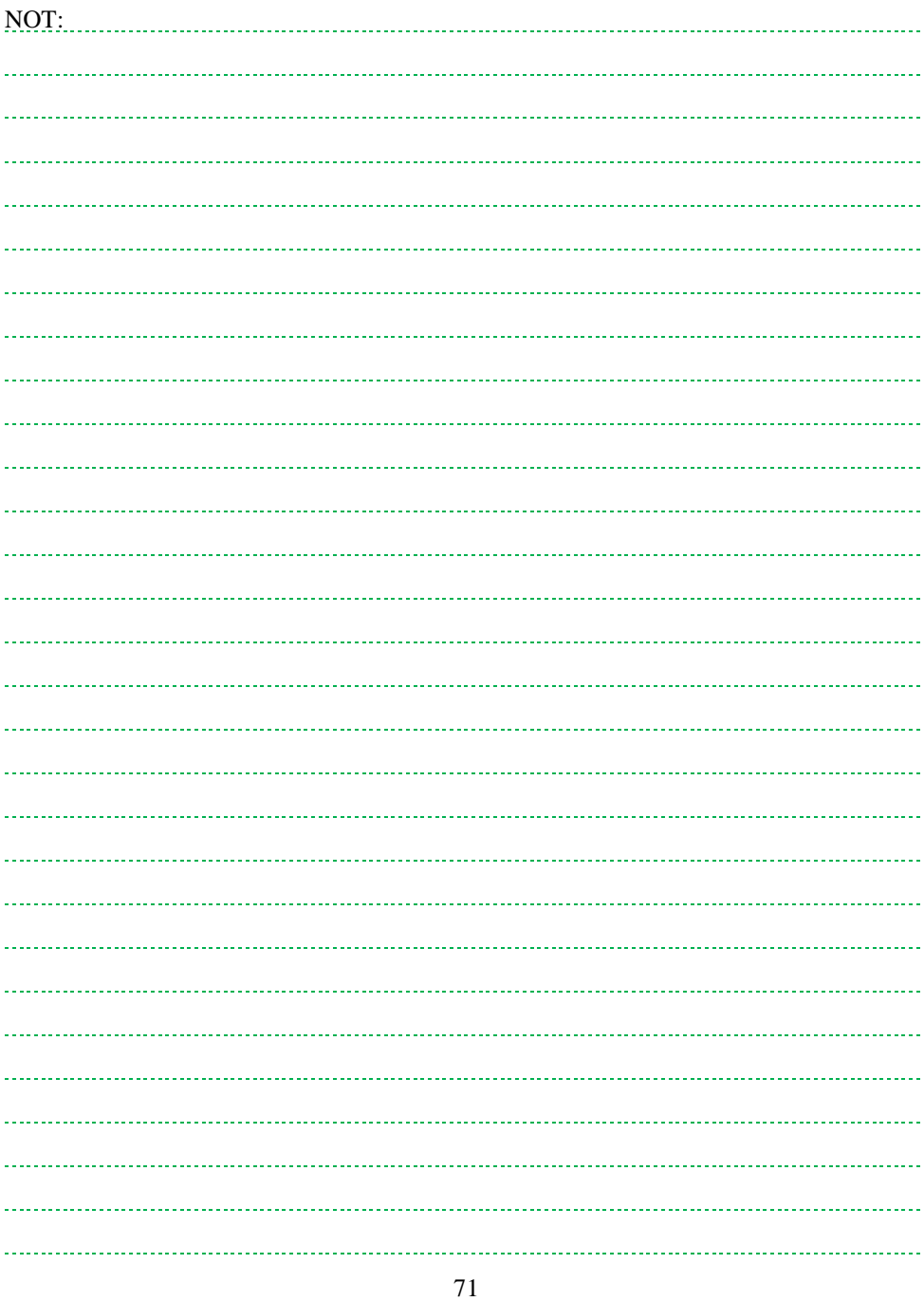

### **12.3. Zorunlu Staj Yazısı**

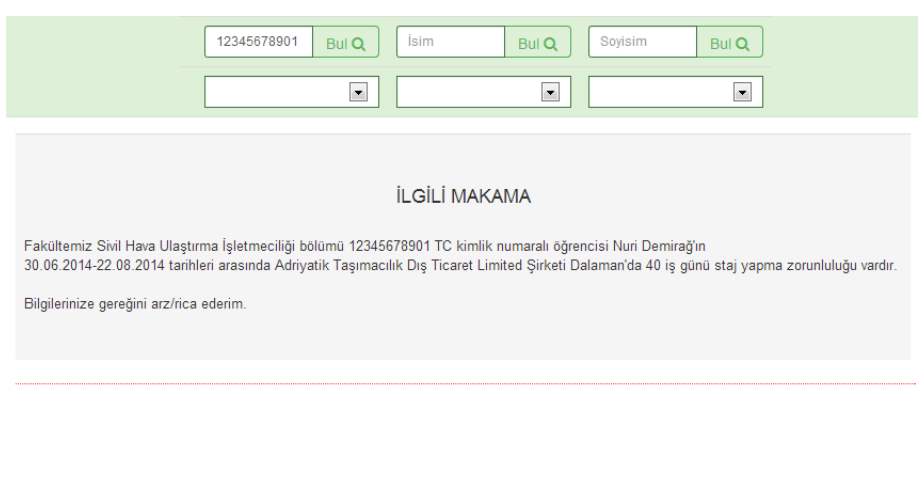

Staj yapacak öğrenciler için ilgili makama hitaben öğrencinin nerede, ne kadar süre, hangi tarihler arasında staj yapacağını gösterir yazıya ihtiyaç vardır. Bu yazı işletmelere gönderilir. İşletmeler bu yazıyla öğrenci için gerekli bazı işlemleri yapmaktadır.

Yukarıda görüldüğü şekilde yazı hazır hale getirilir. Bu aşamadan sonra Eğitim Kurumları yazıyı kopyalayarak tercih ettikleri yazışma formatına dönüştürebilir.

Uyarı! Bu yazışma sadece **Atama Onay**lama kısmında onaylanmış öğrenciler için üretilir.
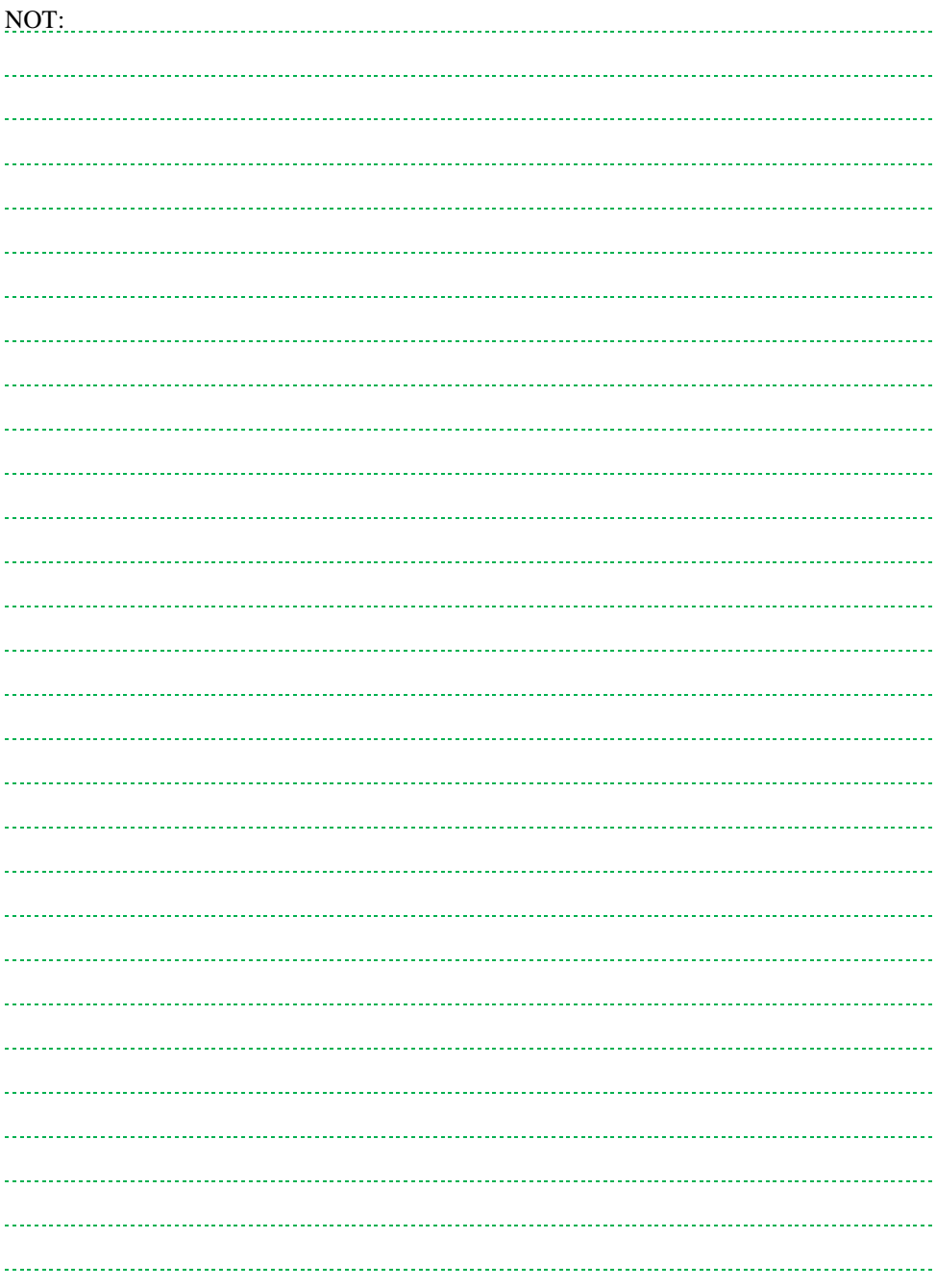

#### **12.4. Yurt Yazısı**

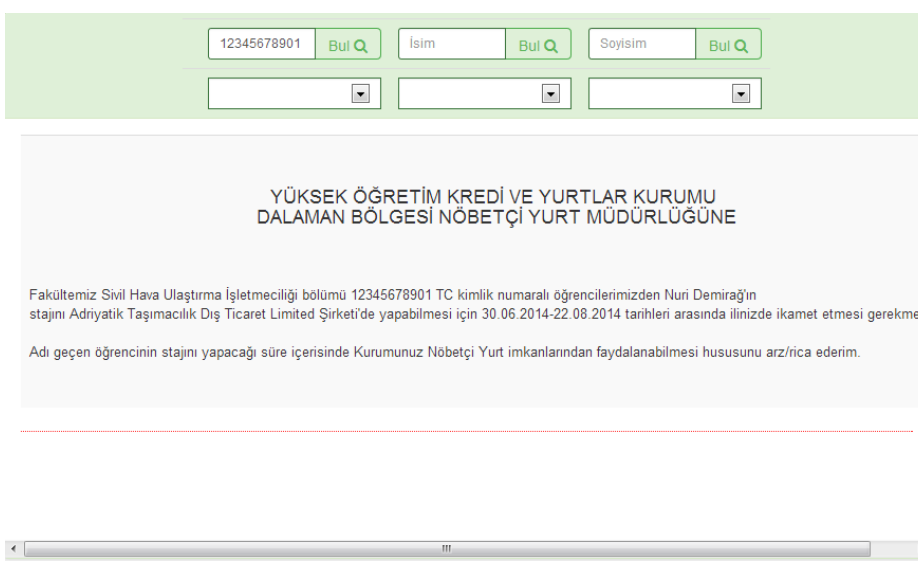

Staj yapacak öğrenciler yer durumu uygun olması halinde geçici olarak Yüksek Öğretim Kredi ve Yurtlar Kurumu (YURTKUR) imkânlarını kullanabilmektedir. Öğrencinin YURTKUR imkânlarını kullanabilmesi için YURTKUR nöbetçi Müdürlüğü'ne öğrencinin nerede, ne kadar süre, hangi tarihler arasında staj yapacağını gösterir yazıya ihtiyaç vardır. Bu yazı öğrencilere teslim edilir.

Uyarı! Bu yazışma sadece YURTKUR seçeneğini EVET işaretleyen öğrenciler için üretilir.

İlgili yazı yukarıda görüldüğü şekilde yazılım tarafından hazır hale getirilir. Bu aşamadan sonra Eğitim Kurumu yazıyı kopyalayarak tercih edilen yazışma formatına dönüştürebilir.

Uyarı! Bu yazışma sadece **Atama Onay**lama kısmında onaylanmış öğrenciler için üretilir.

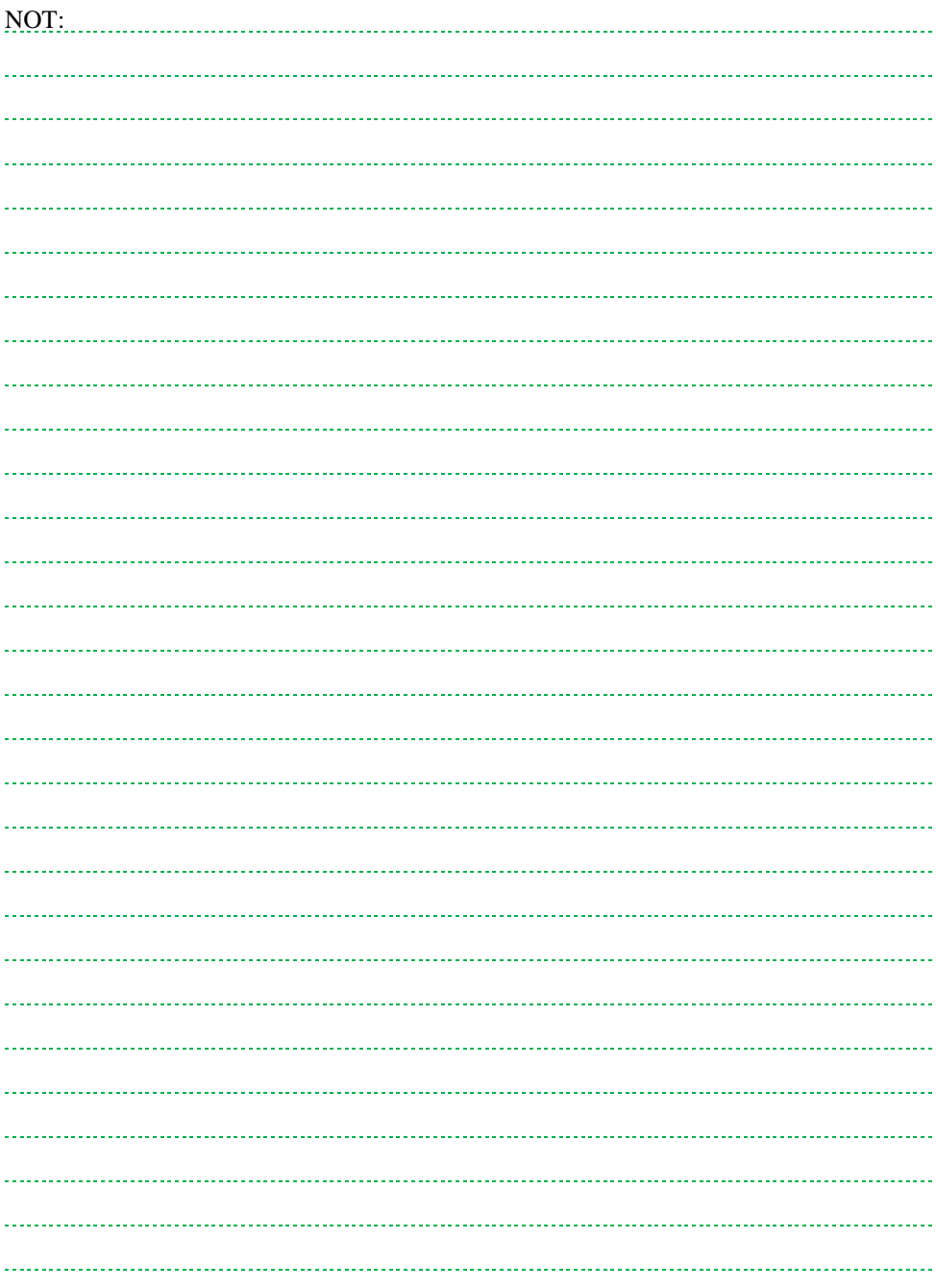

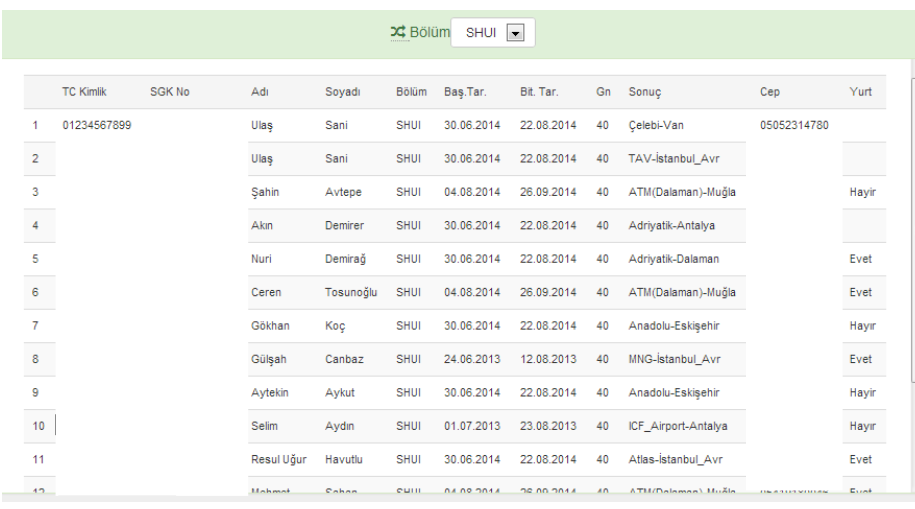

Staj yapacak öğrencilerin bölümlerine, staj başlangıç-bitiş tarihlerine, staj yerlerine, cep telefonları ve yurt taleplerine bu menüden ulaşılabilir.

Listeler bölüm bazında sıralanmaktadır. Listenin üretilebilmesi için öncelikle bölüm seçilmelidir.

Uyarı! Bu yazışma sadece **Atama Onay**lama kısmında onaylanmış öğrenciler için üretilir.

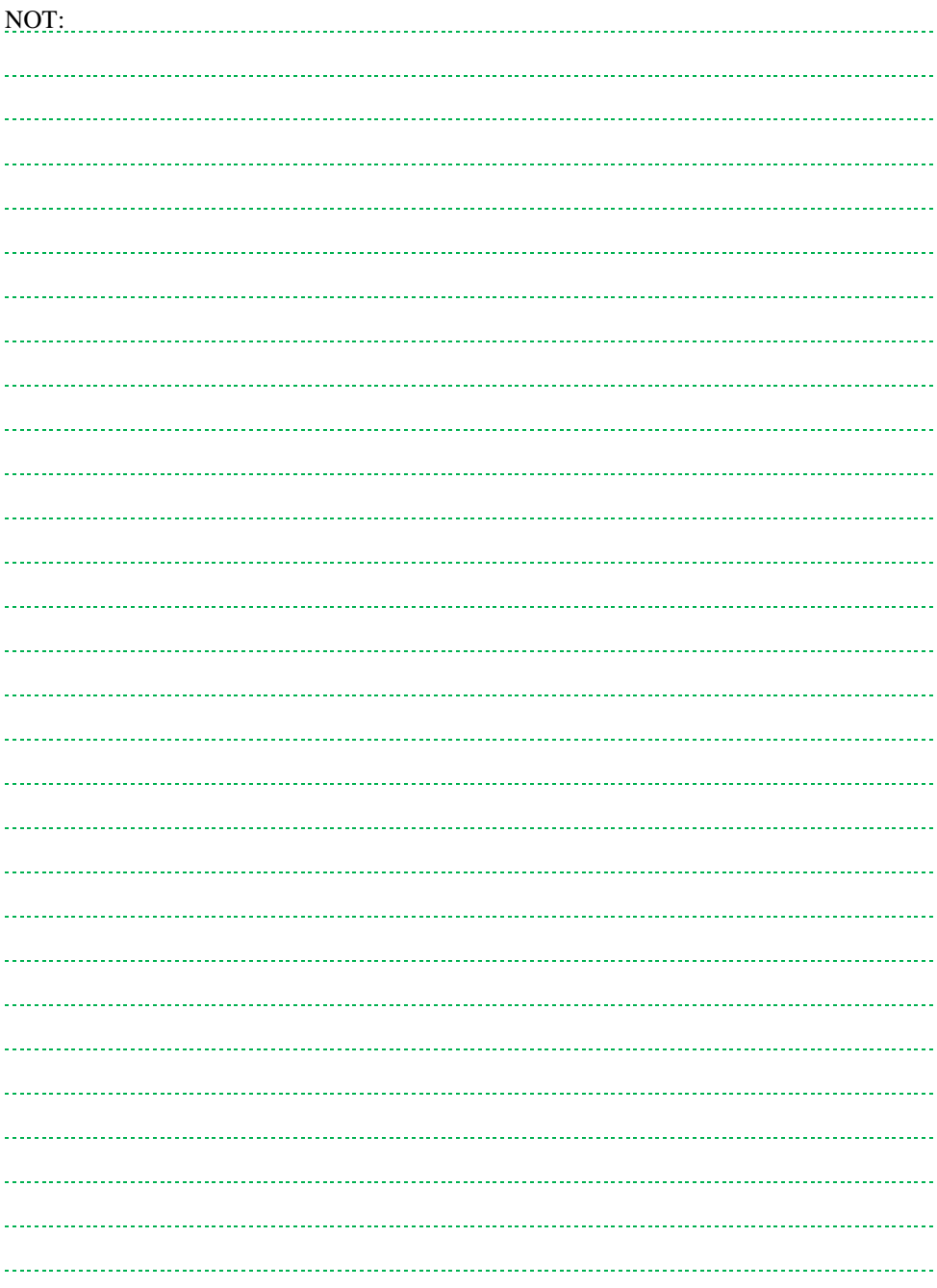

### **12.6. Stajyer Sonuç Listesi**

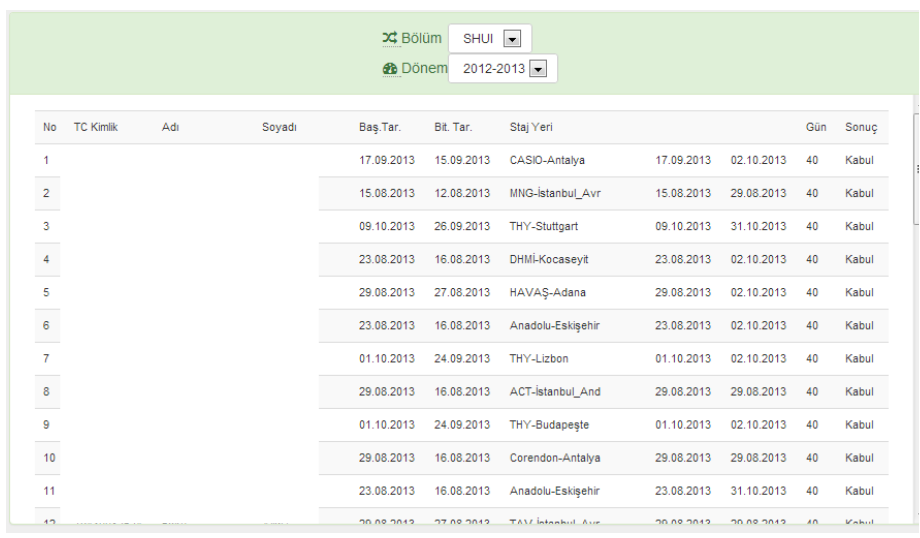

Staj sonuçları belli olan öğrenciler; staj başlangıç-bitiş tarihleri, staj yerleri, kabul edilen staj günü ve sonuçlarına göre listelenebilir.

Staj yazılımı staj sonuç listesini iki aşamada otomatik olarak üretir.

- Birinci Aşama: **Bölüm** tercih edilmelidir.
- İkinci Aşama: Öğrencinin staj yaptığı öğretim **Dönem**i tercih edilmelidir.

Bu iki aşamadan sonra yukarıda görüldüğü şekilde liste hazır hale getirilir.

Uyarı! Bu yazışma sadece **Atama Kabul** kısmında stajı kabul veya ret edilmiş öğrenciler için üretilir.

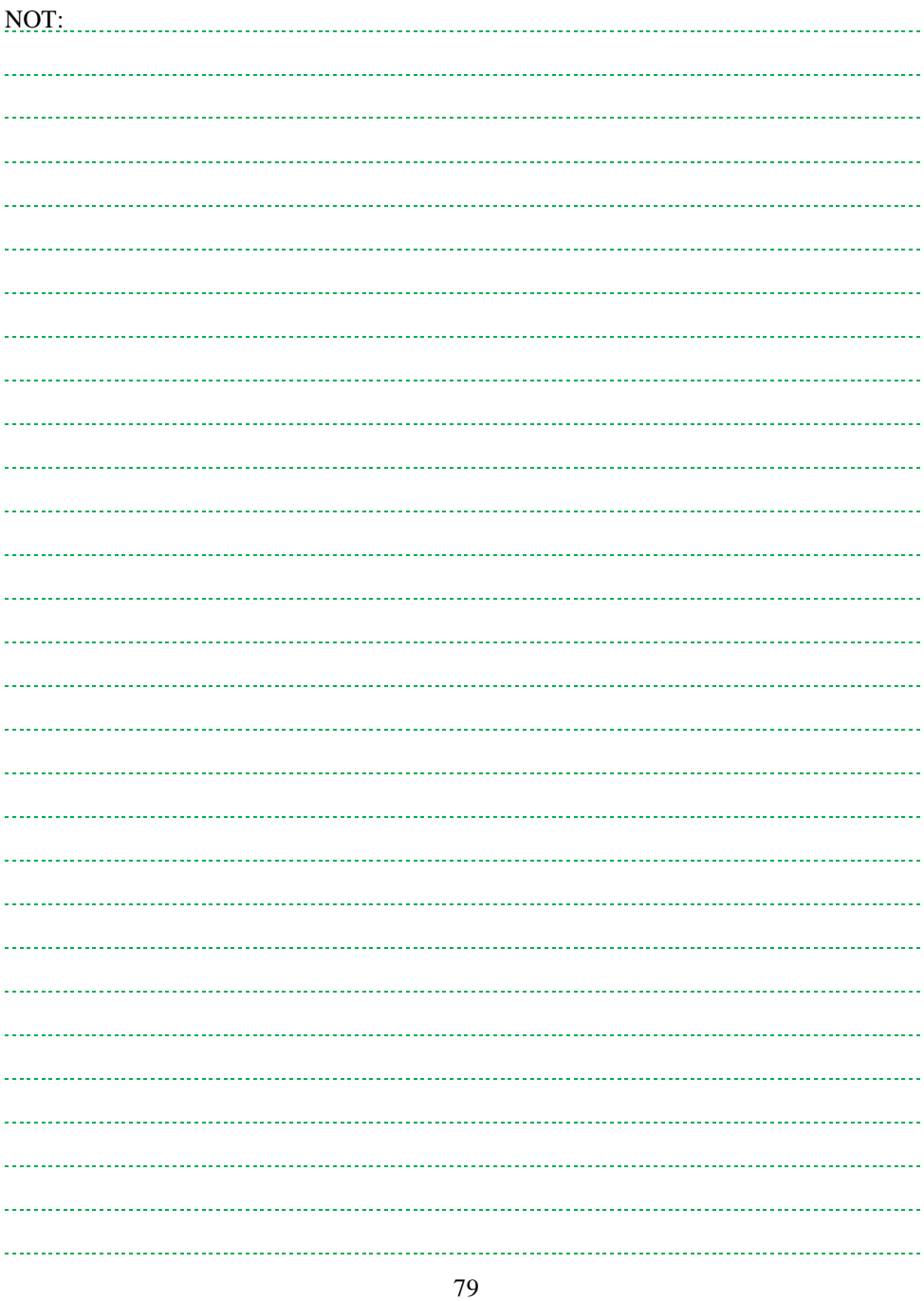

### **12.7. Stajyer İletişim Listesi**

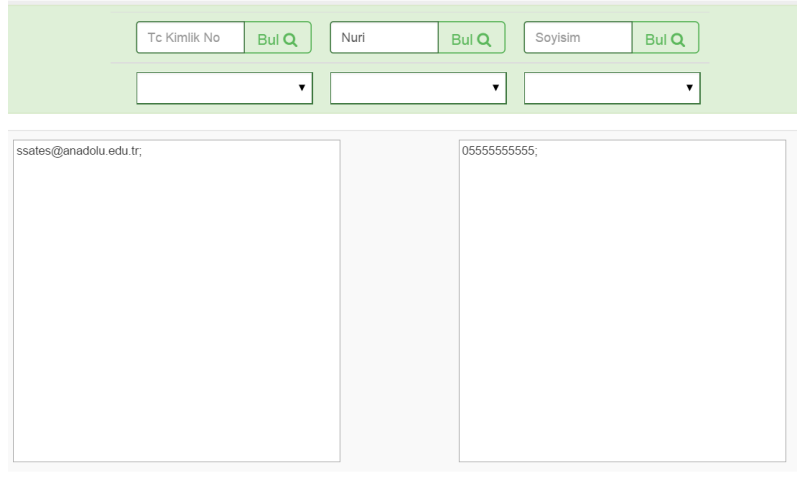

Öğrenciye ait TC kimlik numarası, isim, soyadı, bölüm, staj yeri bilgilerinden biri veya bir kaçı ile sorgulama yapılabilir. Sorgulamadan sonra öğrencilerin cep telefonları ve e-posta adresleri yukarıda görüldüğü şekilde listelenebilir.

Uyarı! Bu yazışma sadece **Atama Onay**lama kısmında onaylanmış öğrenciler için üretilir.

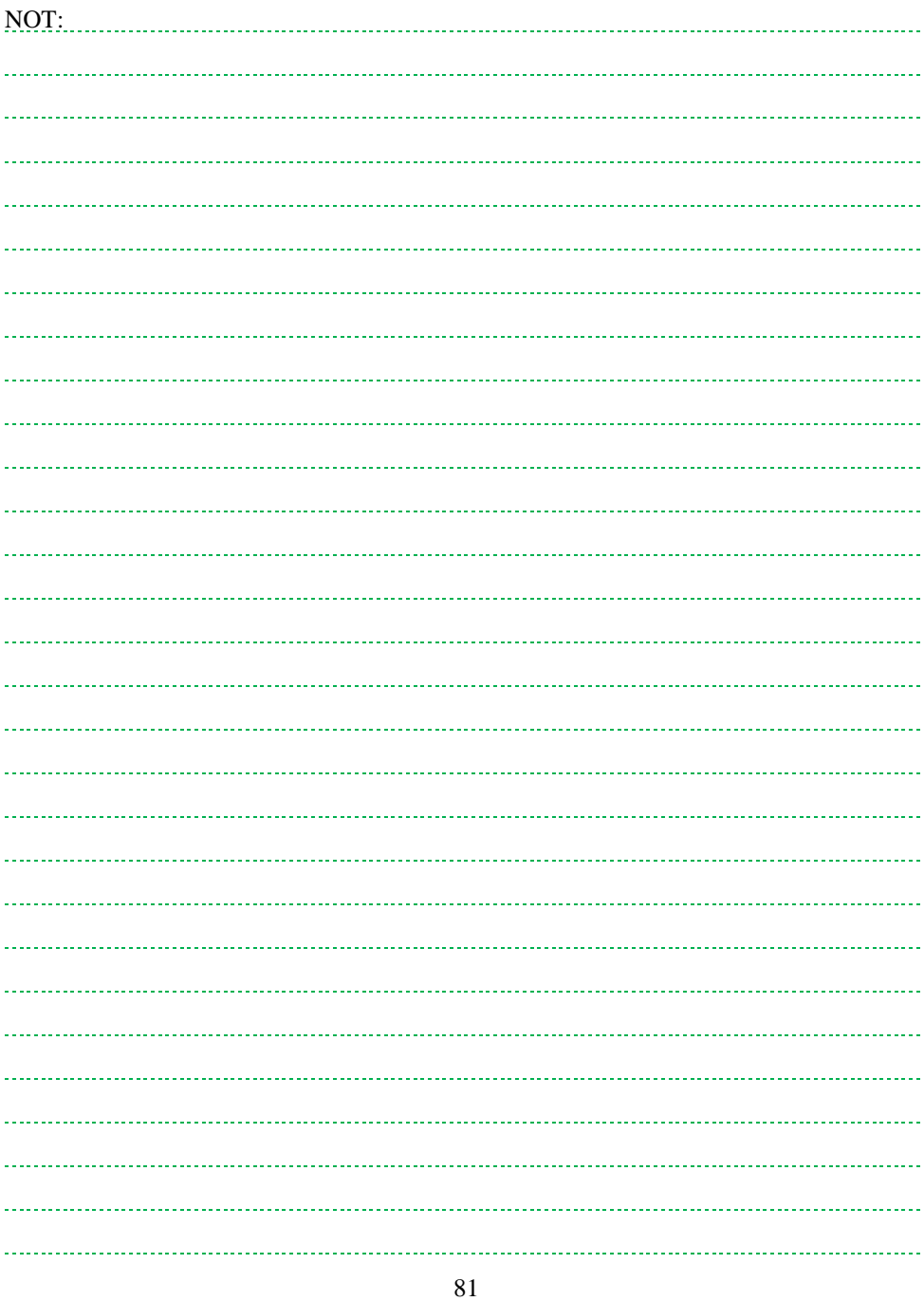

## **13. ARŞİV**

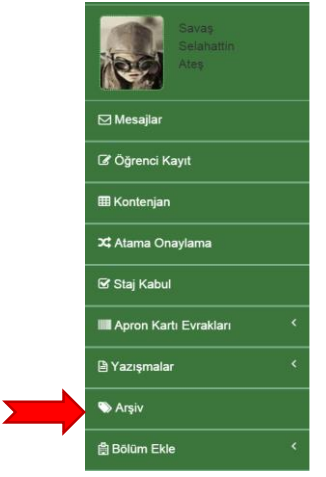

Yetki verilmiş Staj Komisyon Üyesi, geçmiş dönemlerde staj yapmış öğrencilerin kayıt bilgilerine **Arşiv** menüsünden erişebilir.

Uyarı! Arşiv kısmında sadece **Staj Kabul** kısmında **Kabul** veya **Ret** işlemi yapılmış öğrenciler yer alır.

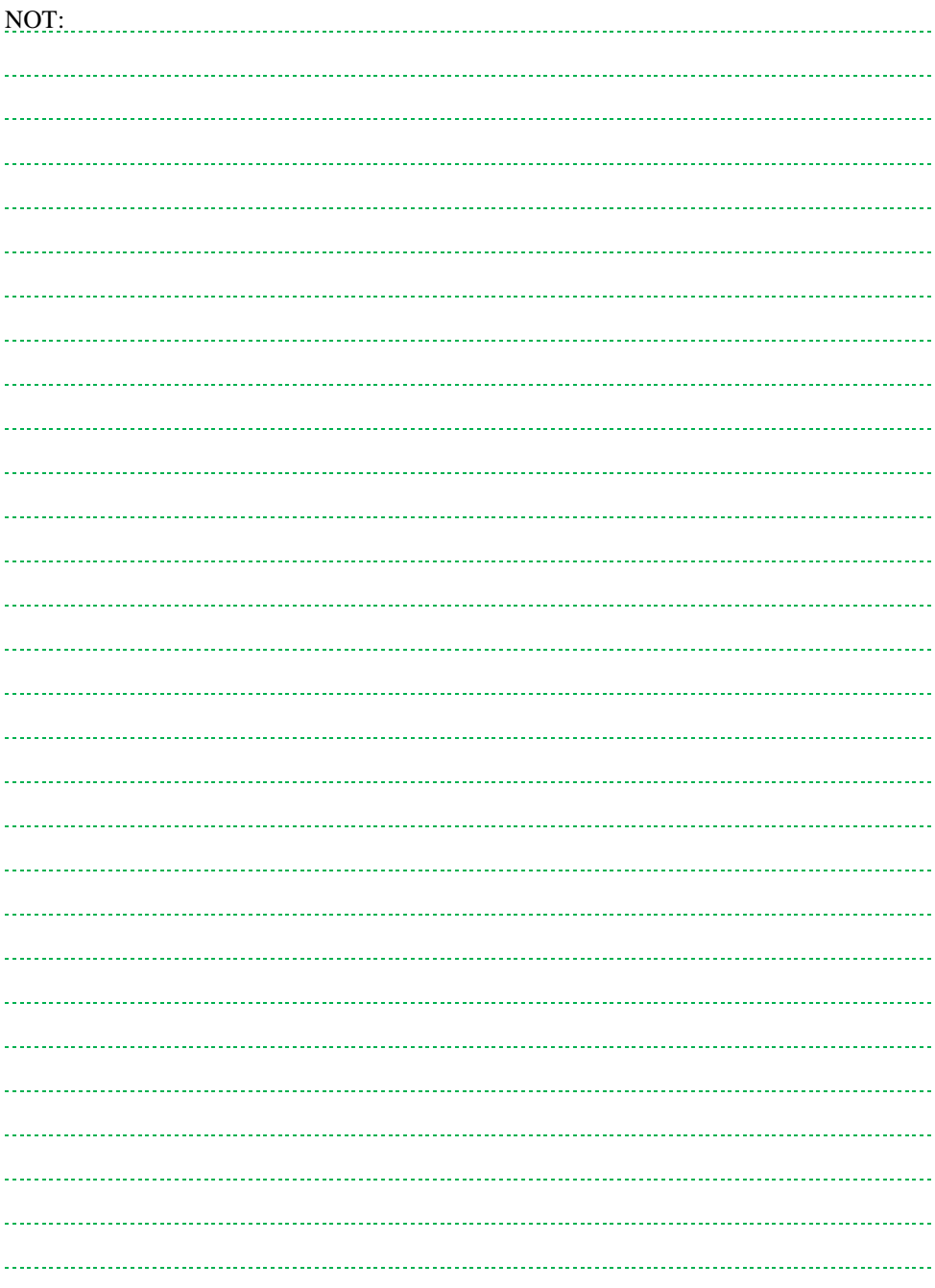

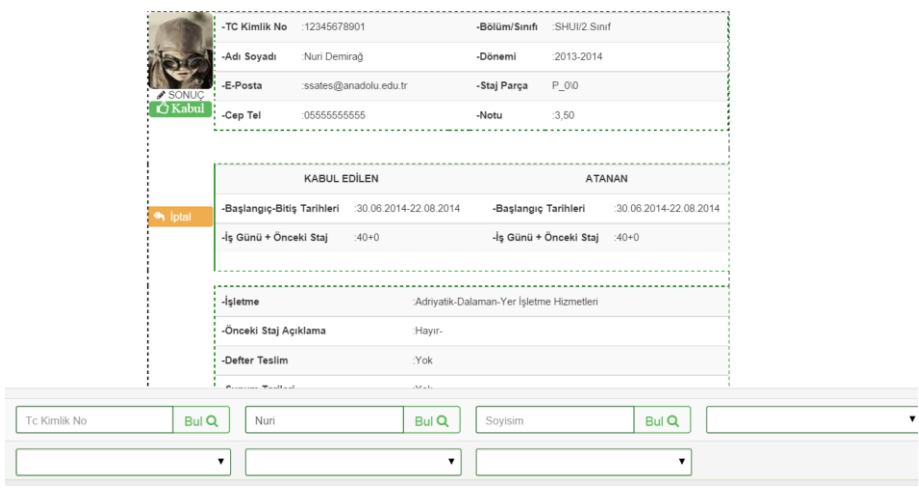

Staj yapmış olan öğrenciler; TC kimlik numarasına, ismine, soyadına, bölümüne, staj yerine ve staj dönemi bilgilerine göre sorgulanarak yazılım tarafından yukarıdaki şekilde listelenebilir.

Staj sonucu fotoğrafın altında yer alır. Staj durumunda iki seçenekten biri vardır.

- Kabul veya
- Ret.

Öğrenci stajı yanlışlıkla kabul edildiyse **İptal** tuşuna basılarak öğrenci **Staj Kabul** kısmına tekrar gönderilebilir.

Uyarı! Arşiv kısmında sadece **Staj Kabul** kısmında **Kabul** veya **Ret** işlemi yapılmış öğrenciler yer alır.

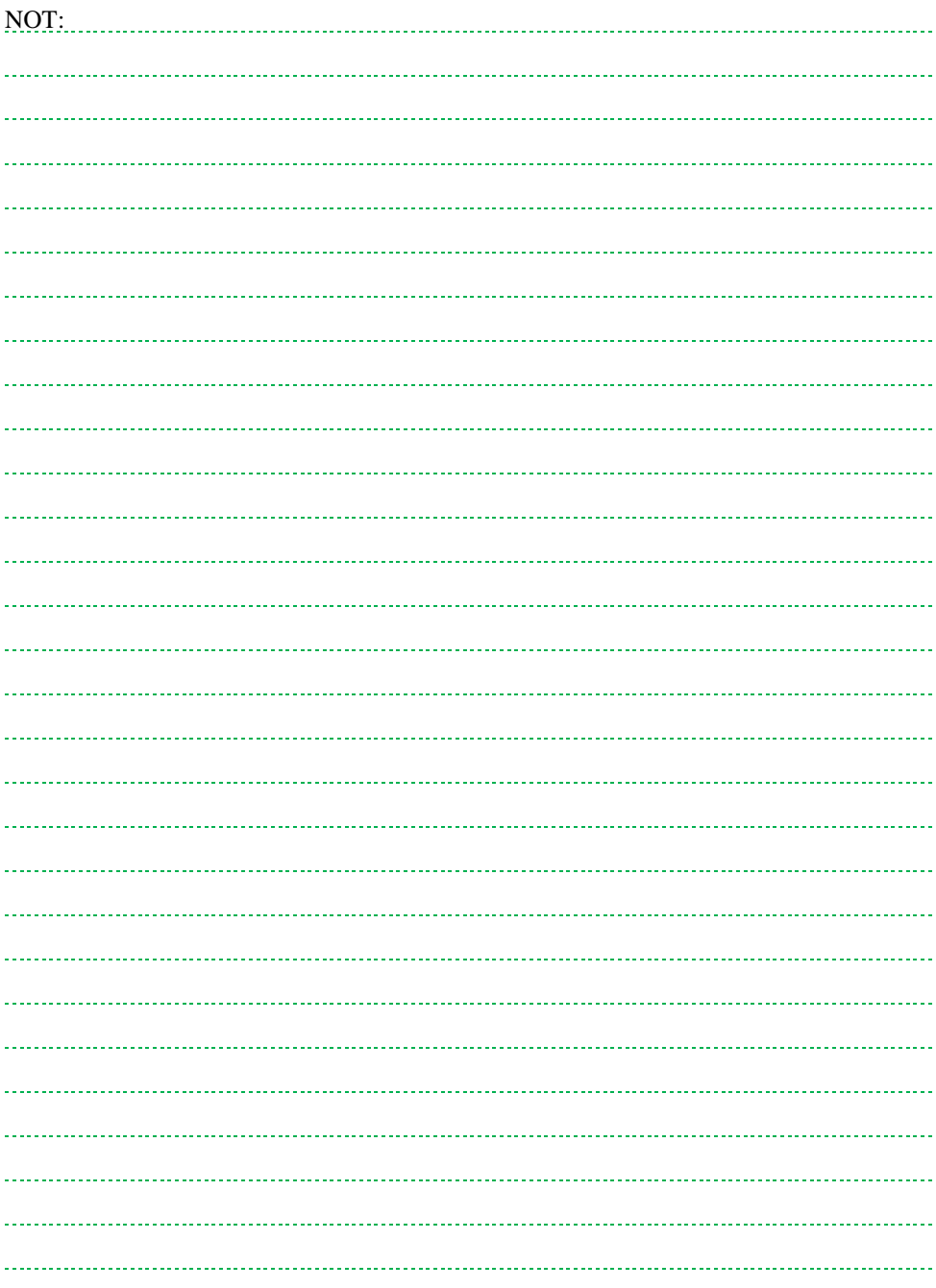

# **14. BÖLÜM EKLEME**

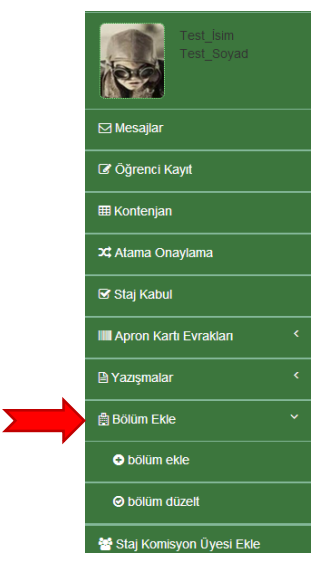

Eğitim kurumunda yer alan bölümler bu menüden eklenebilir. Bu menü iki bölümden oluşur.

- Bölüm ekle: Eğitim kurumuna yeni bölüm eklemek için kullanılır.
- Bölüm düzelt: Eklenmiş eğitim kurumlarında düzeltme yapmak için kullanılır (bkz. Başlık 14.6.).

Uyarı! Bölüm ekleme seçeneği staj komisyon sorumlularından sadece birisine verilmelidir. SHGM havacılık bölümleri dışında staj sistemine kayıt edilmiş bölümleri silme yetkisine sahiptir.

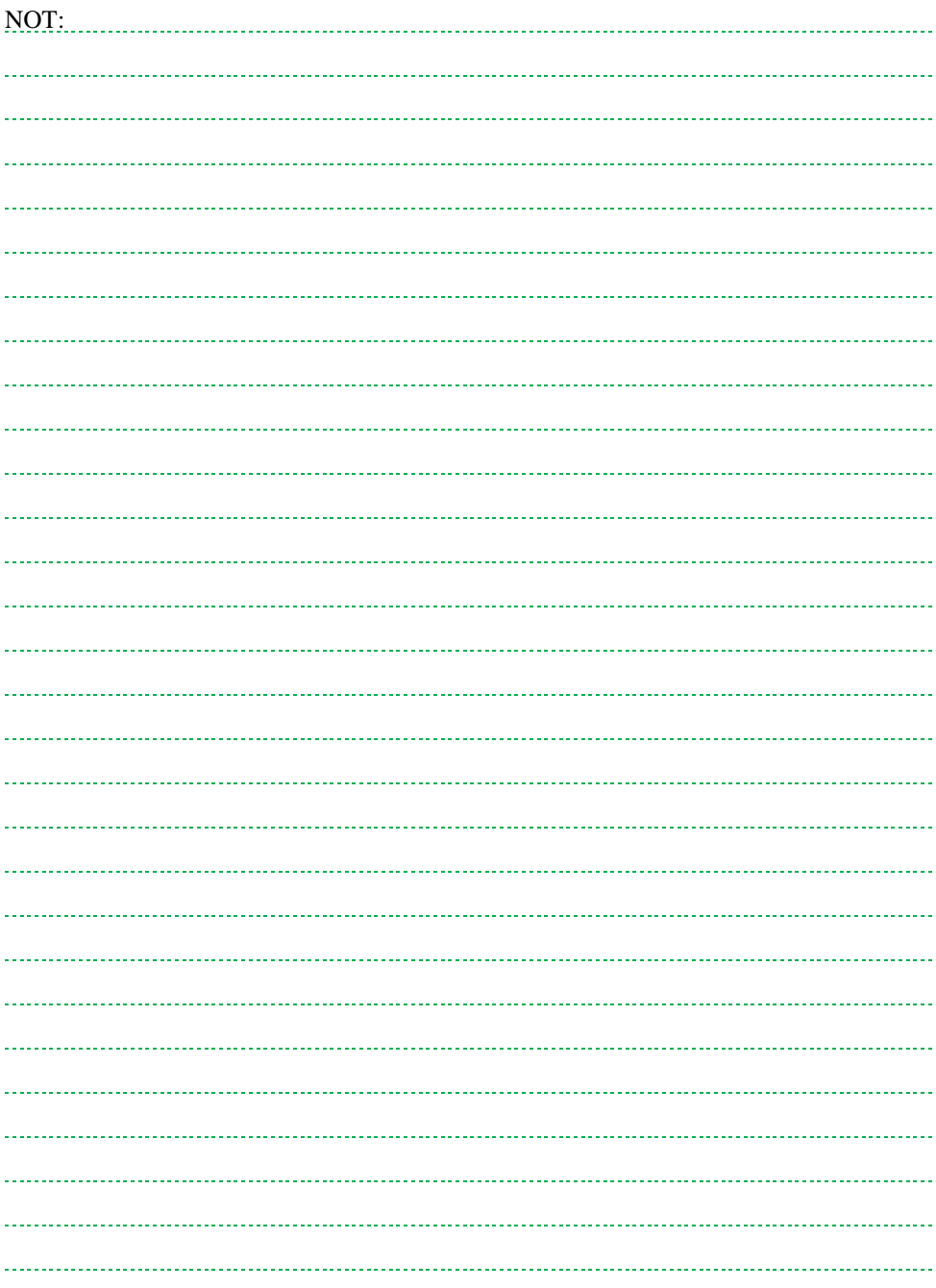

#### **14.1. Bölüm Ekle**

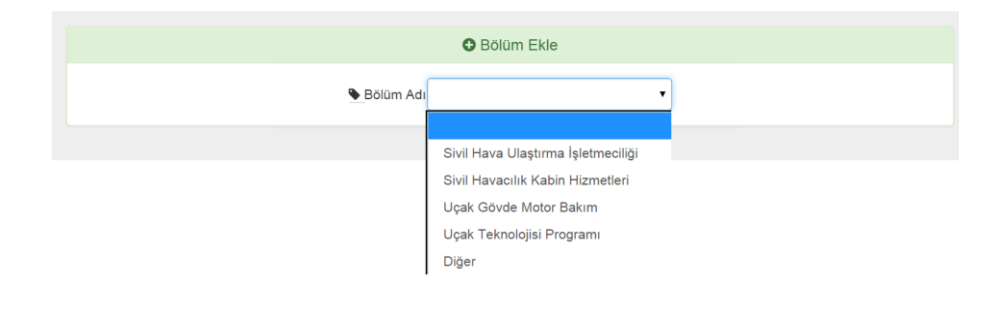

Eğitim kurumu için bölüm ekleme işleminde izlenmesi gerekli adımlar 14.1-14.5 numaralı başlıklarda anlatılmaktadır.

 Bölüm Adı: Açılan menüden daha önce sisteme eklenmiş bölümler listelenir. Eklenecek bölüm bu listede yer alıyorsa seçilmelidir. Bu listede yer almıyorsa **Diğer** seçeneği seçilir.

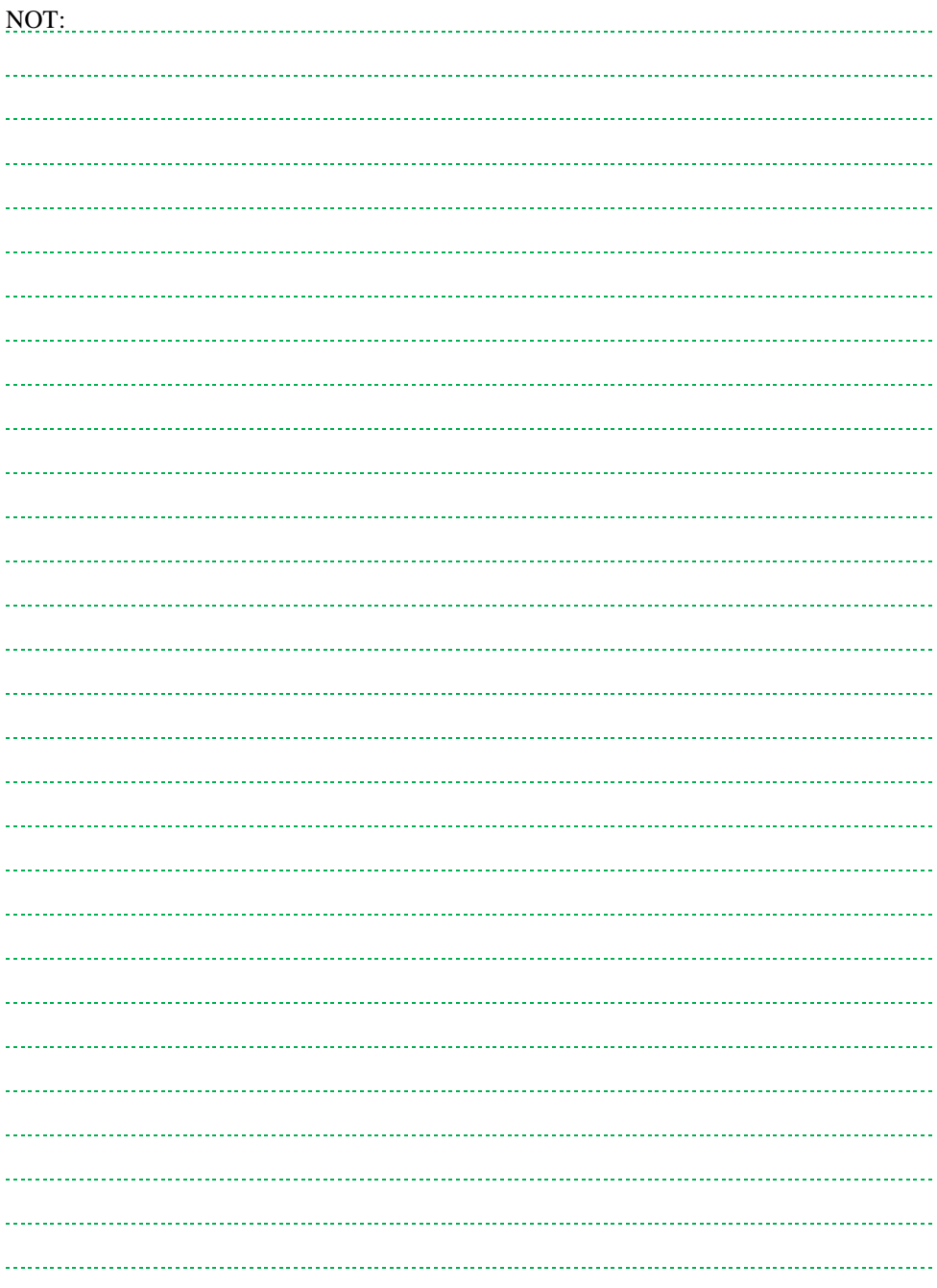

### **14.2. Bölüm Ekle (Diğer)**

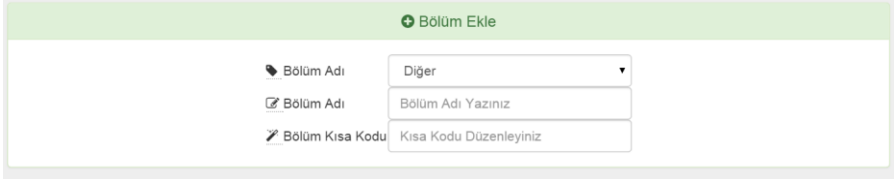

Bölüm ekle **Diğer** seçeneği seçildiğinde;

- Bölüm Adı: Eklenmek istenen bölümün adı girilmelidir.
- Bölüm Kısa Kodu: Yazılım tarafından **Bölüm Adı**ndaki kelimelerin baş harflerinden otomatik olarak türetilir. Örneğin Pilotaj gibi tek kelimeli bir yapı için PLT vb. kullanılabilir.

Uyarı! Bölüm kısa kodu büyük harf ile yazılmalıdır. Türkçe karakter kullanılmamalıdır. Bölüm adı ve kısa kodunun sonradan değiştirilmesi mümkün değildir!!!

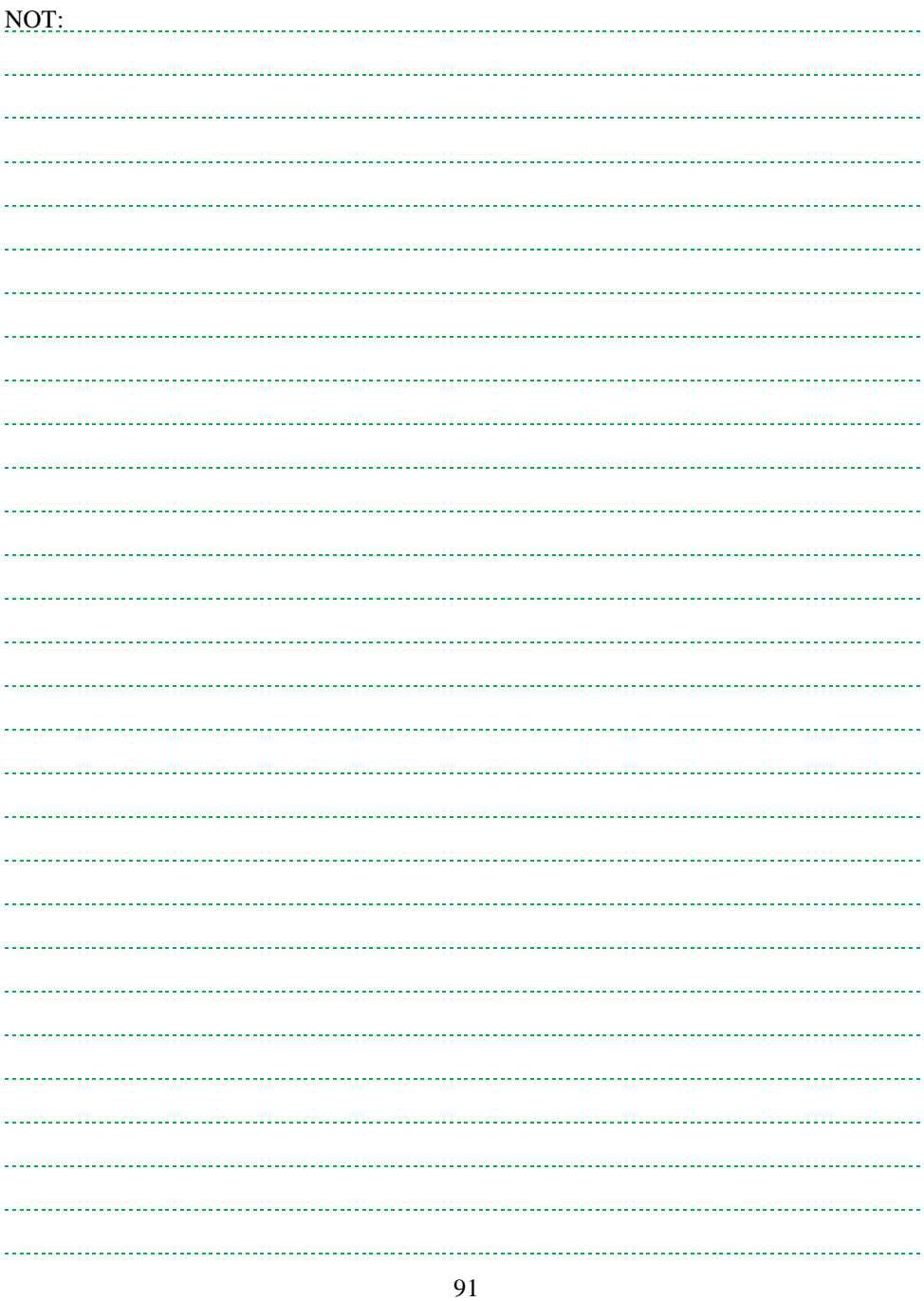

### **14.3. Bölüm Ekle (Anahtar Kelime)**

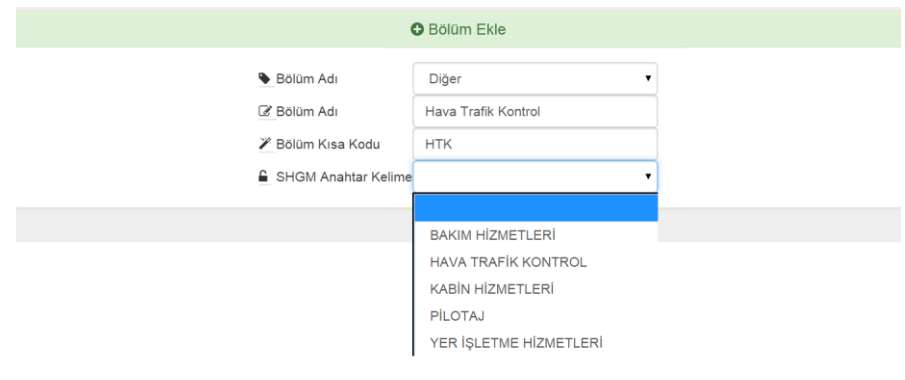

Bölüm adı, Bölüm Kısa Kodu girildikten sonra SHGM'nin belirlediği anahtar kelime seçilmelidir. İşletmelerden ve Eğitim kurumlarından anahtar kelime seçmesi istenir. Bölüm kontenjanları seçilen anahtar kelimeye bağlı olarak belirlenir.

Bilgilendirme: Farklı anahtar kelimeler seçilmesi durumunda sonradan değişiklik yapılabilir.

SHGM tarafından belirlenmiş anahtar kelimeler:

- Bakım hizmetleri
- Hava trafik kontrol
- Kabin hizmetleri
- Pilotaj
- Yer işletme hizmetleridir.

Uyarı! Lütfen bölümünüz için en uygun anahtar kelimeyi seçiniz.

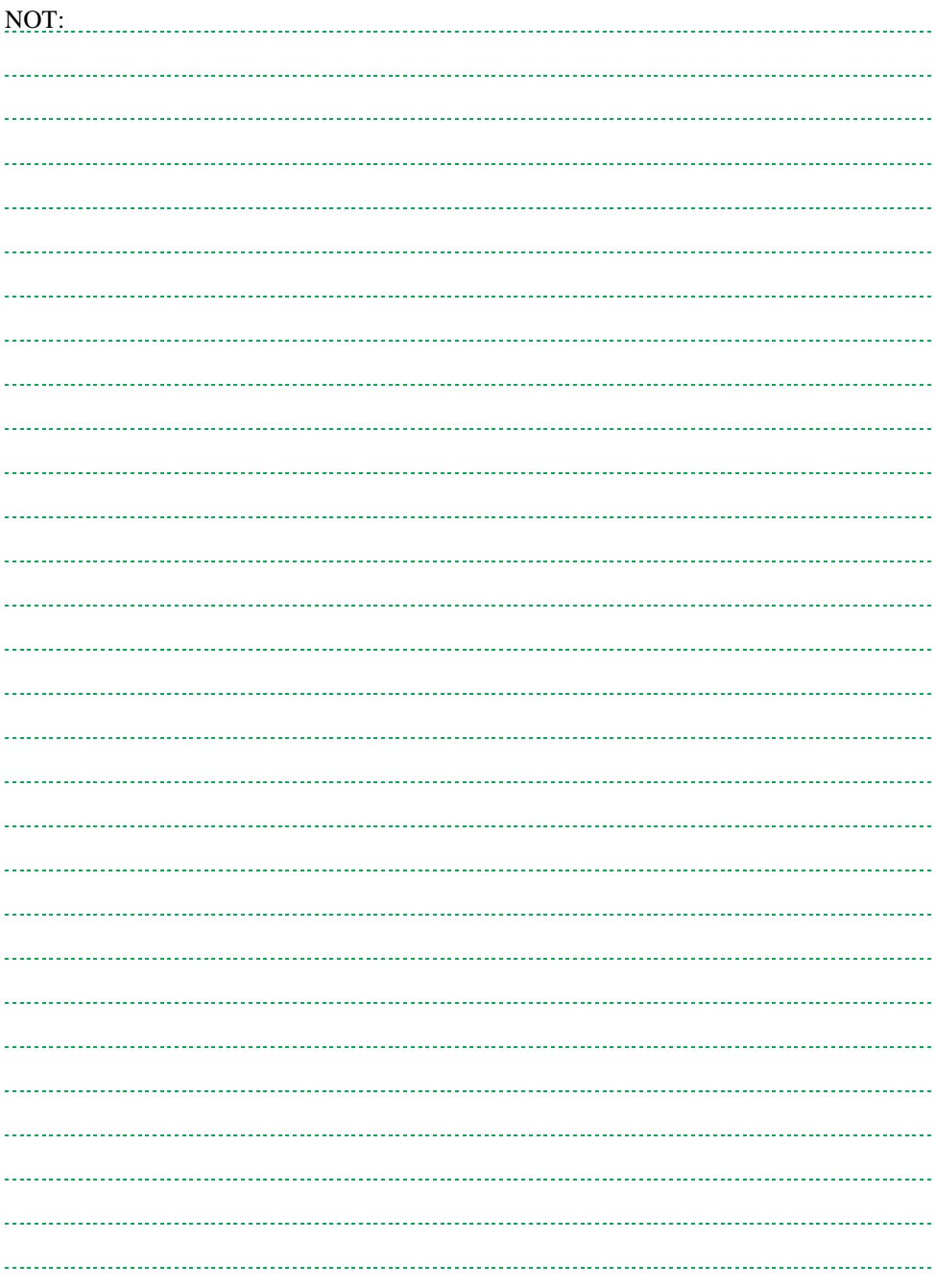

#### **14.4. Bölüm Ekle (Staj Süresi)**

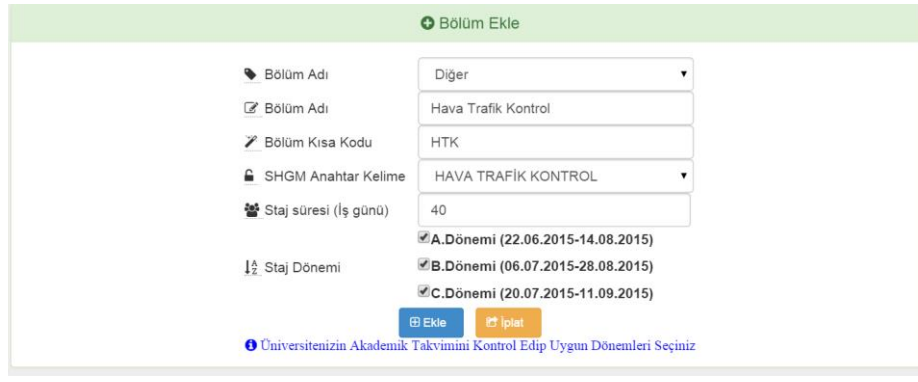

Bölüm Adı, Bölüm Kısa Kodu ve Anahtar Kelime seçtikten sonra yazılım o bölüme ait staj süresini iş günü cinsinden rakam ile istemektedir. Aynı okuldaki farklı bölümlerin staj süreleri birbirlerinden farklı olabilir. Bu nedenle bölüm ekleme işleminde staj süresi iş günü olarak sorulmaktadır.

Bilgilendirme: Yazılım geliştirilme aşamasında olduğu için staj süreleri 3 dönem 40 iş günü olarak hesaplanmaktadır.

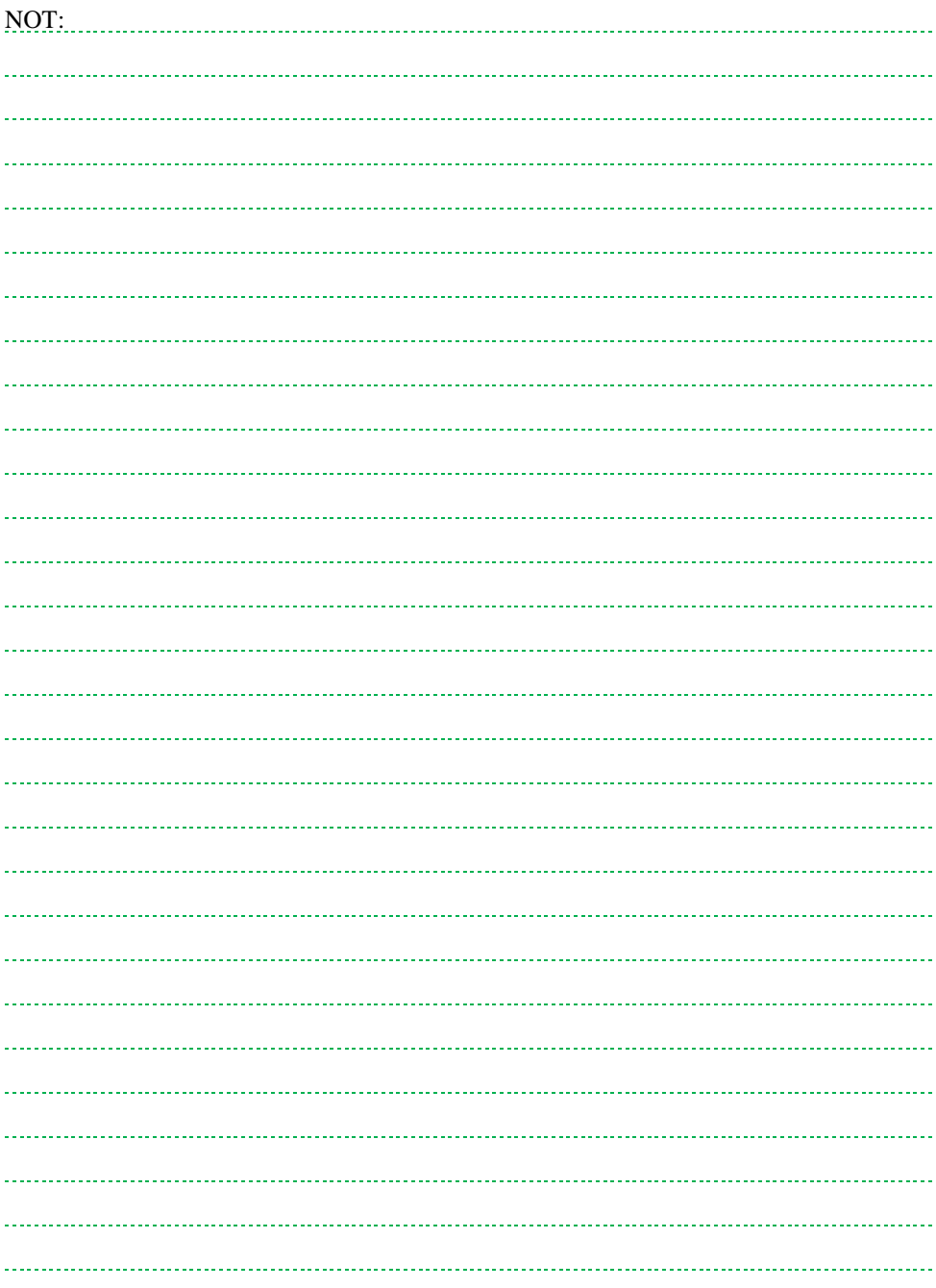

#### **14.5. Bölüm Ekle (Staj Dönemi)**

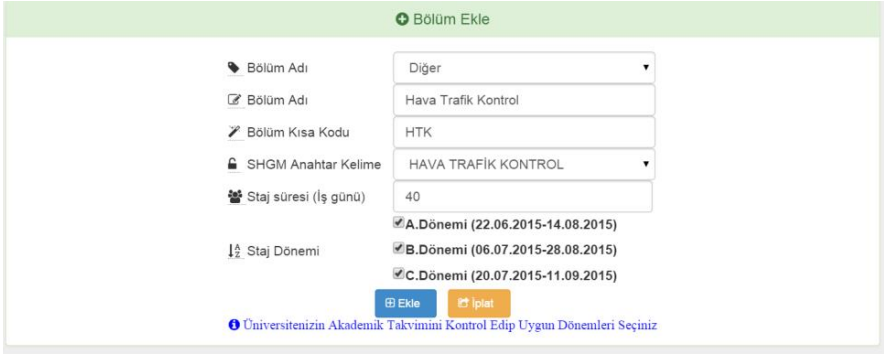

Bölümler için 3 farklı staj dönemi ön görülmüştür.

- A.Dönemi staj başlangıç tarihi: 22.06.2015,
- B.Dönemi staj başlangıç tarihi: 06.07.2015,
- C.Dönemi staj başlangıç tarihi: 20.07.2015'dir

Staj dönemlerinde başlangıç tarihleri sabit, bitiş tarihleri ise staj süresine bağlı olarak değişebilmektedir.

Bilgilendirme: Yazılım geliştirilme aşamasında olduğu için staj süreleri 3 dönem 40 iş günü olarak hesaplanmaktadır. Bu nedenle bitiş tarihleri dikkate alınmamalıdır.

Stajın dönemlere bölünmesindeki temel amaç öğrencilerin aynı tarihte staj başlangıcı yapmalarıdır. Böylece işletmeler güvenlik eğitimi, apron kartı başvurusu vb. konularda tüm eğitim kurumları için tek seferde başvuru yapabilecektir. Bununla birlikte işletme kapasitesi daha verimli kullanılabilecektir.

Seçimler yapıldıktan sonra **Ekle** tuşuna basılarak bölüm eklenir.

Uyarı! Lütfen Üniversitenizin Akademik Takvimini kontrol edip (bütünleme bitiş tarihi dahil) uygun staj dönemlerini işaretleyiniz.

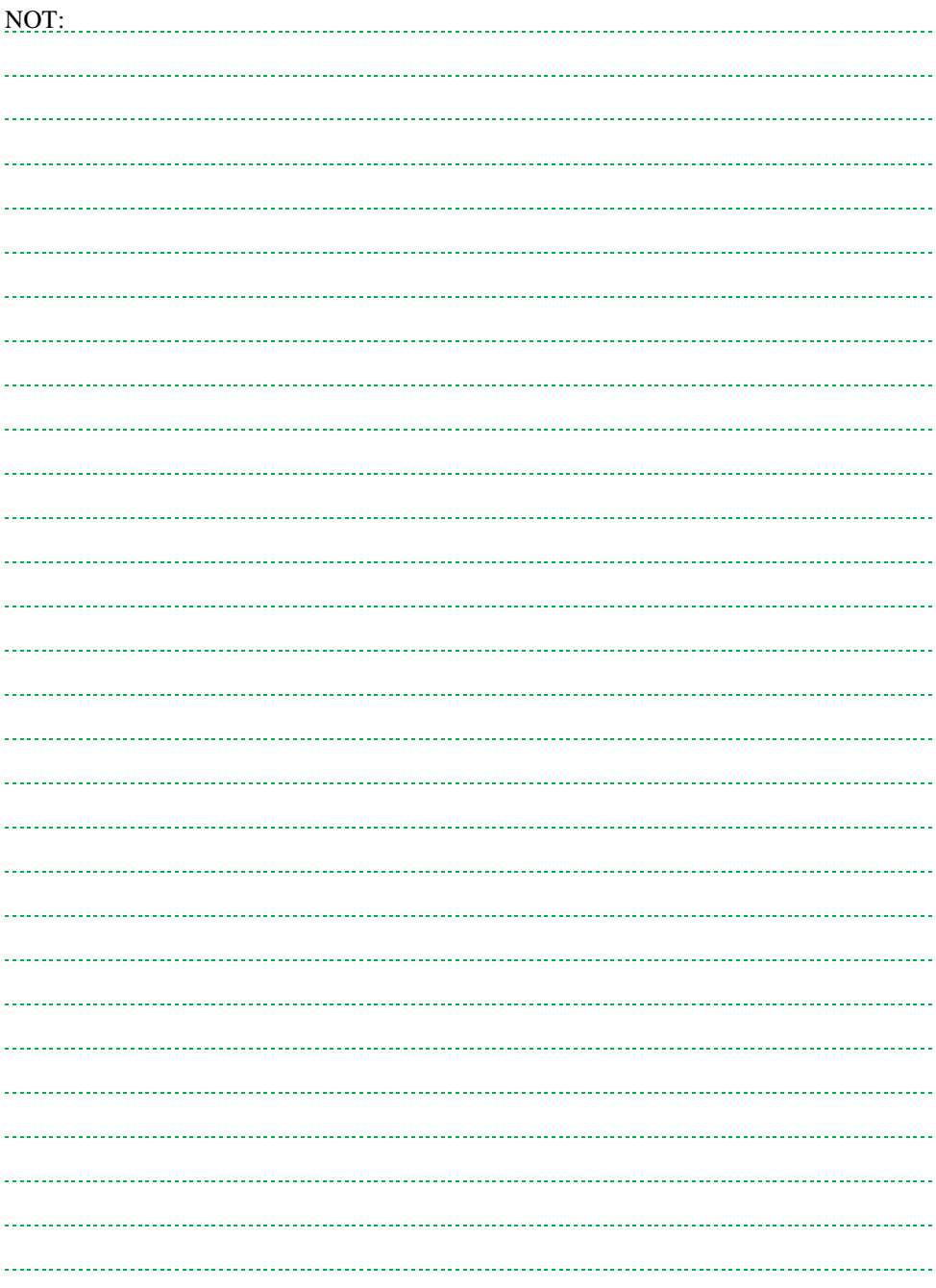

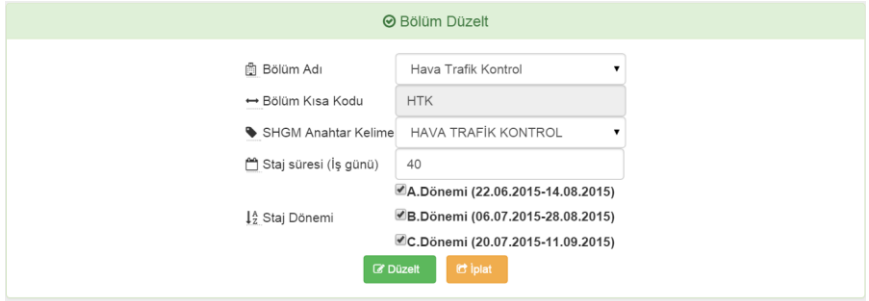

Sisteme daha önceden eklenmiş bölümler için düzeltme işlemi yapılabilir. Düzeltme yapılabilecek kısımlar:

- SHGM anahtar kelime,
- Staj süresi ve
- Staj dönemidir (staj başlangıç tarih seçimi).

İlgili değişiklik yapıldıktan sona **Düzelt** butonuna basılarak dönem düzeltme işlemleri gerçekleştirilir.

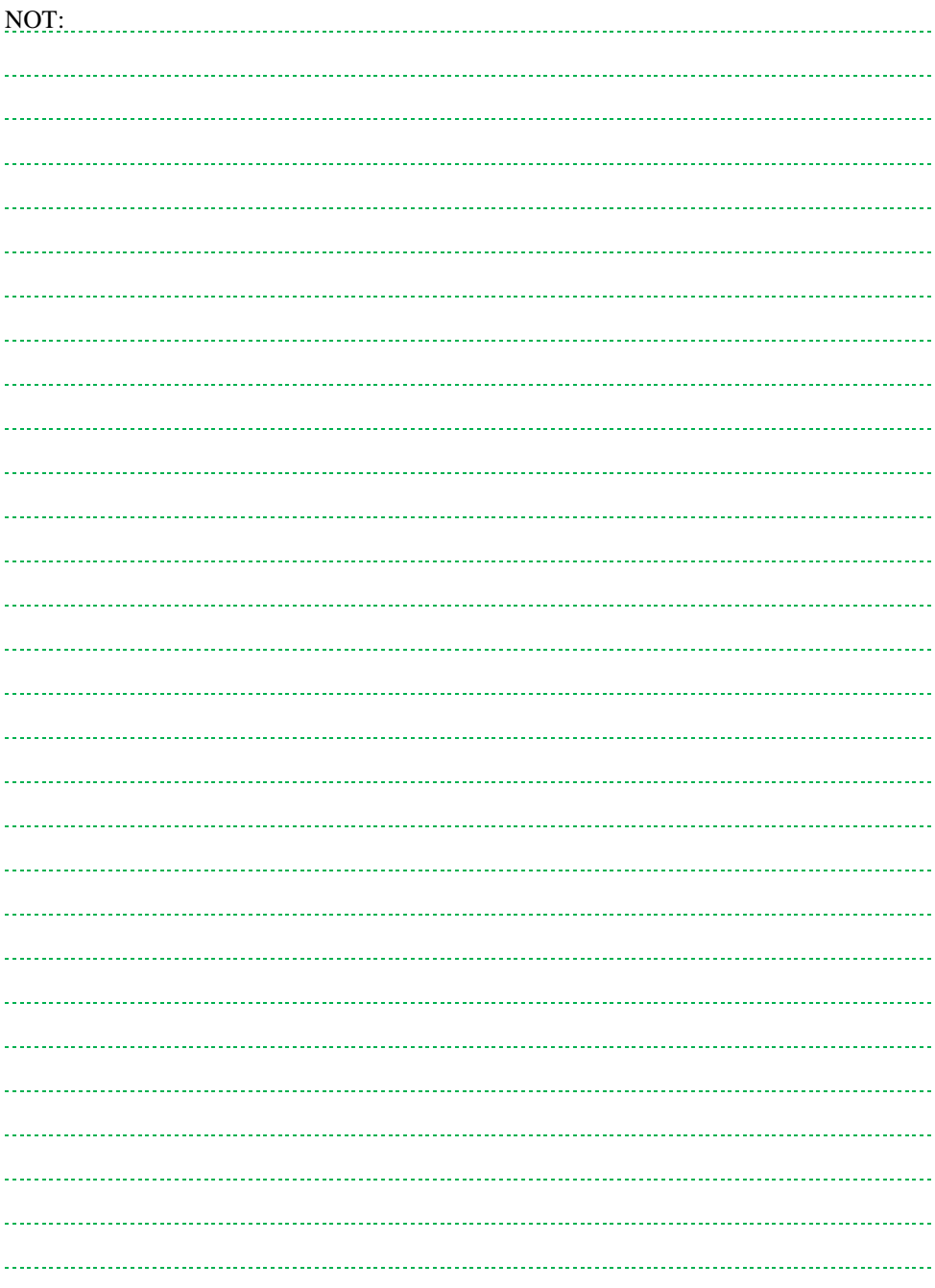

## **15. PROFİL AYARLARI**

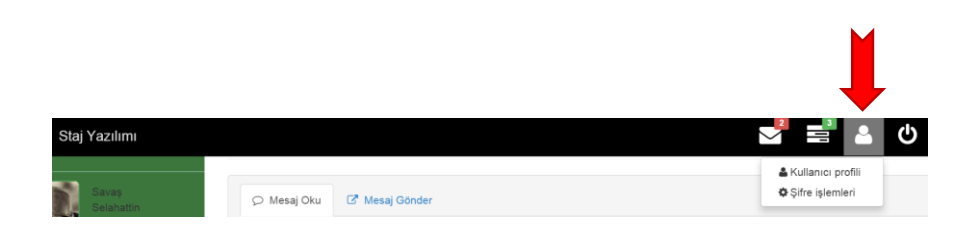

Sistem üzerinde fotoğraf, e-posta, şifre vb. değişikliği kullanıcı profili kullanılarak yapılabilmektedir. Profil ayarları için üst menü kullanılır. İki alt bölümü vardır:

- Kullanıcı profili,
- Şifre işlemleri.

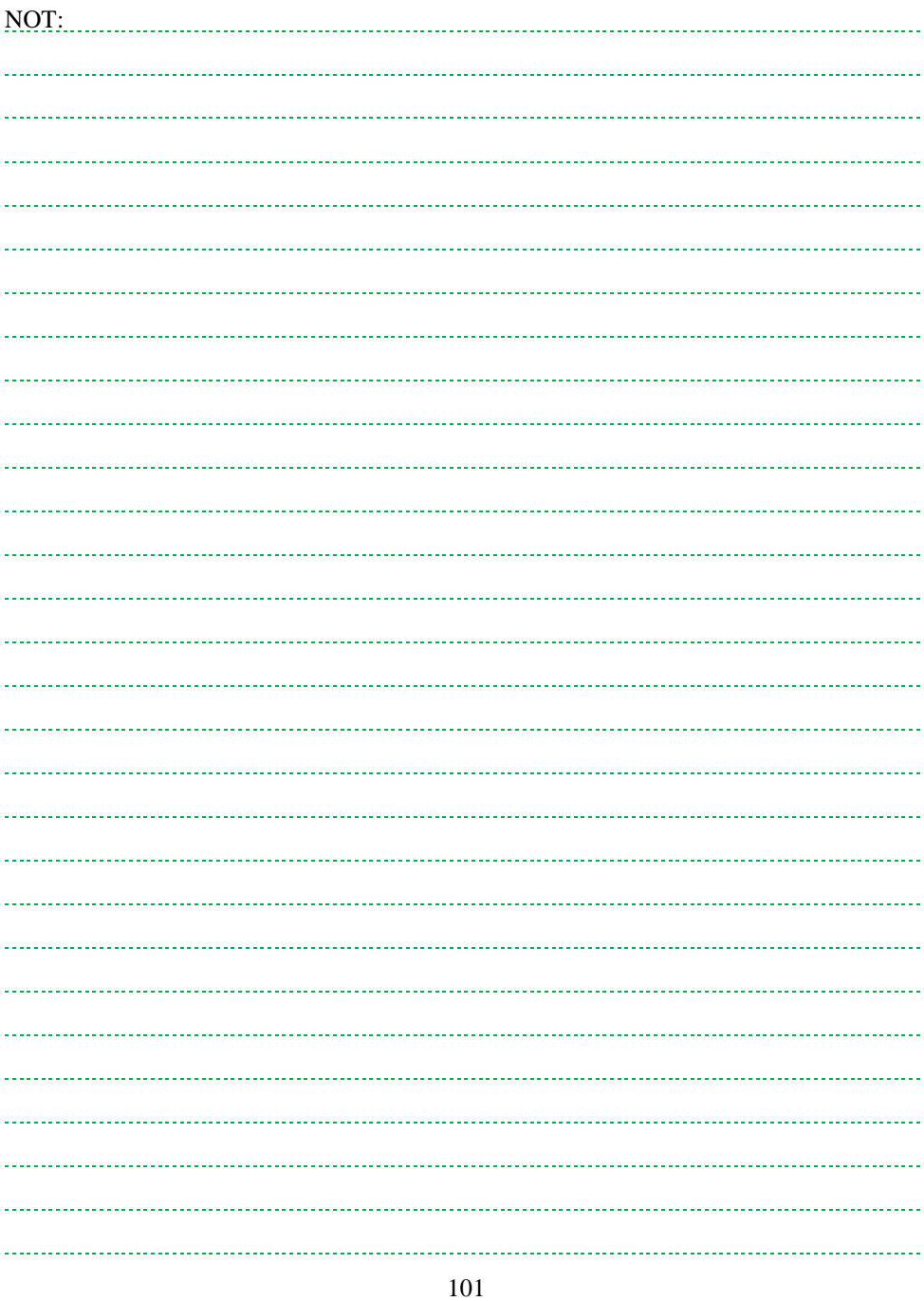

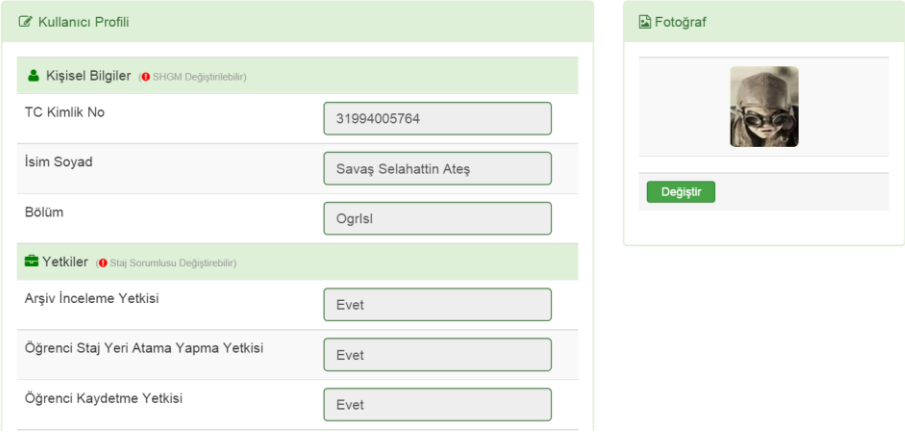

Kullanıcı profilinin değiştirilebilmesi için şifre ile giriş yapılır.

Kullanıcı profili bölümünde işlem yapılabilecek kısımlar:

- Fotoğraf,
- E-posta ve
- Cep telefonu numarasıdır.

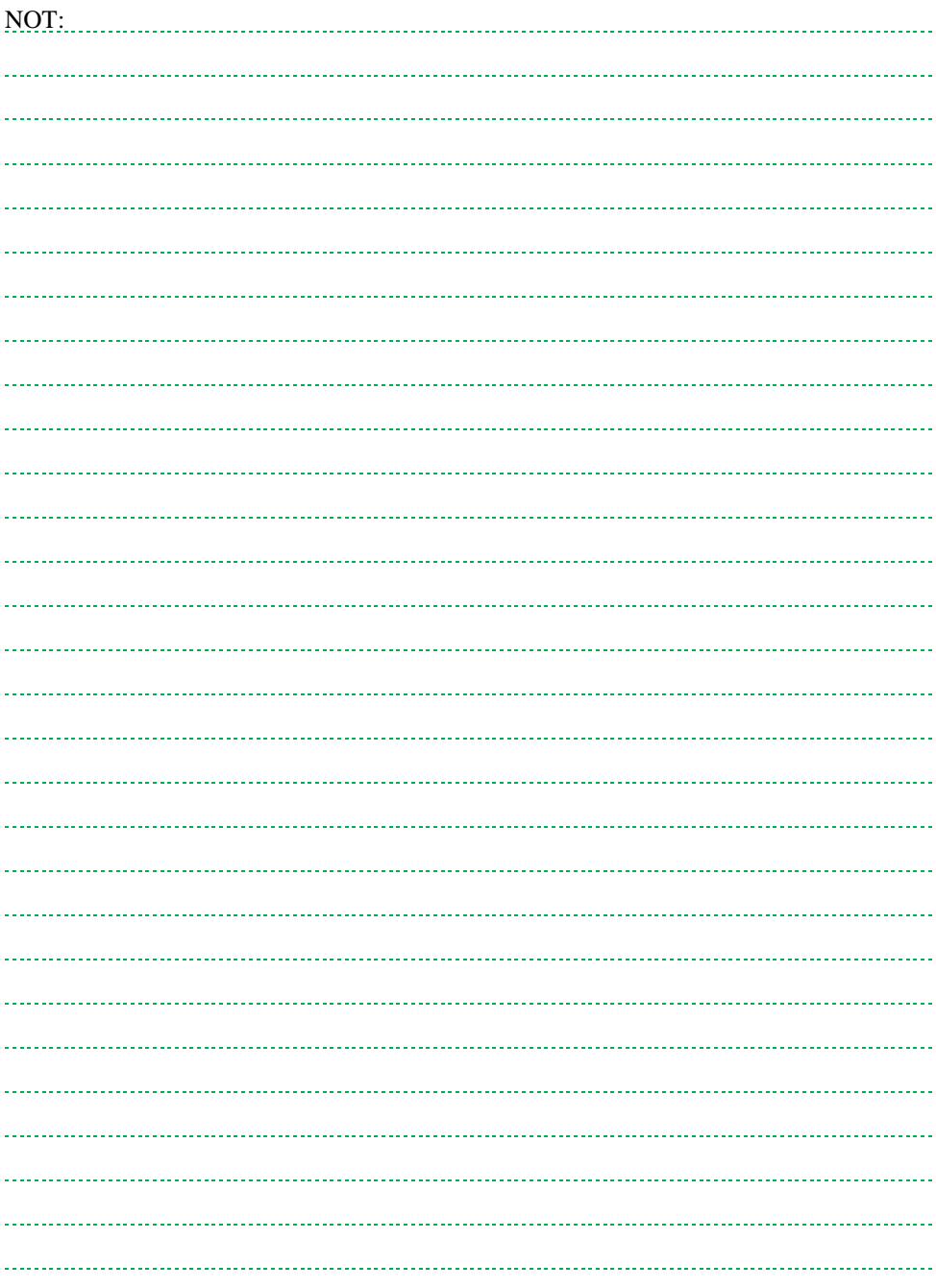

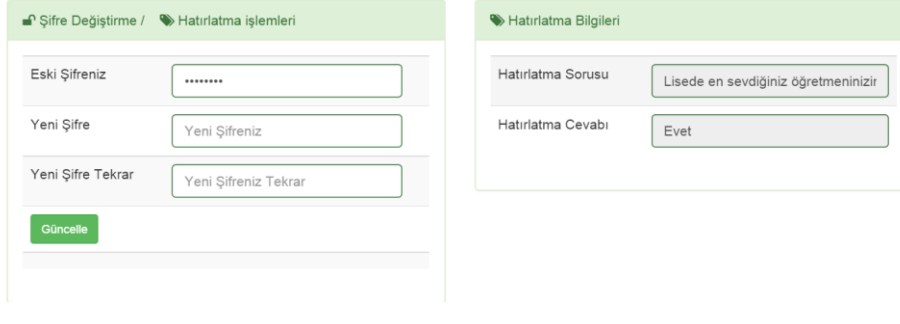

Güvenlik nedeniyle şifre ile giriş yapılır. Bu bölümde

- Kayıt kısmındaki hatırlatma sorunuz,
- Hatırlatma sorunuzun cevabı görülebilir.
- Yeni şifre ile sisteme giriş şifreniz değiştirilebilir.

Uyarı! Şifrenizi unutmanız durumunda yetkilendirilmiş kullanıcı tarafından STAJ **KOMİSYON ÜYESİ EKLE** bölümünden şifre sıfırlama işleminin yapılması gereklidir.

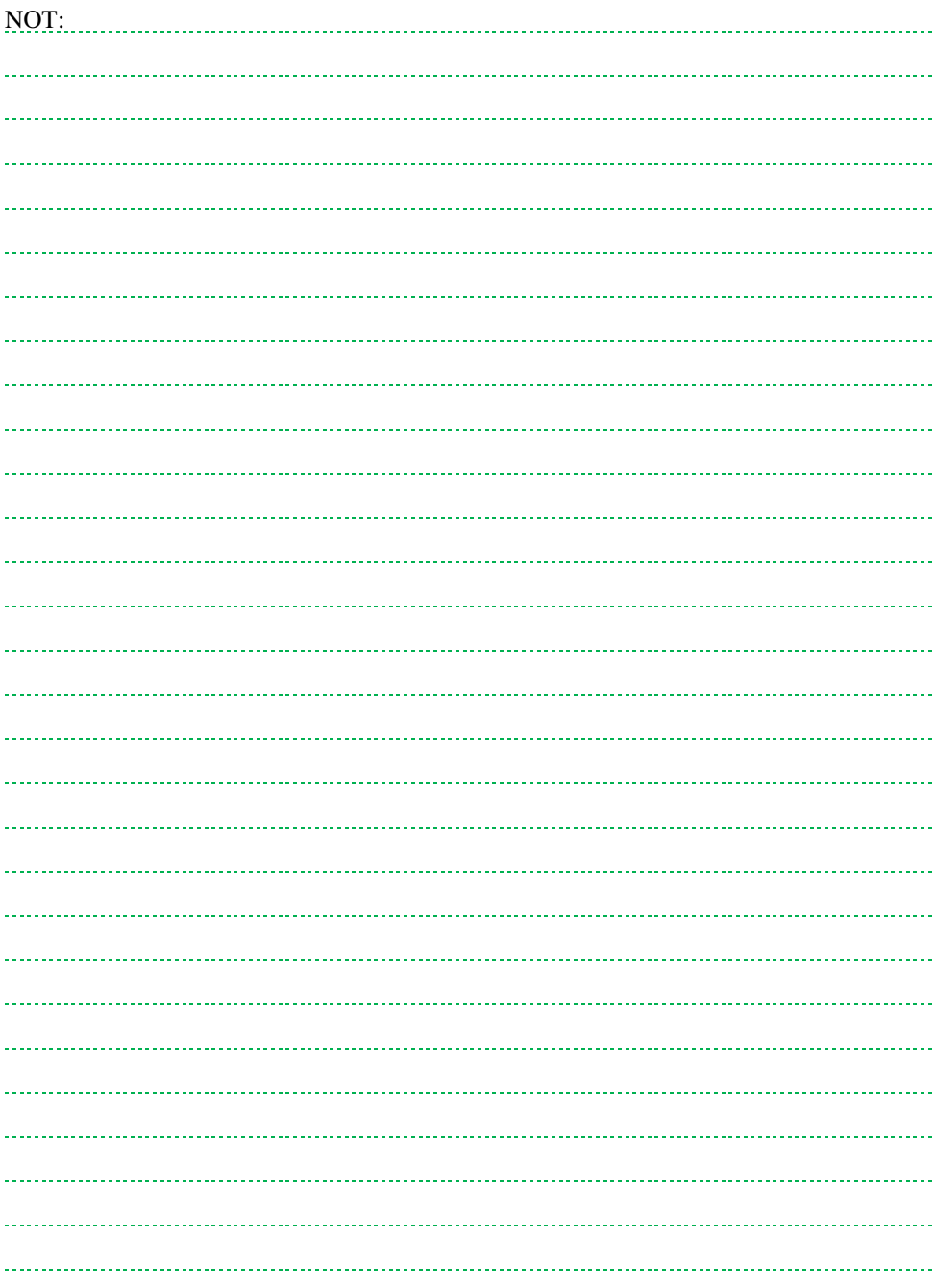

**Bu kılavuz,**

**Anadolu Üniversitesi** 

**Bilimsel Araştırma Projeleri 1403 E 101 Nolu** 

**proje desteği ile hazırlanmıştır.**